# Kannettava HP ProBook -tietokone Käyttöopas

© Copyright 2010 Hewlett-Packard Development Company, L.P.

Bluetooth on omistajansa tavaramerkki, jota Hewlett-Packard Company käyttää lisenssillä. SD-logo on omistajansa tavaramerkki.

Tässä olevat tiedot voivat muuttua ilman ennakkoilmoitusta. Ainoat HP:n tuotteita ja palveluja koskevat takuut mainitaan erikseen kyseisten tuotteiden ja palveluiden mukana toimitettavissa takuuehdoissa. Tässä aineistossa olevat tiedot eivät oikeuta lisätakuisiin. HP ei vastaa tässä esiintyvistä mahdollisista teknisistä tai toimituksellisista virheistä tai puutteista.

Ensimmäinen painos: maaliskuu 2010

Asiakirjan osanumero: 598085-351

#### **Tuotetta koskeva ilmoitus**

Tässä oppaassa on tietoja ominaisuuksista, jotka ovat yhteisiä useimmille malleille. Oma tietokoneesi ei välttämättä sisällä kaikkia näitä ominaisuuksia.

### **Turvallisuutta koskeva varoitus**

**VAARA** Älä pidä tietokonetta suoraan sylissä tai tuki tietokoneen jäähdytysaukkoja. Näin voit vähentää lämmön aiheuttamien vammojen sekä tietokoneen ylikuumenemisen riskiä. Käytä tietokonetta vain kovalla ja tasaisella alustalla. Älä anna tietokoneen vieressä olevan (valinnaisen) tulostimen tai muun kovan esineen tai tyynyn, maton, vaatteen tai muun pehmeän esineen estää tietokoneen ilmanvaihtoa. Älä anna verkkovirtalaitteen koskea ihoa tai tyynyä, mattoa, vaatetta tai muuta pehmeää pintaa käytön aikana. Tämä tietokone ja verkkovirtalaite täyttävät kansainvälisessä informaatioteknologian laitteiden turvallisuutta koskevassa IEC 60950 -standardissa määritetyt, käyttäjän ulottuvissa olevien pintojen lompötilaa koskevat määräykset.

# Sisällysluettelo

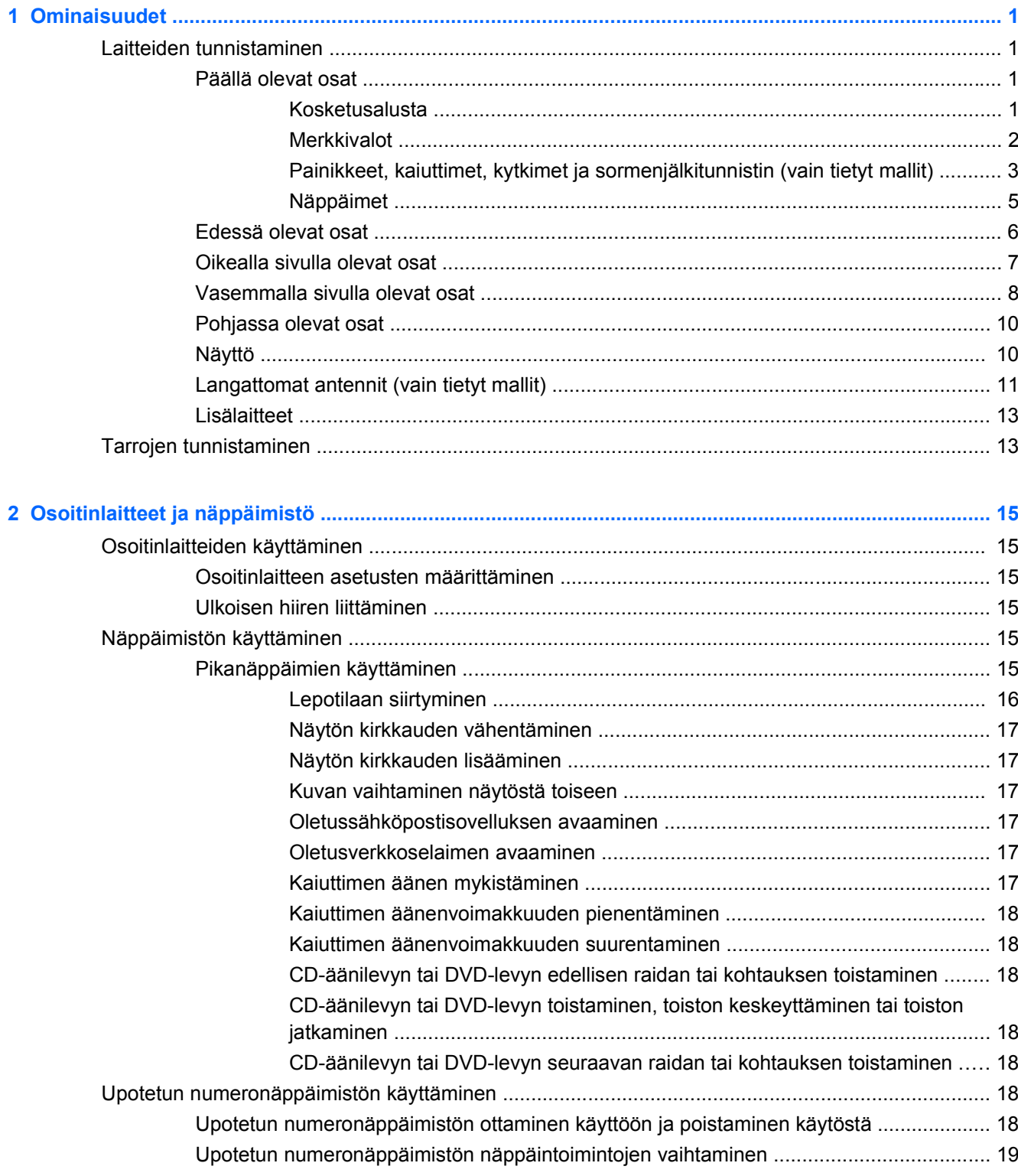

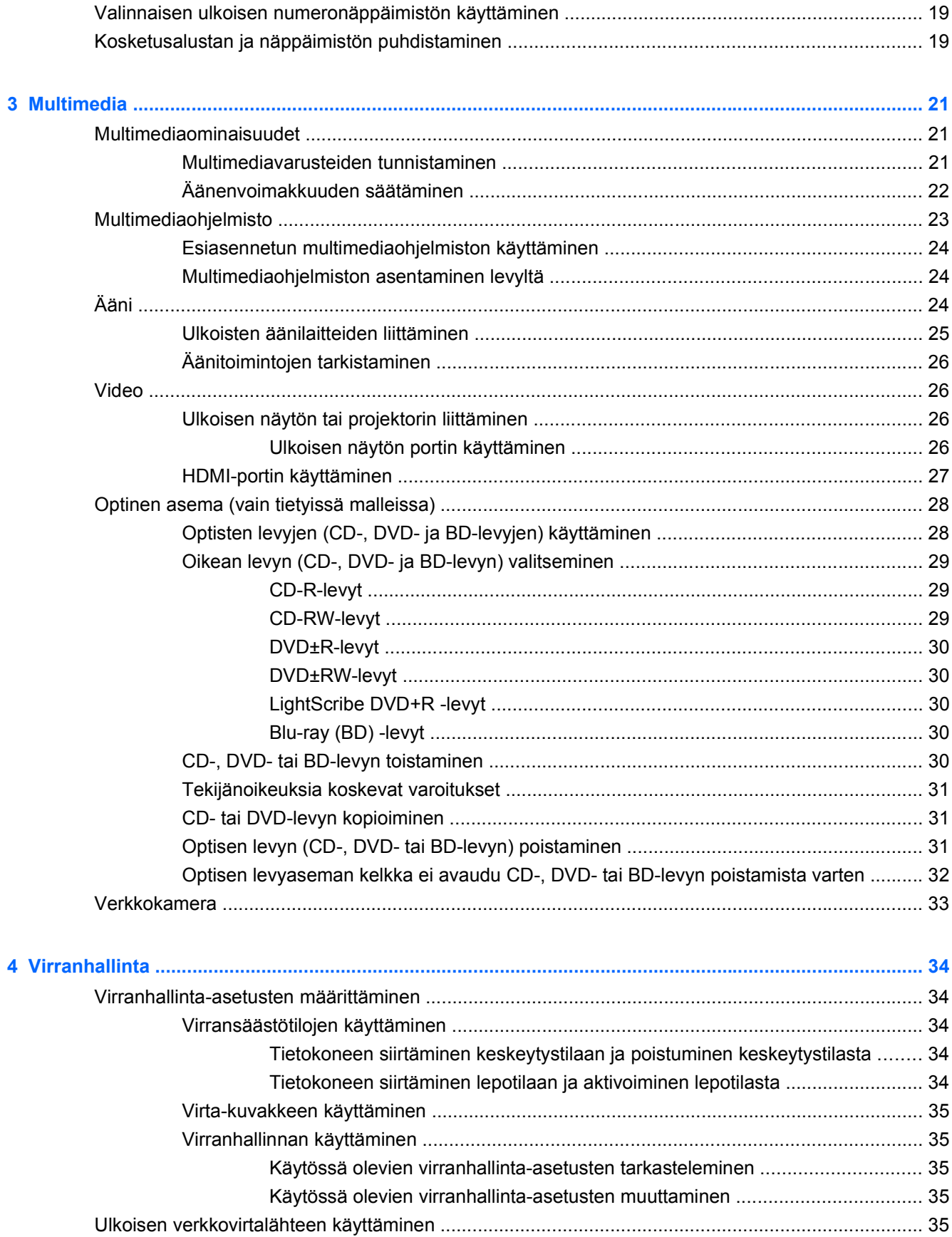

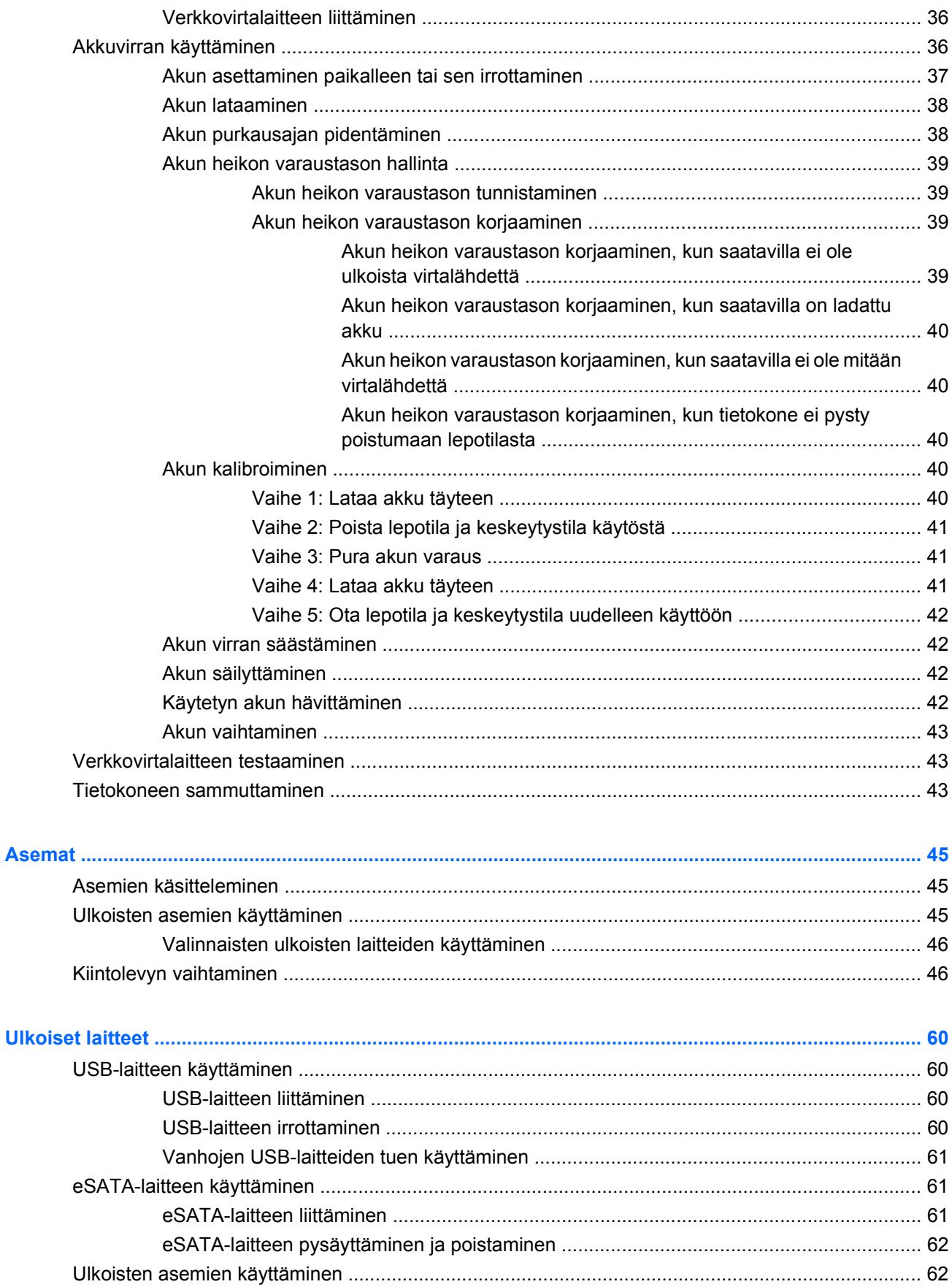

 $\overline{\mathbf{5}}$ 

 $\bf{6}$ 

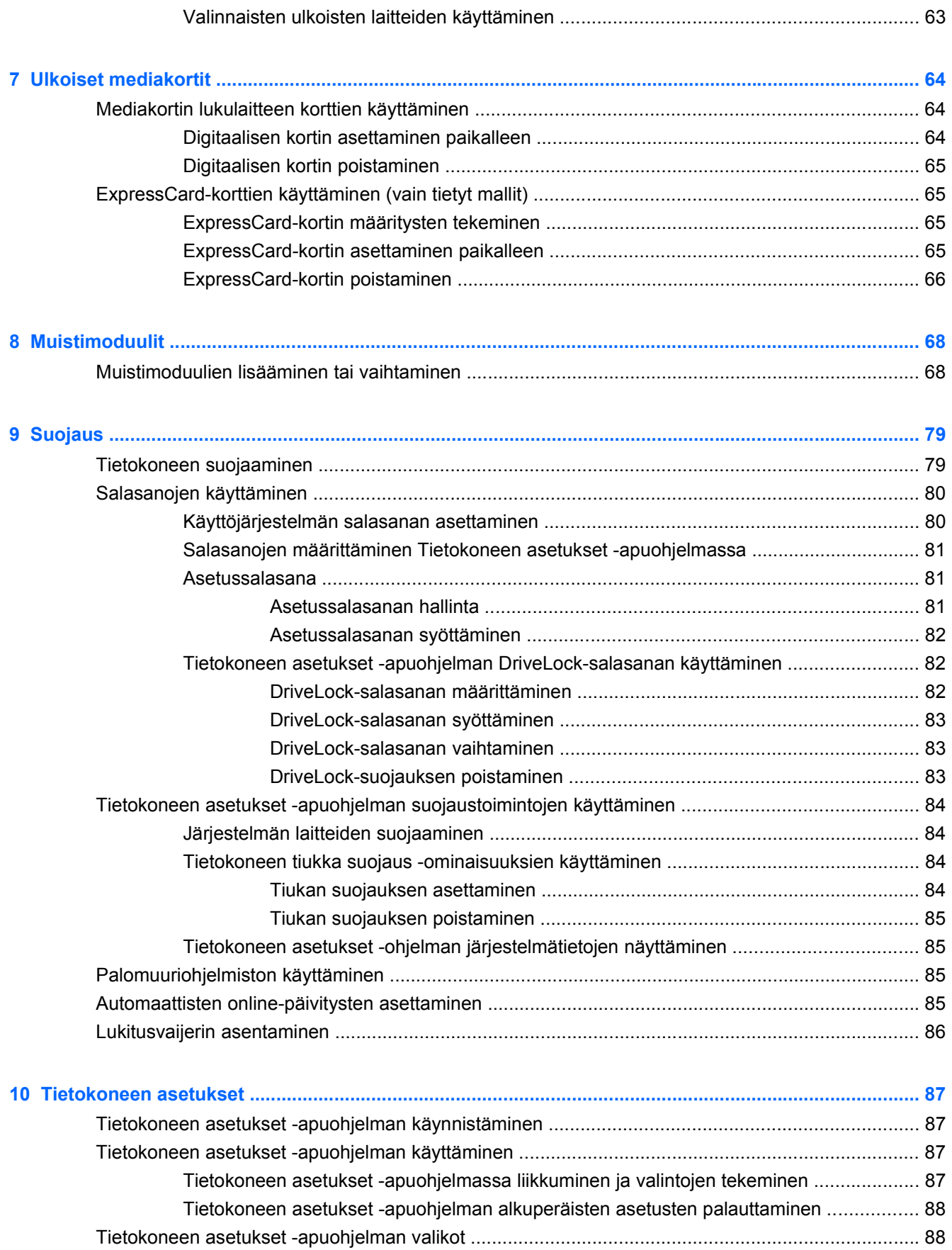

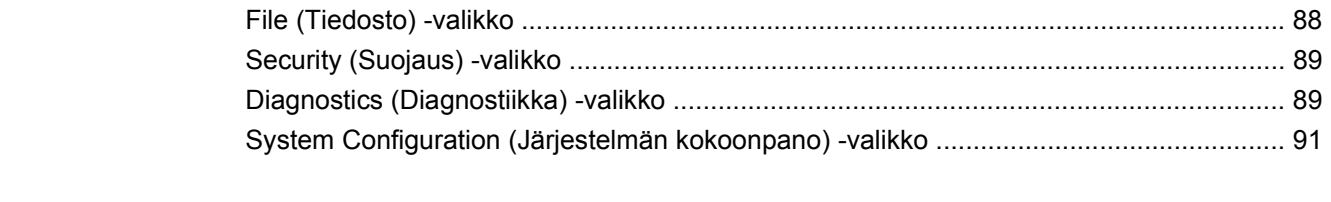

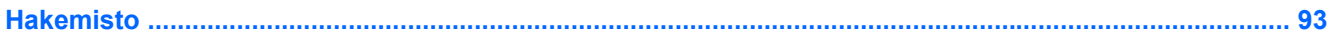

# <span id="page-10-0"></span>**1 Ominaisuudet**

# **Laitteiden tunnistaminen**

▲ Voit tarkastella tietokoneeseen asennettujen laitteiden luetteloa valitsemalla **Computer** (Tietokone) **> Control Center** (Ohjauskeskus) **> YaST > Hardware Information** (Laitteistotiedot)

### **Päällä olevat osat**

### **Kosketusalusta**

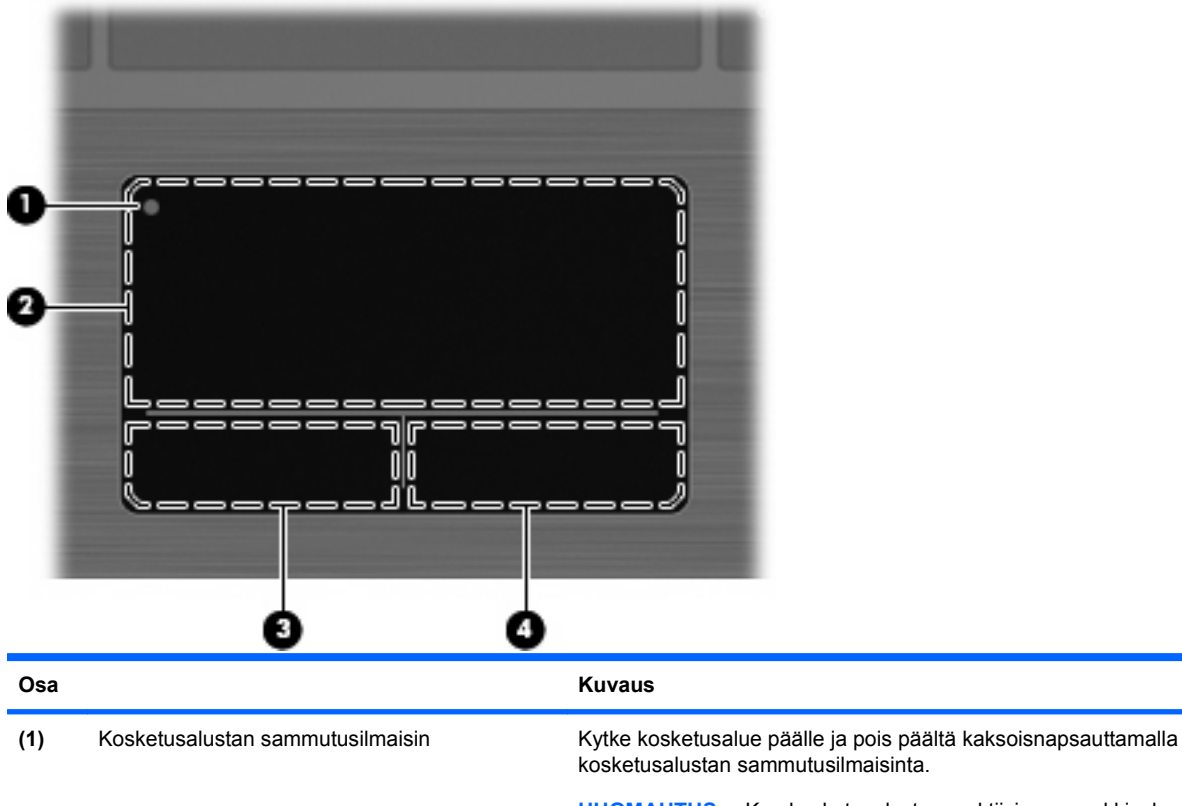

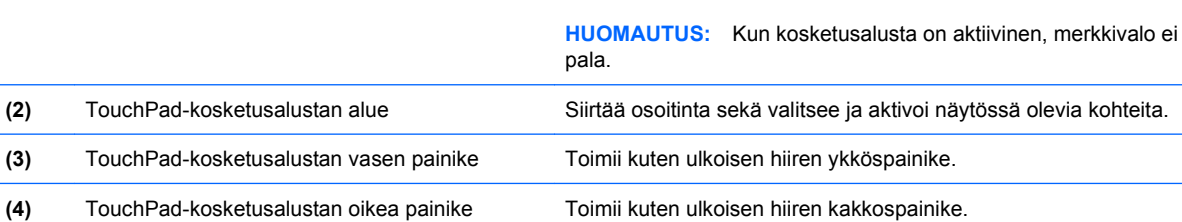

### <span id="page-11-0"></span>**Merkkivalot**

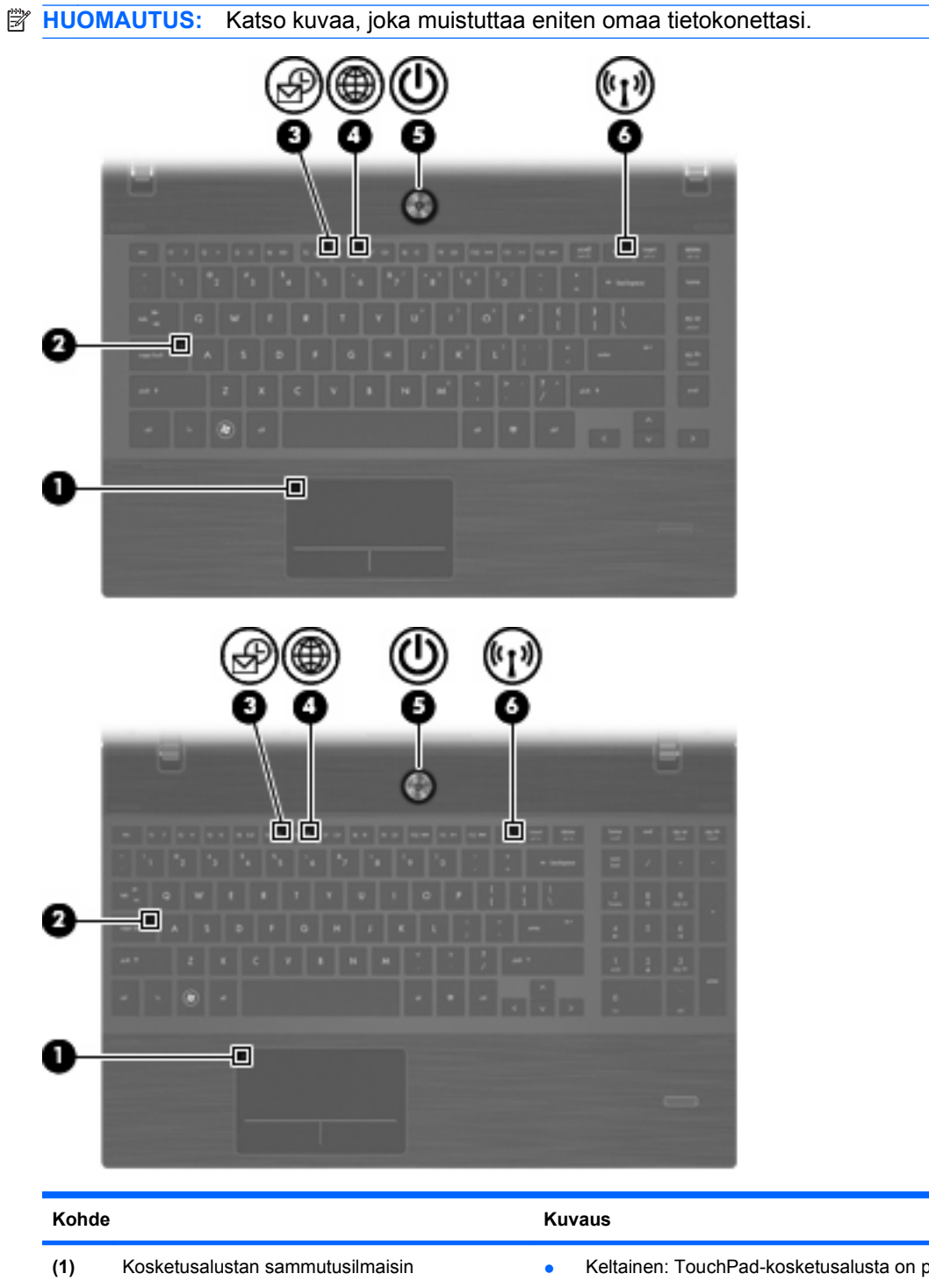

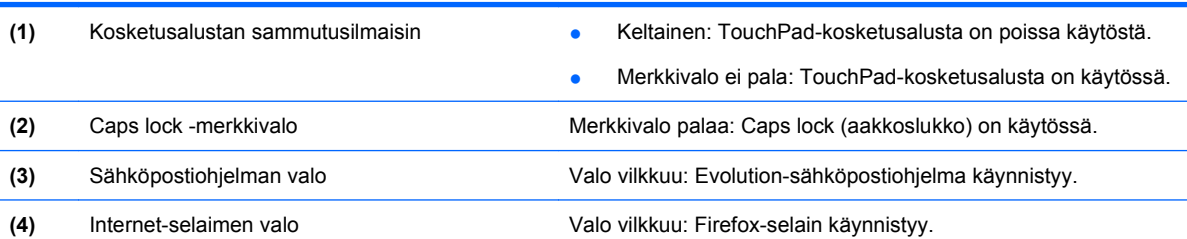

<span id="page-12-0"></span>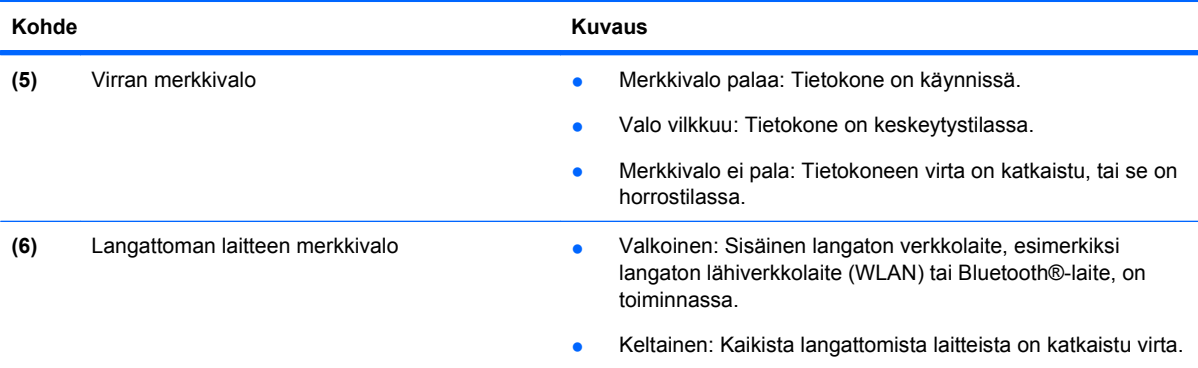

### **Painikkeet, kaiuttimet, kytkimet ja sormenjälkitunnistin (vain tietyt mallit)**

**HUOMAUTUS:** Oma tietokoneesi saattaa näyttää hieman erilaiselta kuin tämän luvun kuvassa esitetty tietokone.

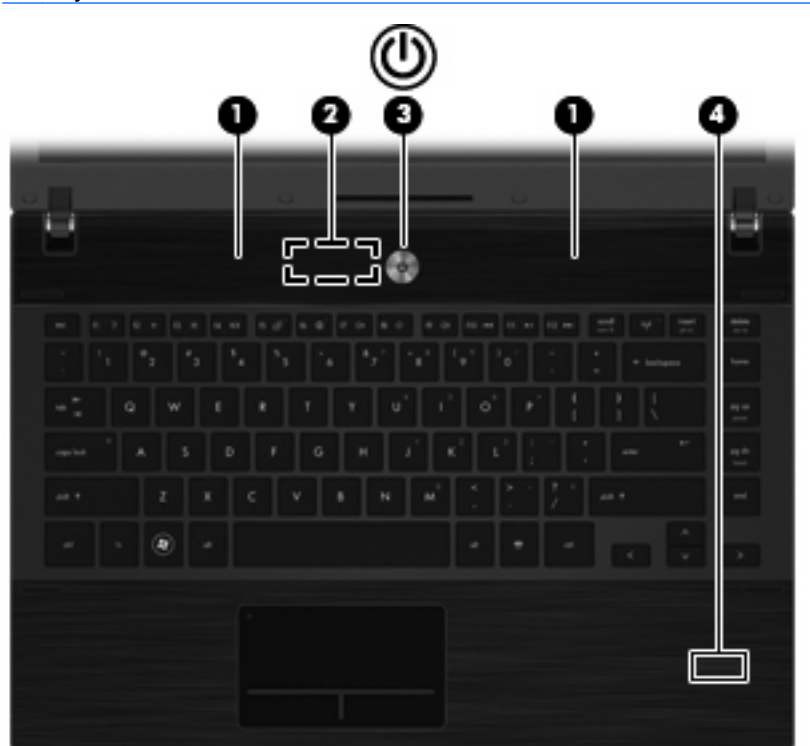

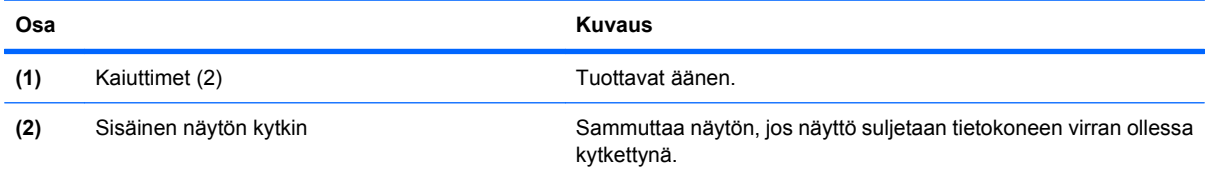

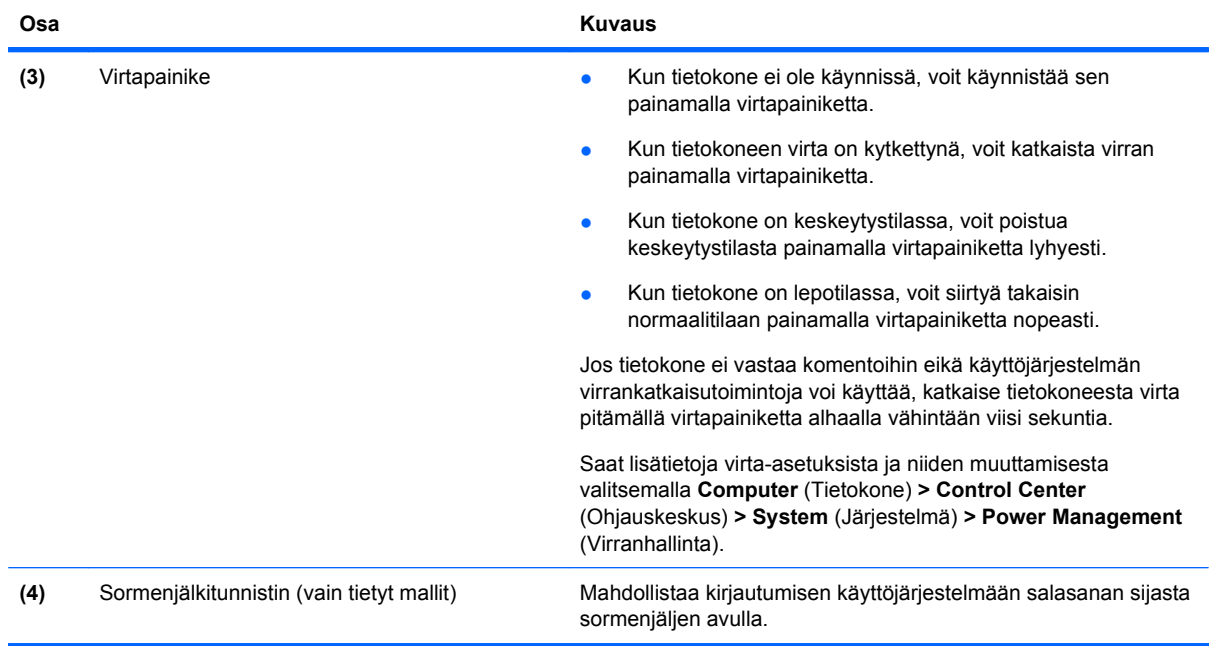

## <span id="page-14-0"></span>**Näppäimet**

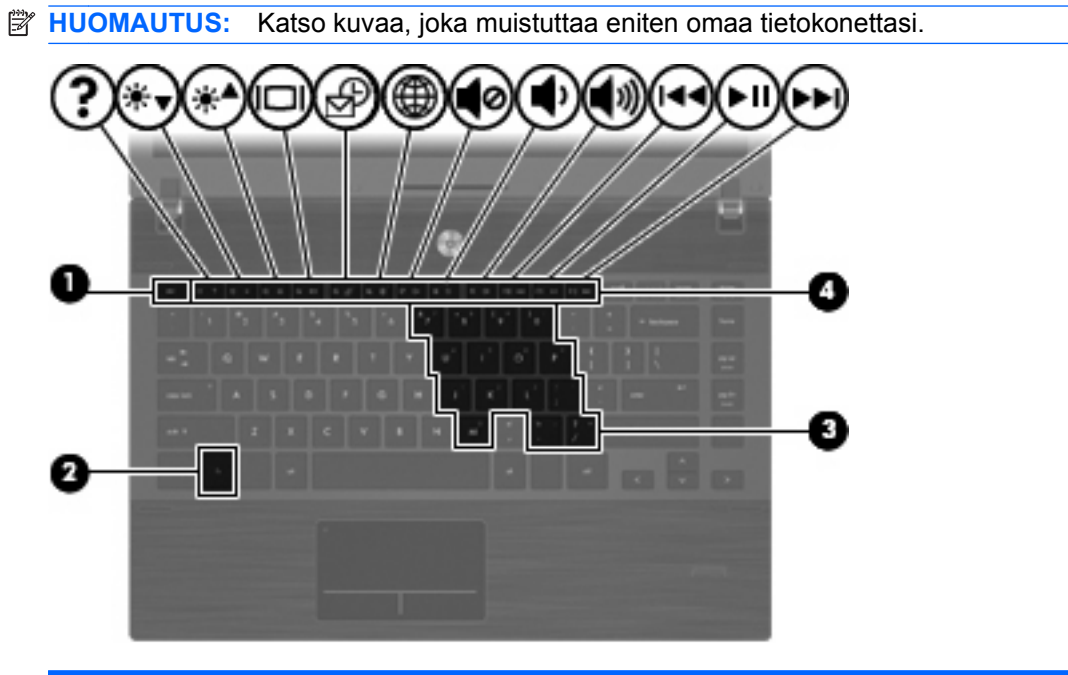

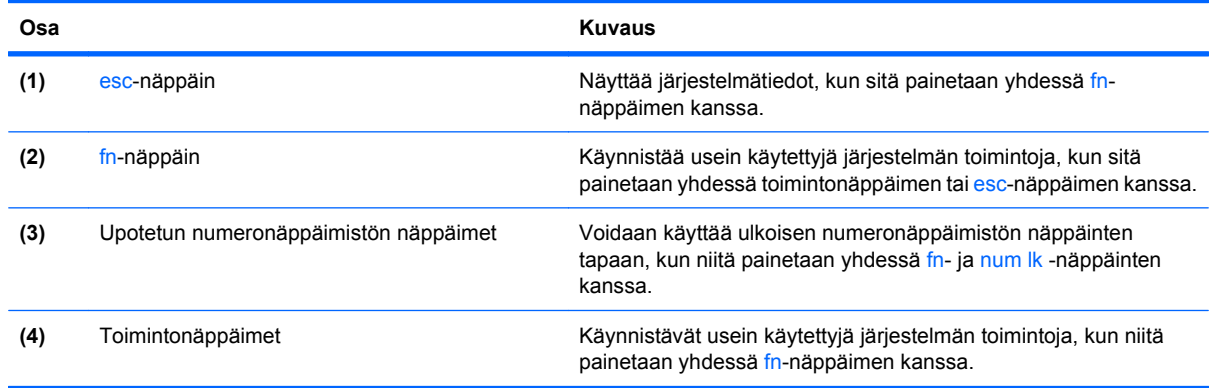

<span id="page-15-0"></span>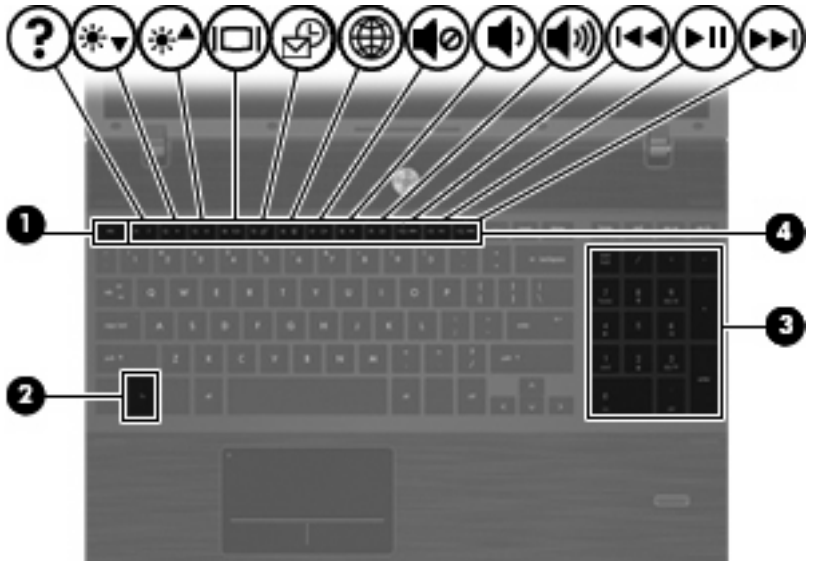

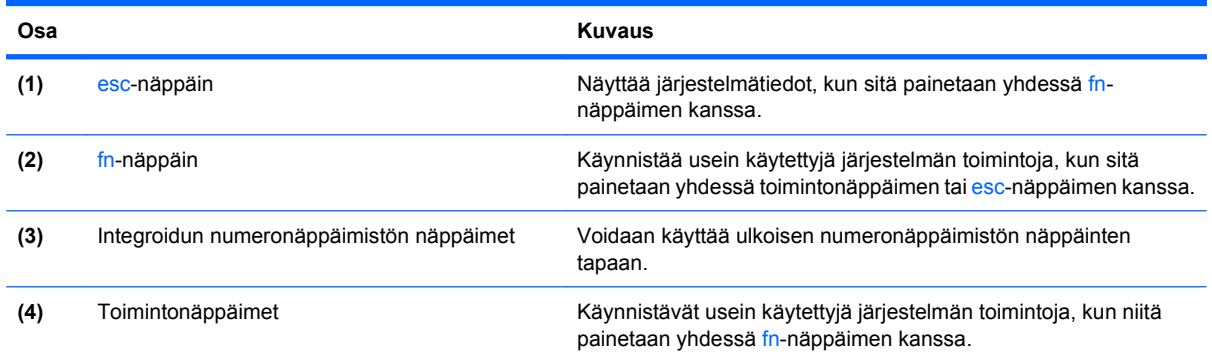

# **Edessä olevat osat**

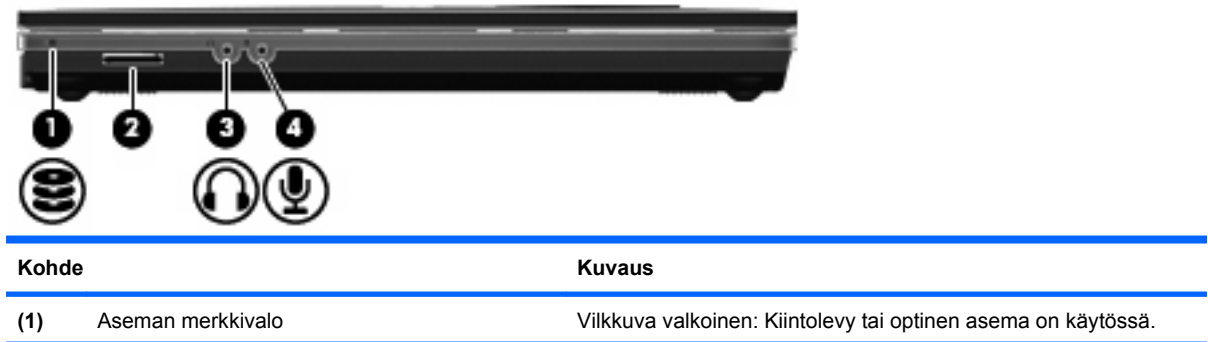

<span id="page-16-0"></span>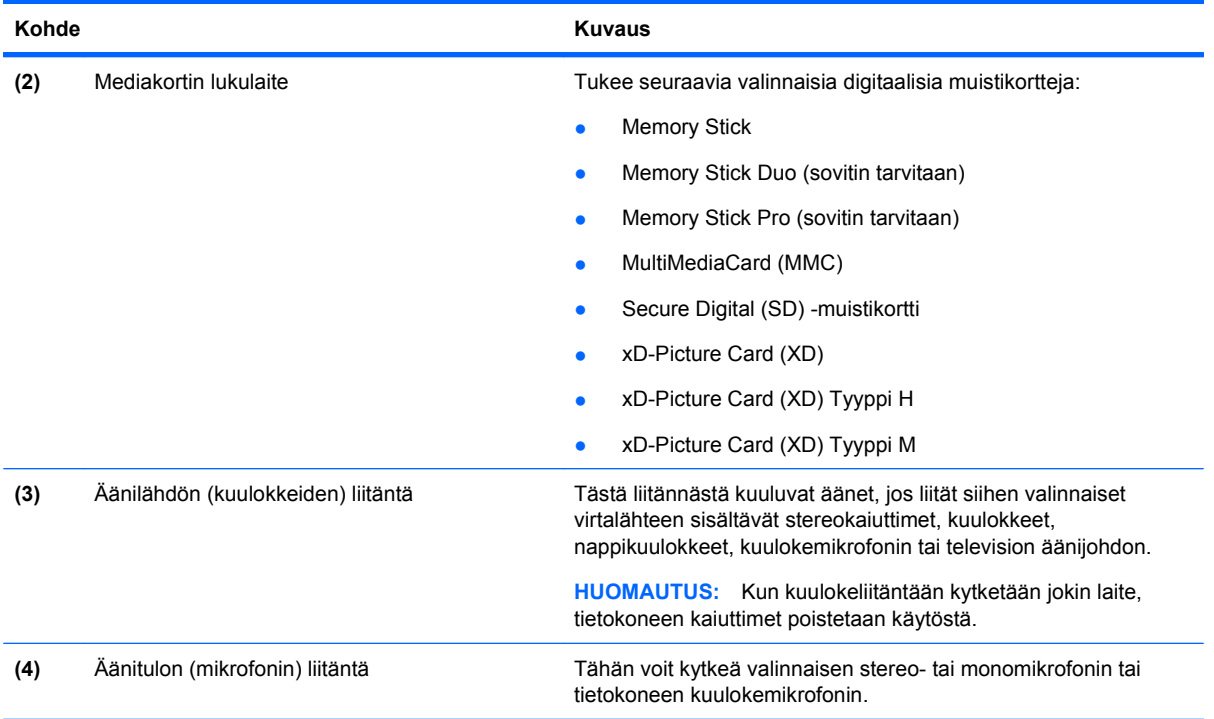

### **Oikealla sivulla olevat osat**

**HUOMAUTUS:** Katso kuvaa, joka muistuttaa eniten omaa tietokonettasi.

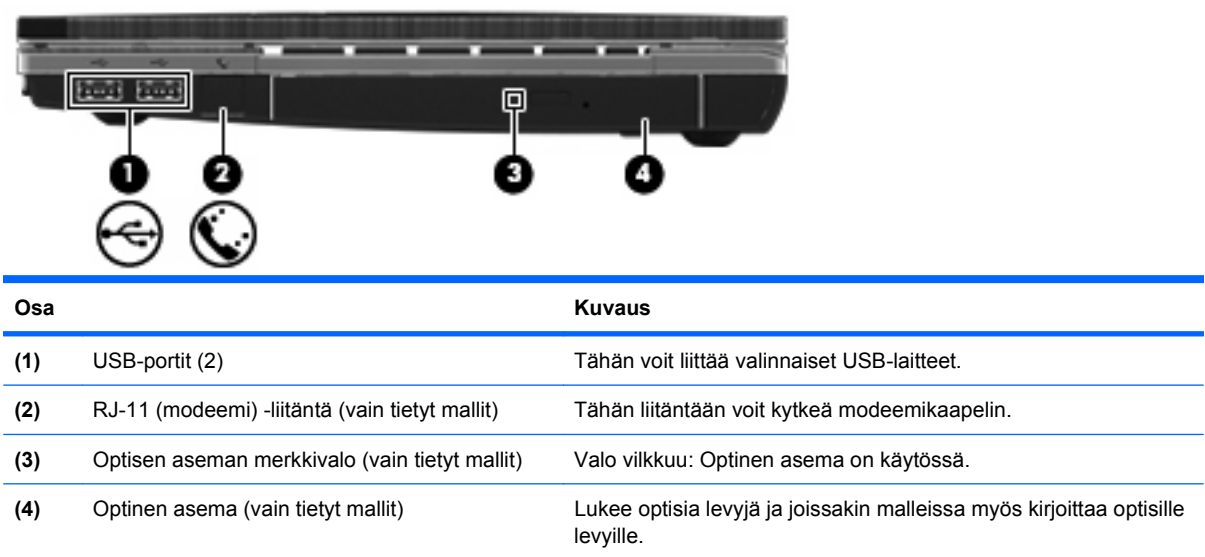

<span id="page-17-0"></span>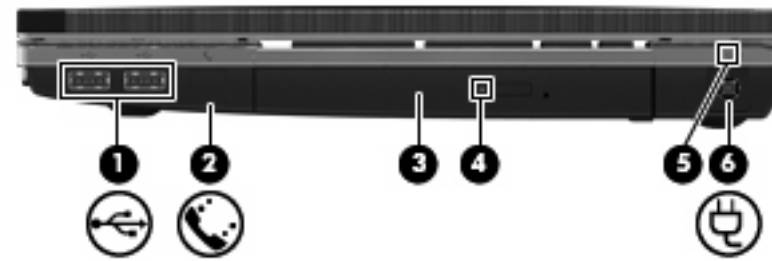

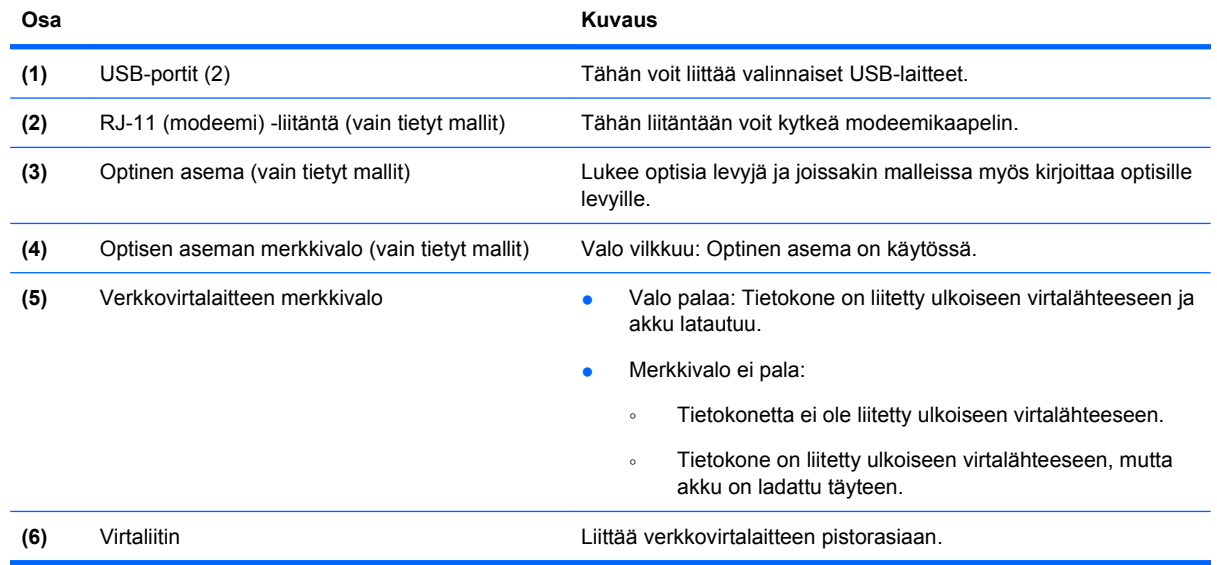

### **Vasemmalla sivulla olevat osat**

**HUOMAUTUS:** Katso kuvaa, joka muistuttaa eniten omaa tietokonettasi.  $\overline{\phantom{a}}$ 回 л **Osa** Kuvaus **(1)** Vaijerilukon kiinnityspaikka Tähän voit kytkeä tietokoneen vaijerilukon (valinnainen). **HUOMAUTUS:** Vaijerilukon tarkoituksena on vaikeuttaa tietokoneen väärinkäyttöä ja varastamista, mutta se ei välttämättä riitä estämään niitä. **(2)** Virtaliitin Liittää verkkovirtalaitteen pistorasiaan.

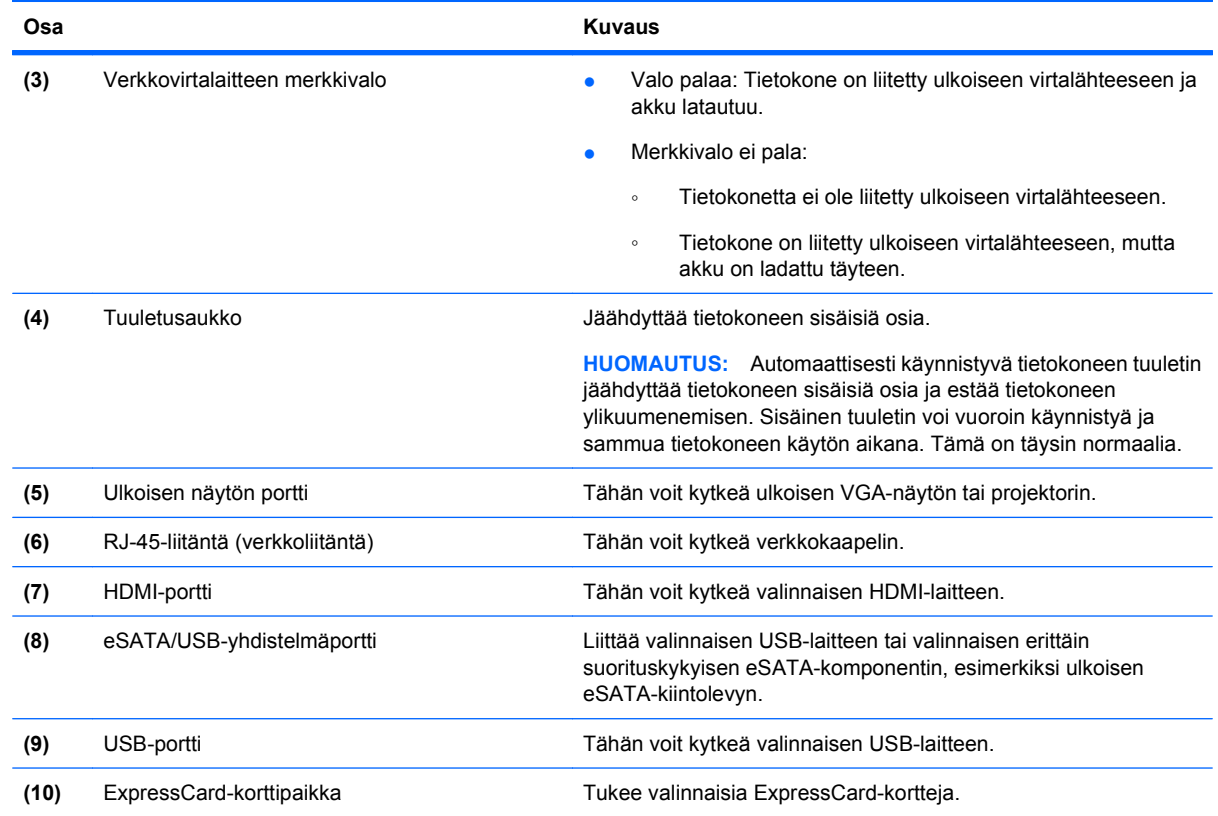

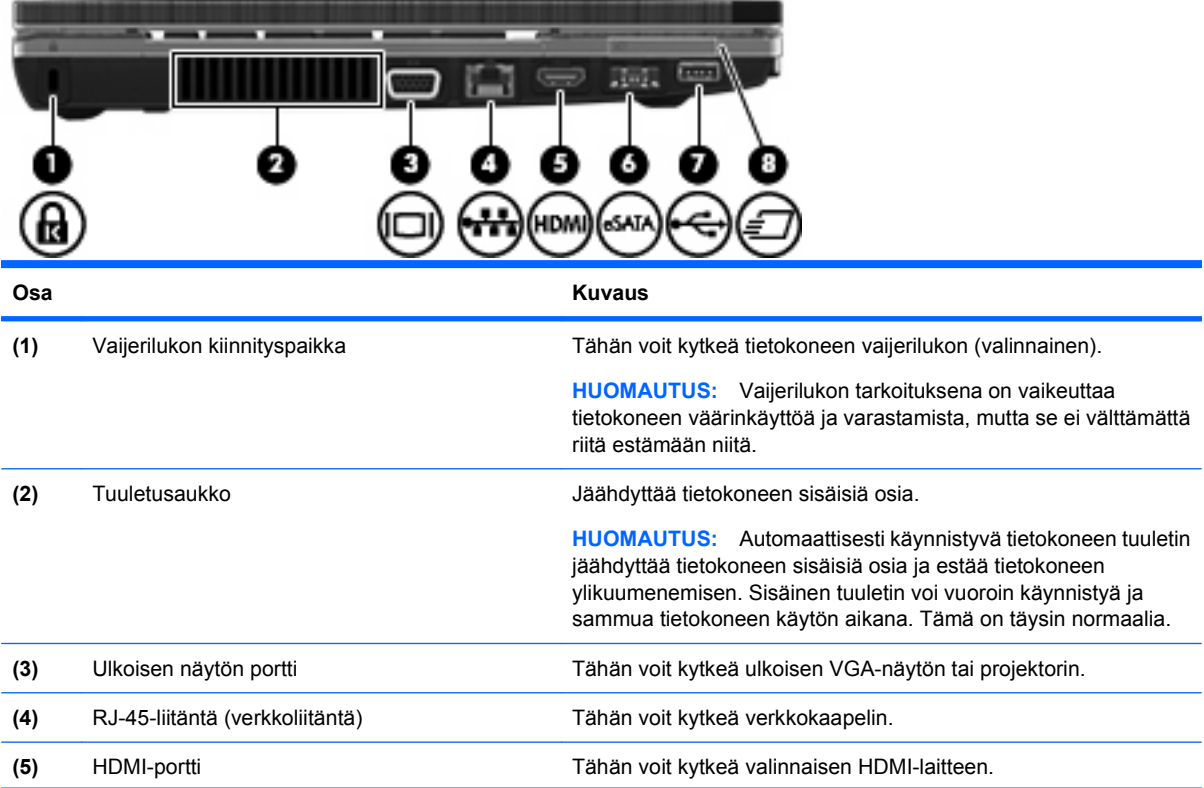

<span id="page-19-0"></span>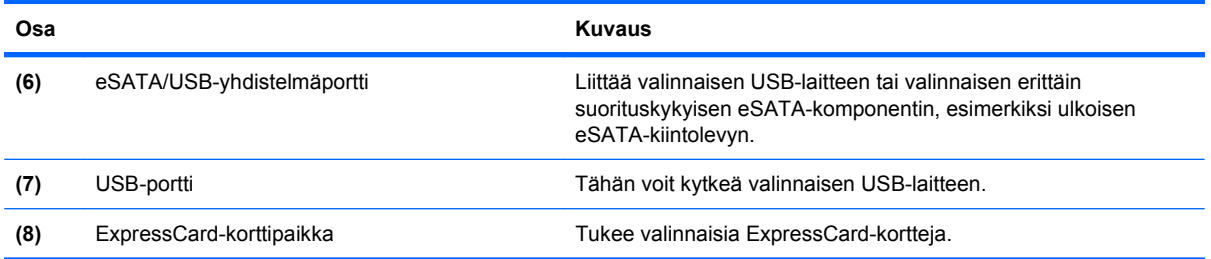

# **Pohjassa olevat osat**

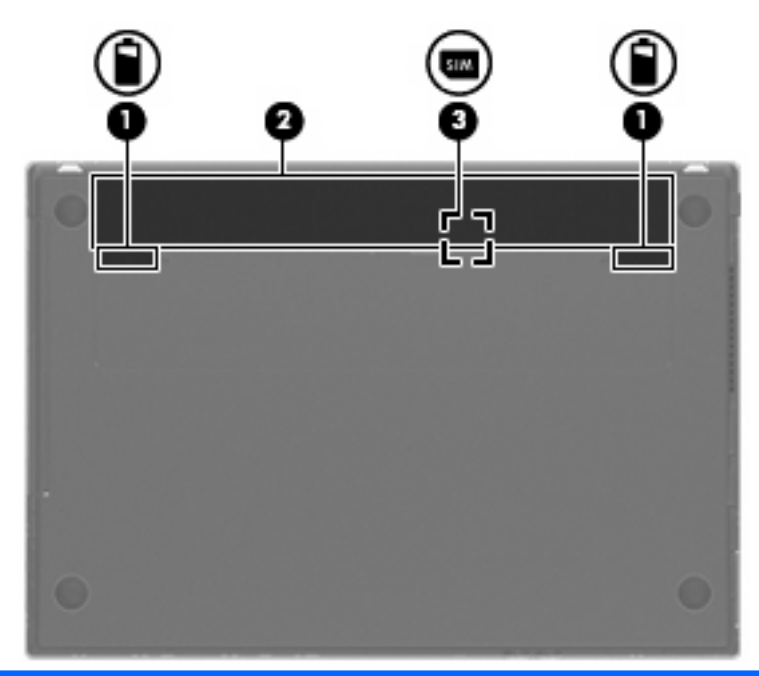

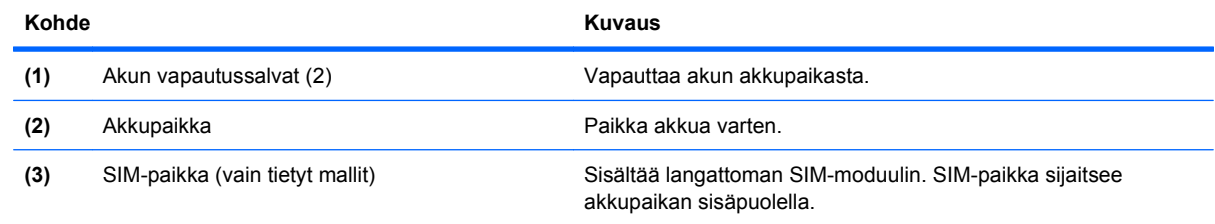

# **Näyttö**

**HUOMAUTUS:** Oma tietokoneesi saattaa näyttää hieman erilaiselta kuin tämän luvun kuvassa esitetty tietokone.

<span id="page-20-0"></span>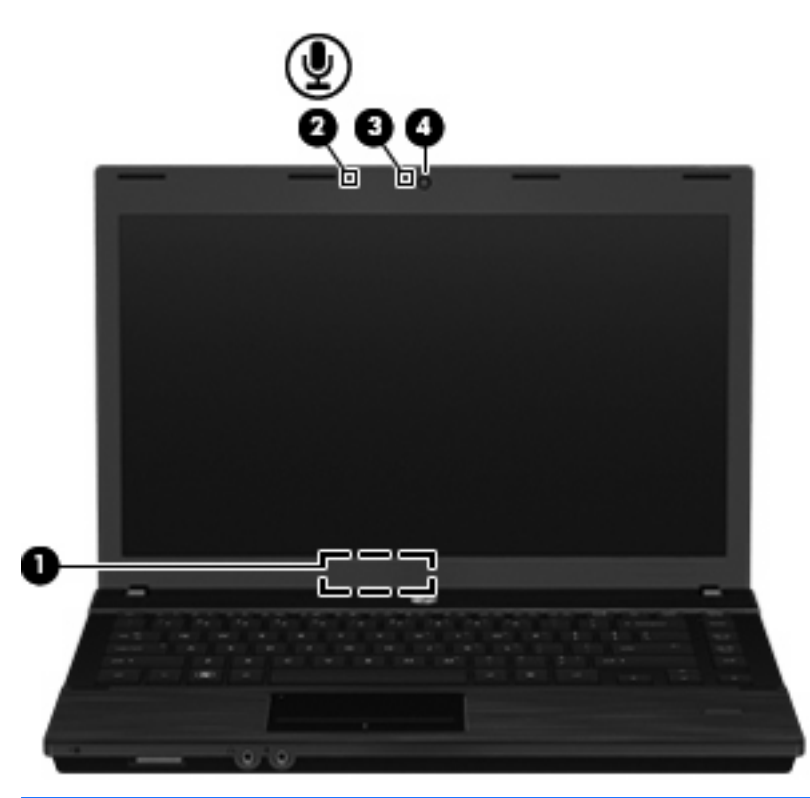

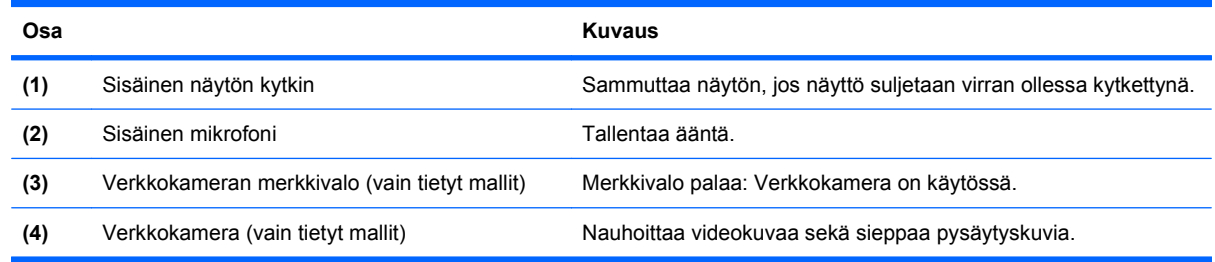

## **Langattomat antennit (vain tietyt mallit)**

Antennit lähettävät ja vastaanottavat vähintään yhden langattoman laitteen signaaleja. Antennit eivät näy tietokoneen ulkopuolelle.

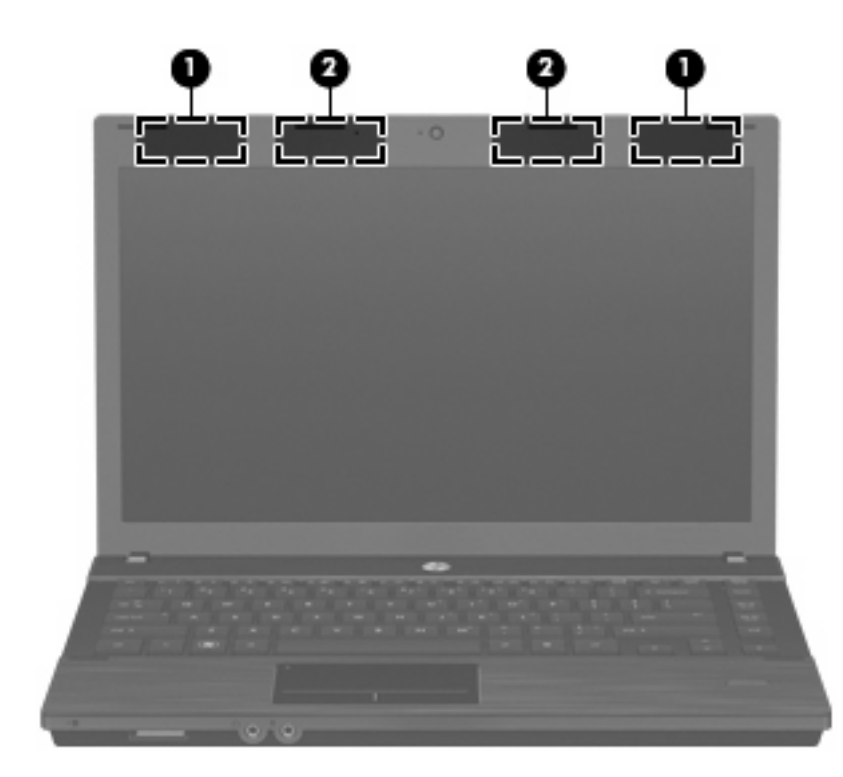

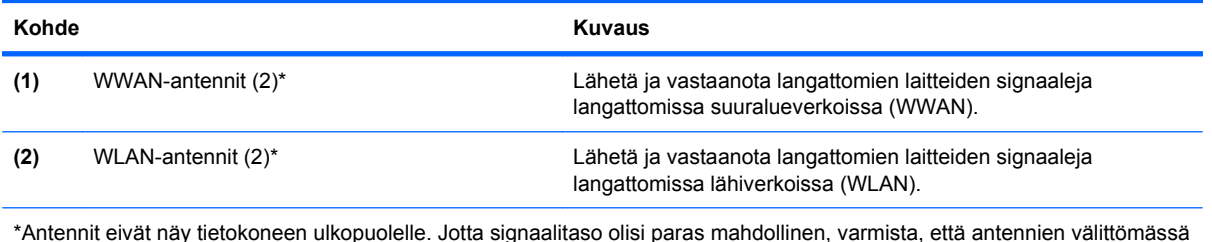

\*Antennit eivät näy tietokoneen ulkopuolelle. Jotta signaalitaso olisi paras mahdollinen, varmista, että antennien välittömässä läheisyydessä ei ole esteitä.

Lisätietoja omaa maatasi/aluettasi koskevista langattomien laitteiden turvallisuusohjeista on Sähkötarkastusviranomaisten ilmoitukset ja turvallisuus- ja ympäristöohjeet -oppaassa. Ilmoitukset ovat tietokoneen mukana toimitetulla Käyttöoppaat-levyllä.

### <span id="page-22-0"></span>**Lisälaitteet**

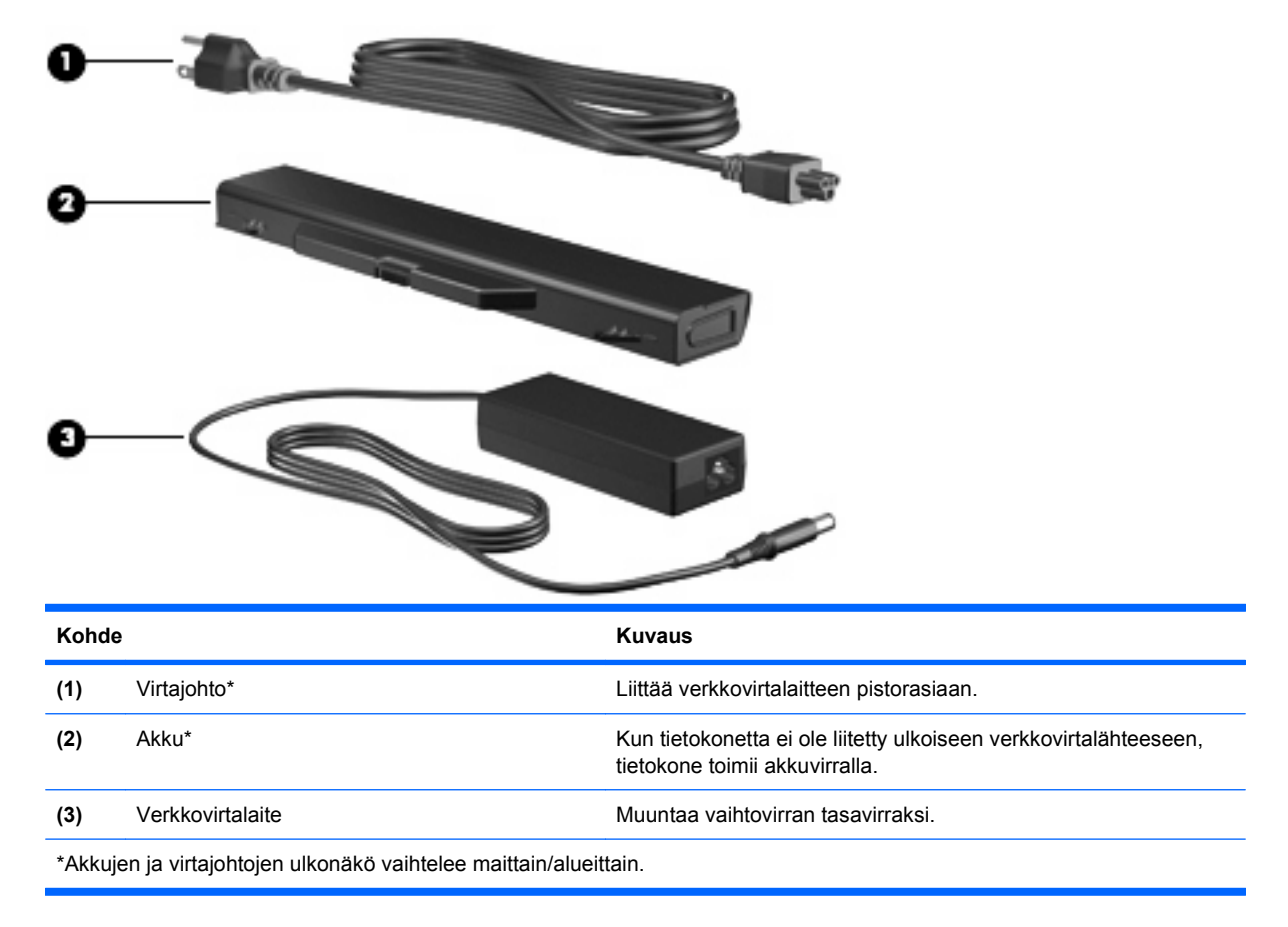

# **Tarrojen tunnistaminen**

Tietokoneeseen kiinnitetyissä tarroissa on tietoja, joita voit tarvita ongelmanratkaisussa tai matkustaessasi ulkomaille tietokoneen kanssa.

Huoltotarra: Sisältää tärkeitä tietoja, muun muassa seuraavat:

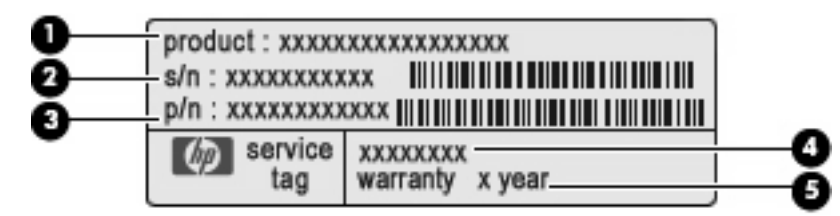

- Tuotteen nimi **(1)**. Tämä on tuotteen nimi, joka on kiinnitetty tietokoneen etuosaan.
- Sarjanumero (s/n) **(2)**. Tämä on aakkosnumeerinen merkintä, joka on jokaisella tuotteella yksilöllinen.
- Osanumero/tuotenumero (p/n) **(3)**. Tämä numero sisältää tärkeitä tietoja tuotteessa olevista laitteisto-osista. Osanumero auttaa huoltoteknikkoa tarvittavien osien määrittämisessä.
- Mallin kuvaus **(4)**. Tämä on numero, jota käytetään kannettavaan tietokoneeseen liittyvien asiakirjojen, ohjaimien ja tuen löytämiseen.
- Takuuaika **(5)**. Ilmoittaa tietokoneen takuuajan keston.

Pidä nämä tiedot käsillä, kun otat yhteyttä tekniseen tukeen. Huoltotarra on kiinnitetty tietokoneen pohjaan.

- Viranomaisten ilmoitukset -tarra: Tarrassa on tietokonetta koskevia viranomaisten tietoja. Viranomaisten ilmoitukset -tarra on kiinnitetty tietokoneen pohjaan.
- Modeemin hyväksyntätarra: Tarrassa on modeemiin liittyviä tietoja, ja siihen on merkitty joidenkin sellaisten maiden viranomaisten hyväksyntämerkinnät, joissa modeemin käyttäminen on hyväksyttyä. Voit tarvita tätä tietoa matkustaessasi ulkomaille tietokoneen kanssa. Modeemin hyväksyntätarra on kiinnitetty tietokoneen pohjaan.
- Langattoman laitteen hyväksyntätarrat (vain tietyt mallit): Tarrassa on tietoja lisävarusteena saatavista langattomista laitteista sekä joidenkin sellaisten maiden/alueiden viranomaisten hyväksyntämerkinnät, joissa kyseisten laitteiden käyttäminen on hyväksyttyä. Valinnainen laite voi olla langatonta lähiverkkoa (WLAN) käyttävä laite tai Bluetooth-laite. Jos tietokone sisältää vähintään yhden langattoman laitteen, sen mukana toimitetaan myös ainakin yksi hyväksyntätarra. Voit tarvita tätä tietoa matkustaessasi ulkomaille tietokoneen kanssa. Langattoman laitteen hyväksyntätarrat on kiinnitetty tietokoneen pohjaan.
- SIM (Subscriber Identity Module) -tarra (vain tietyt mallit): Sisältää SIM-moduulin ICCID (Integrated Circuit Card Identifier) -tunnuksen. Tarra sijaitsee akkupaikan sisäpuolella.
- HP Mobile Broadband -moduulin sarjanumerotarra (vain tietyt mallit): Sisältää HP Mobile Broadband -moduulin sarjanumeron. Tarra on kiinnitetty tietokoneen pohjaan.

# <span id="page-24-0"></span>**2 Osoitinlaitteet ja näppäimistö**

# **Osoitinlaitteiden käyttäminen**

### **Osoitinlaitteen asetusten määrittäminen**

Hiiren ominaisuudet -asetuksen tai kosketusalustan avulla voit mukauttaa osoitinlaitteiden ominaisuuksia, kuten näppäinmäärityksiä, napsautusnopeutta ja osoittimen asetuksia.

Siirry hiiren ominaisuusasetuksiin valitsemalla **Computer** (Tietokone) **> Control Center** (Ohjauskeskus) **> Mouse** (Hiiri).

Voit avata kosketusalustan ominaisuudet valitsemalla **Computer** (Tietokone) **> Control Center** (Ohjauskeskus) **> TouchPad** (TouchPad-kosketusalusta).

### **Ulkoisen hiiren liittäminen**

Tietokoneeseen voi liittää ulkoisen USB-hiiren tietokoneen USB-portin kautta. USB-laite voidaan lisätä liittämällä laite tietokoneen USB-porttiin tai valinnaiseen telakointilaitteeseen (vain tietyt mallit).

# **Näppäimistön käyttäminen**

### **Pikanäppäimien käyttäminen**

Pikanäppäimet ovat fn-näppäimen **(1)** ja joko esc-näppäimen **(2)** tai jonkin toimintonäppäimen **(3)** yhdistelmiä.

Toimintonäppäimiin f1–f12 on merkitty vastaavien pikanäppäintoimintojen kuvakkeet. Pikanäppäinten toiminnot kuvataan seuraavissa osissa.

**HUOMAUTUS:** Oma tietokoneesi saattaa näyttää hieman erilaiselta kuin tämän luvun kuvassa esitetty tietokone.

<span id="page-25-0"></span>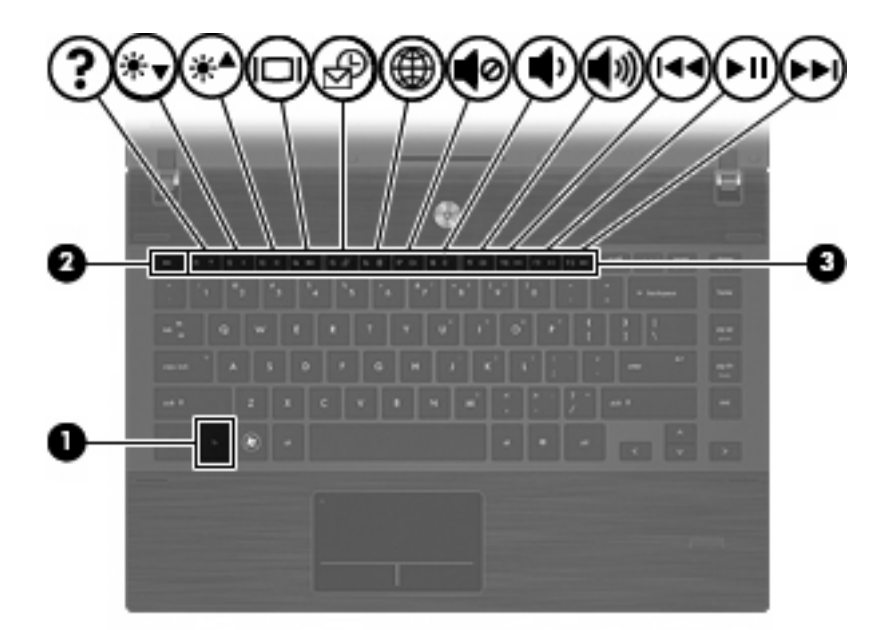

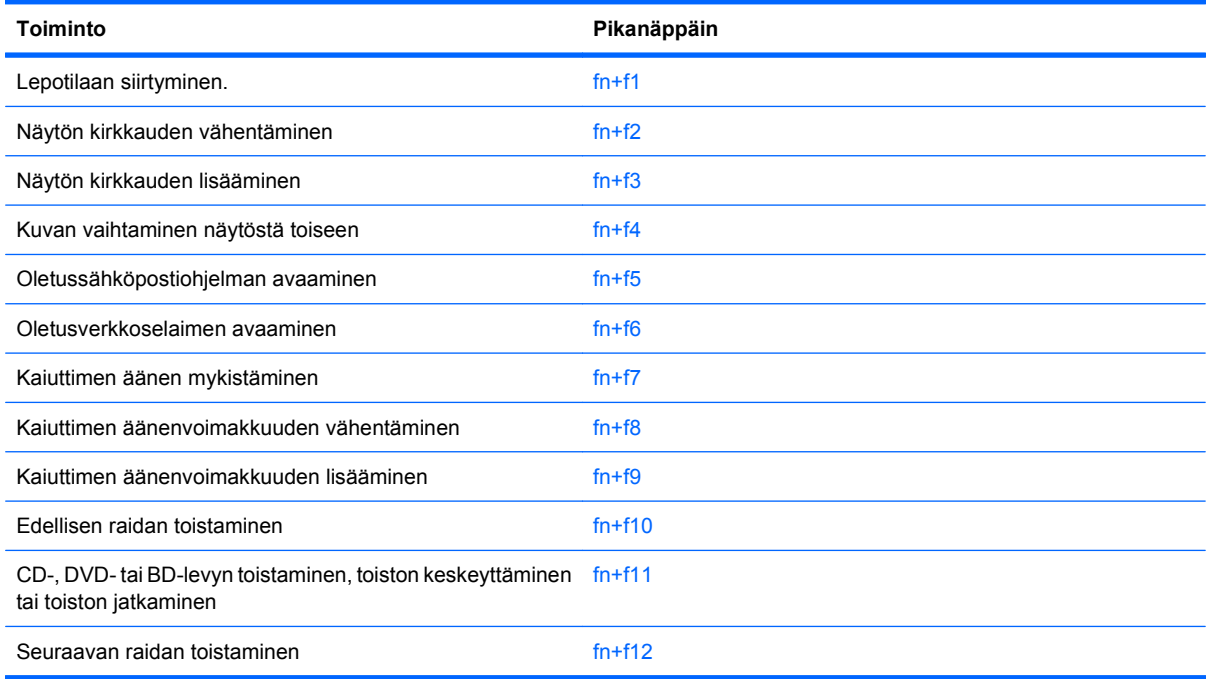

Kun haluat käyttää tietokoneen näppäimistön pikanäppäinkomentoja, tee jompikumpi seuraavista:

Paina nopeasti fn-näppäintä ja paina sitten nopeasti komennon toista näppäintä.

TAI

● Pidä fn-näppäintä alhaalla, paina nopeasti komennon toista näppäintä ja vapauta molemmat näppäimet yhtä aikaa.

#### **Lepotilaan siirtyminen**

**VAROITUS:** Tallenna keskeneräiset työt ennen lepotilaan siirtymistä, etteivät tiedot häviä.

Siirry lepotilaan painamalla näppäinyhdistelmää fn+f1.

<span id="page-26-0"></span>Kun lepotilaan on siirrytty, tiedot tallentuvat järjestelmämuistiin, näyttö tyhjentyy ja virrankäyttö on säästötilassa. Kun tietokone on lepotilassa, virran merkkivalot vilkkuvat.

Lepotilaan voi siirtyä vain tietokoneen ollessa auki.

**E** HUOMAUTUS: Jos akun varaustila on kriittisen heikko lepotilan aikana, tietokone siirtyy horrostilaan ja muistiin tallentuneet tiedot tallentuvat kiintolevylle.

Poistu lepotilasta painamalla virtapainiketta nopeasti.

Näppäinyhdistelmän fn+f1 toimintoa voi muuttaa. Voit esimerkiksi määrittää näppäinyhdistelmän fn +f1 horrostilalle lepotilan sijaan.

#### **Näytön kirkkauden vähentäminen**

Vähennä näytön kirkkautta painamalla näppäinyhdistelmää fn+f2. Voit vähentää kirkkautta asteittain pitämällä näppäinyhdistelmän näppäimet alhaalla.

#### **Näytön kirkkauden lisääminen**

Lisää näytön kirkkautta painamalla näppäinyhdistelmää fn+f3. Voit lisätä kirkkautta asteittain pitämällä näppäinyhdistelmän näppäimet alhaalla.

#### **Kuvan vaihtaminen näytöstä toiseen**

Siirrä kuvaa järjestelmään liitetystä näyttölaitteesta toiseen painamalla näppäinyhdistelmää fn+f4. Jos tietokoneeseen on liitetty esimerkiksi ulkoinen näyttö, näppäinkomennolla fn+f4 näyttökuva siirtyy tietokoneen näyttöön tai ulkoiseen näyttöön tai näkyy niissä molemmissa yhtä aikaa.

Useimmat ulkoiset näytöt voivat vastaanottaa tietokoneesta tulevaa VGA-standardin mukaista videokuvaa. Käyttämällä näppäinyhdistelmää fn+f4 voit vaihtaa näyttökuvaa myös niiden laitteiden kesken, jotka vastaanottavat tietokoneen videosignaaleja.

Näppäinkomento fn+f4 tukee seuraavantyyppisiä ja seuraavien laitteiden kautta tapahtuvia videolähetyksiä:

- nestekidenäyttö (tietokoneen oma näyttö)
- ulkoinen VGA-näyttö (useimmat ulkoiset näytöt)
- HDMI-laitteet (televisiot, videokamerat, videonauhurit, DVD-soittimet ja HDMI-portin sisältävät kuvankaappauskortit)
- komposiittivideolaite (televisiot, videokamerat, DVD-soittimet, videonauhurit ja komposiittivideoliitännän sisältävät kuvankaappauskortit).
- **HUOMAUTUS:** Yhdistettävät videolaitteet voidaan liittää järjestelmään vain liittämällä laite valinnaiseen telakointilaitteeseen (vain tietyt mallit).

#### **Oletussähköpostisovelluksen avaaminen**

Avaa oletussähköpostisovellus painamalla näppäinyhdistelmää fn+f5.

#### **Oletusverkkoselaimen avaaminen**

Avaa oletusverkkoselain painamalla näppäinyhdistelmää fn+f6.

#### **Kaiuttimen äänen mykistäminen**

Mykistä kaiuttimen ääni painamalla näppäinyhdistelmää fn+f7. Palauta kaiuttimen ääni painamalla pikanäppäintä uudelleen.

#### <span id="page-27-0"></span>**Kaiuttimen äänenvoimakkuuden pienentäminen**

Vähennä kaiuttimen äänenvoimakkuutta painamalla näppäinyhdistelmää fn+f8. Voit pienentää kaiuttimen äänenvoimakkuutta asteittain pitämällä näppäinyhdistelmän näppäimiä alhaalla.

#### **Kaiuttimen äänenvoimakkuuden suurentaminen**

Lisää kaiuttimen äänenvoimakkuutta painamalla näppäinyhdistelmää fn+f9. Voit lisätä kaiuttimen äänenvoimakkuutta asteittain pitämällä näppäinyhdistelmän näppäimiä alhaalla.

#### **CD-äänilevyn tai DVD-levyn edellisen raidan tai kohtauksen toistaminen**

Toista parhaillaan toistettavan CD-äänilevyn tai DVD-levyn edellinen raita tai kohtaus käyttämällä näppäinyhdistelmää fn+f10.

#### **CD-äänilevyn tai DVD-levyn toistaminen, toiston keskeyttäminen tai toiston jatkaminen**

Näppäinyhdistelmä fn+f11 toimii vain silloin, kun levyasemassa on CD-äänilevy tai DVD-levy.

- Jos CD-äänilevyn tai DVD-levyn toisto ei ole käynnissä, voit aloittaa toiston tai jatkaa sitä painamalla näppäinyhdistelmää fn+f11.
- Jos CD-äänilevyn tai DVD-levyn toisto on käynnissä, voit keskeyttää toiston painamalla näppäinyhdistelmää fn+f11.

#### **CD-äänilevyn tai DVD-levyn seuraavan raidan tai kohtauksen toistaminen**

Toista parhaillaan toistettavan CD-äänilevyn seuraava raita tai DVD-levyn seuraava kohtaus käyttämällä näppäinyhdistelmää fn+f12.

## **Upotetun numeronäppäimistön käyttäminen**

Upotetun numeronäppäimistön viittätoista näppäintä voidaan käyttää kuten ulkoisen numeronäppäimistön vastaavia näppäimiä. Kun upotettu numeronäppäimistö on käytössä, sen kullakin näppäimellä voidaan suorittaa toiminto, jota osoittava kuvake näkyy näppäimen oikeassa yläkulmassa.

#### **Upotetun numeronäppäimistön ottaminen käyttöön ja poistaminen käytöstä**

Ota upotettu numeronäppäimistö käyttöön painamalla näppäinyhdistelmää fn+num lk. Voit palauttaa numeronäppäimet normaaliin toimintatilaansa painamalla uudelleen näppäinyhdistelmää fn+num lk.

**E** HUOMAUTUS: Upotettu numeronäppäimistö ei toimi, jos tietokoneeseen on liitetty ulkoinen näppäimistö tai numeronäppäimistö.

### <span id="page-28-0"></span>**Upotetun numeronäppäimistön näppäintoimintojen vaihtaminen**

Voit vaihtaa upotetun numeronäppäimistön näppäimet toimimaan väliaikaisesti tavallisessa tai numeronäppäintilassa painamalla fn-näppäintä tai fn+vaihto-näppäinyhdistelmää.

- Jos haluat vaihtaa jonkin upotetun numeronäppäimistön näppäimen toimintaa, kun numeronäppäimistö on poissa käytöstä, pidä fn-näppäintä alhaalla samalla, kun painat upotetun numeronäppäimistön näppäintä.
- Jos haluat käyttää numeronäppäimistöä tilapäisesti normaalilla tavalla, kun numeronäppäimistö on käytössä, toimi seuraavasti:
	- Jos haluat kirjoittaa pieniä kirjaimia, pidä fn-näppäintä alhaalla.
	- Jos haluat kirjoittaa isoja kirjaimia, pidä fn+vaihto-näppäinyhdistelmää alhaalla.

# **Valinnaisen ulkoisen numeronäppäimistön käyttäminen**

Ulkoisten numeronäppäimistöjen näppäimet toimivat eri tavalla sen mukaan, onko num lock- eli numerolukitustila käytössä vai ei. (Num lock -tila on poistettu käytöstä tehtaalla.) Esimerkki:

- Kun numerolukitustila on käytössä, useimmilla numeronäppäimistöillä voi kirjoittaa numeroita.
- Kun numerolukitustila ei ole käytössä, useimpien numeronäppäimistöjen näppäimet toimivat nuolinäppäiminä tai sivu ylös- tai sivu alas -näppäiminä.

Kun ulkoisen numeronäppäimistön numerolukitustila otetaan käyttöön, tietokoneen num lock -merkkivalo syttyy. Kun ulkoisen numeronäppäimistön numerolukitustila poistetaan käytöstä, tietokoneen num lock -merkkivalo sammuu.

Voit ottaa numerolukitustilan käyttöön tai poistaa sen käytöstä ulkoisella numeronäppäimistöllä työskentelyn aikana seuraavasti:

Paina ulkoisen numeronäppäimistön num lk -näppäintä. Älä paina tietokoneen vastaavaa painiketta.

# **Kosketusalustan ja näppäimistön puhdistaminen**

Kosketusalustassa oleva lika ja rasva saattaa aiheuttaa kohdistimen hypähtelemistä näytössä. Tämä voidaan estää puhdistamalla kosketusalusta kostealla kankaalla ja huolehtimalla käsien puhtaudesta tietokonetta käytettäessä.

**VAARA** Älä koskaan puhdista näppäimistöä pölynimurilla. Pölynimuri voi aiheuttaa sähköiskun ja vahingoittaa tietokoneen sisäisiä osia. Siitä voi irrota myös likaa.

Puhdista näppäimistö säännöllisesti, jotta näppäimet eivät jumiudu ja jotta niiden alle ei keräänny pölyä, nukkaa tai hiukkasia. Käytä näppäimistön puhdistukseen tarkoitettua paineilmaa, joka suihkutetaan pillisuulakkeen kautta näppäinten ympärille ja niiden alitse.

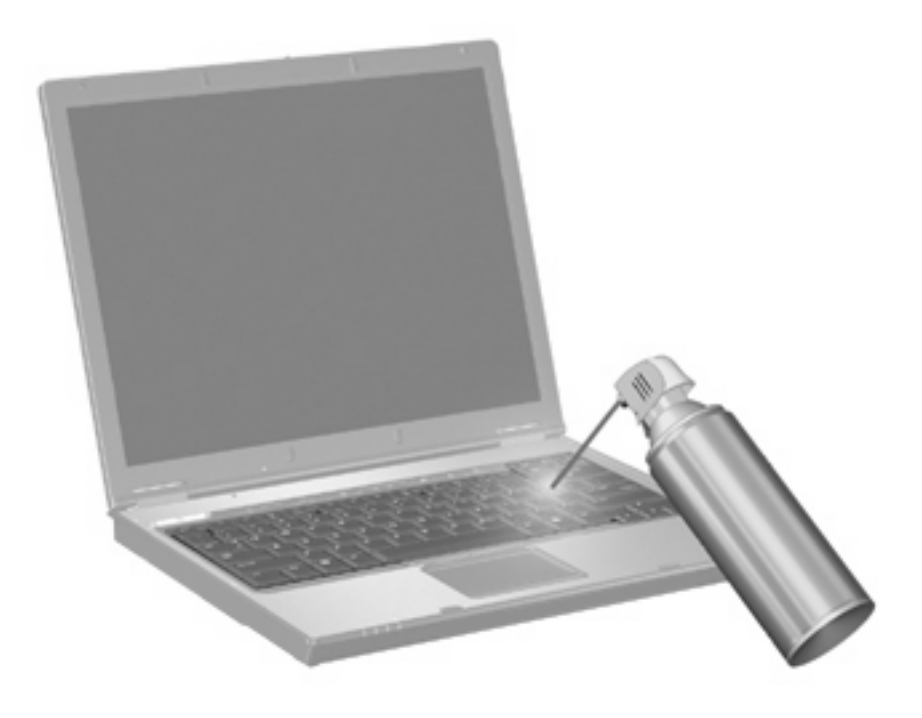

# <span id="page-30-0"></span>**3 Multimedia**

# **Multimediaominaisuudet**

Tietokoneessa on multimediaominaisuuksia, joiden avulla voit kuunnella musiikkia, katsella elokuvia ja näyttää kuvia. Tietokone voi sisältää seuraavat multimediavarusteet:

- optinen asema ääni- ja videolevyjen toistamista varten
- sisäänrakennetut kaiuttimet musiikin kuuntelemista varten
- sisäänrakennettu mikrofoni oman ääniaineiston tallentamista varten
- sisäänrakennettu verkkokamera, jonka avulla voit tallentaa videoita ja jakaa ne
- esiasennettu multimediaohjelmisto, jonka avulla voit toistaa ja hallita omia musiikki-, elokuva- ja kuvatiedostojasi
- pikanäppäimet, joiden avulla multimediatehtävät voidaan käynnistää nopeasti.
- **FUOMAUTUS:** Tietokoneessasi ei välttämättä ole kaikkia tässä mainittuja varusteita.

Seuraavissa kohdissa kerrotaan, miten voit tunnistaa ja käyttää tietokoneessa olevia multimediavarusteita.

### **Multimediavarusteiden tunnistaminen**

Seuraavassa kuvassa ja taulukossa on esitetty tietokoneen multimediaominaisuudet.

**HUOMAUTUS:** Oma tietokoneesi saattaa näyttää hieman erilaiselta kuin tämän luvun kuvassa esitetty tietokone.

<span id="page-31-0"></span>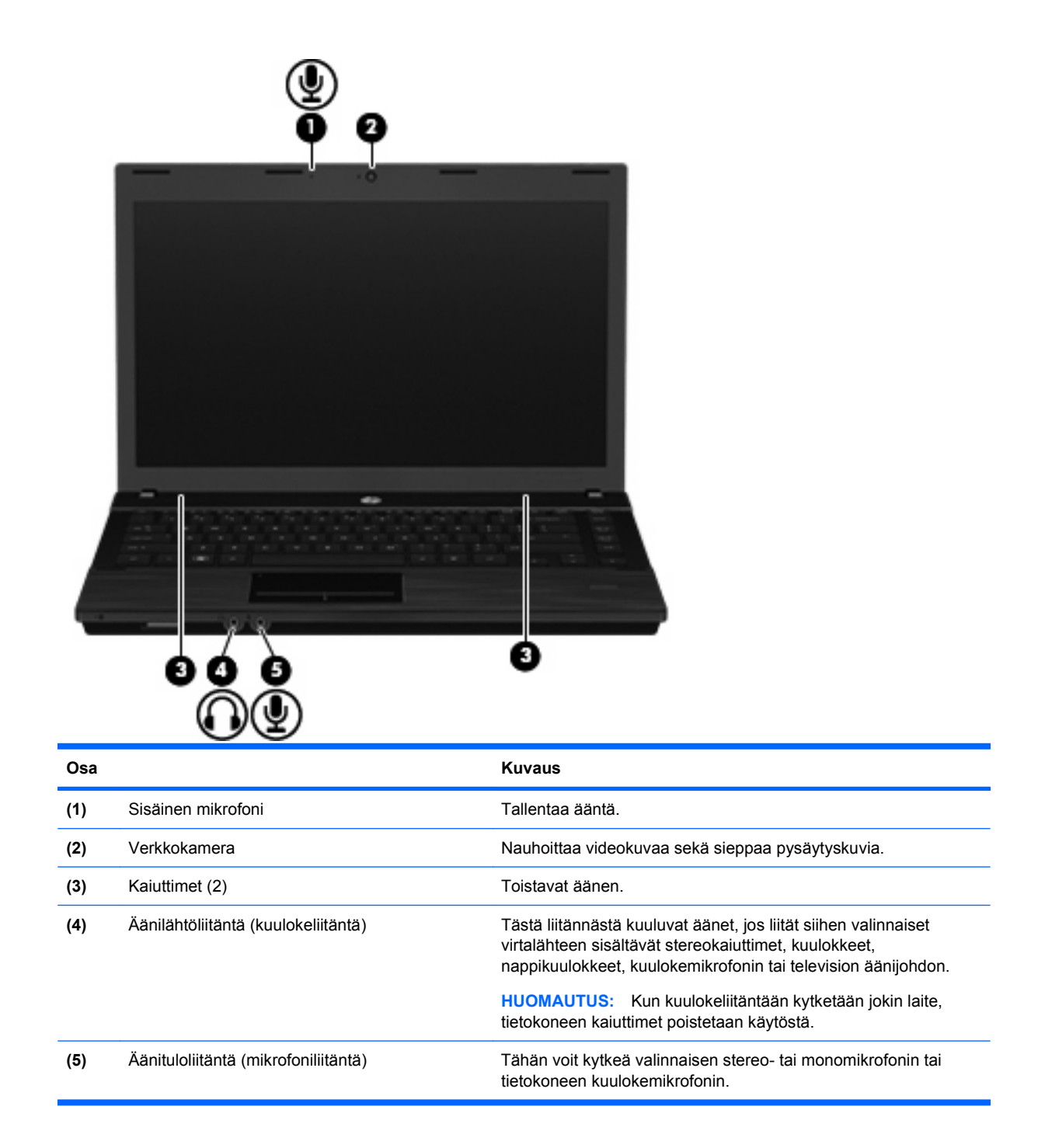

### **Äänenvoimakkuuden säätäminen**

Äänenvoimakkuuden säätämiseen voit käyttää seuraavia säätimiä:

- Tietokoneen äänenvoimakkuusnäppäimet:
	- Jos haluat mykistää tai palauttaa äänenvoimakkuuden, pidä fn-näppäintä painettuna **(1)** ja paina sitten mykistysnäppäintä f7 **(2)**.
	- Jos haluat vähentää äänenvoimakkuutta, pidä fn-näppäintä painettuna **(1)** ja paina sitten äänenvoimakkuuden vähennysnäppäintä f8 **(3)**, kunnes äänenvoimakkuus on haluamallasi tasolla.

<span id="page-32-0"></span>◦ Jos haluat lisätä äänenvoimakkuutta, pidä fn-näppäintä painettuna **(1)** ja paina sitten äänenvoimakkuuden lisäysnäppäintä f9 **(4)**, kunnes äänenvoimakkuus on haluamallasi tasolla.

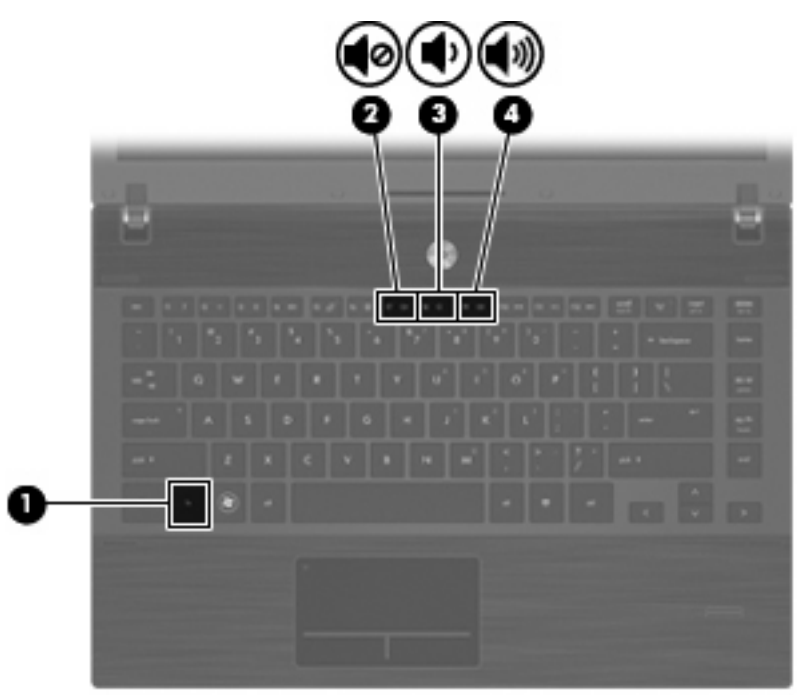

- Käyttöjärjestelmän äänenvoimakkuuden säätimet:
	- **a.** Napsauta tehtäväpalkin oikeassa reunassa ilmoitusalueen **Volume** (Äänenvoimakkuus) -kuvaketta.
	- **b.** Jos haluat lisätä tai vähentää äänenvoimakkuutta, liikuta liukusäädintä ylös- tai alaspäin.

TAI

- **a.** Napsauttamalla hiiren kakkospainikkeella **Volume** (Äänenvoimakkuus) -kuvaketta voit tarkastella äänenvoimakkuuden asetuksia, joihin sisältyvät Mykistys, Äänenvoimakkuuden säädin ja Asetukset.
- **b.** Avaa Äänenvoimakkuuden säädin napsauttamalla hiiren kakkospainikkeella **Volume** (Äänenvoimakkuus) -kuvaketta.

# **Multimediaohjelmisto**

Tietokoneeseen on asennettu valmiiksi multimediaohjelmisto. Tiettyjen tietokonemallien mukana toimitetaan optinen levy, joka sisältää lisämultimediaohjelmiston.

Seuraavassa on lueteltu mahdolliset tuetut multimediatehtävät tietokoneen mukana toimitetun laitteiston ja ohjelmiston mukaan:

- digitaalisten tallennusvälineiden, kuten CD-ääni- ja videolevyjen, DVD- ja BD-levyjen sekä Internetradion toistaminen
- CD-datalevyjen luominen ja kopioiminen
- <span id="page-33-0"></span>CD-äänilevyjen luominen ja muokkaaminen sekä CD-äänilevylle kirjoittaminen
- videon tai elokuvan luominen ja muokkaaminen sekä niiden kirjoittaminen DVD-levylle tai CDvideolevylle.
- **VAROITUS:** Tietojen menettämisen tai levyn vahingoittumisen voi estää seuraavilla varotoimenpiteillä:

Kytke tietokone luotettavaan ulkoiseen virtalähteeseen, ennen kuin alat kirjoittaa levylle. Älä kirjoita levylle, kun tietokone käyttää akkuvirtaa.

Ennen kuin alat kirjoittaa levylle, lopeta kaikki käynnissä olevat ohjelmat käytössä olevaa levyohjelmaa lukuun ottamatta.

Älä kopioi suoraan lähdelevyltä tai verkkoasemasta kohdelevylle. Kopioi sen sijaan ensin lähdelevyltä tai verkkoasemasta kiintolevylle ja sitten kiintolevyltä kohdelevylle.

Älä käytä tietokoneen näppäimistöä äläkä siirrä tietokonetta tietojen levylle kirjoittamisen aikana. Muutoin tärinä voi häiritä tiedostojen tallennusta.

**HUOMAUTUS:** Lisätietoja tietokoneen mukana toimitetusta ohjelmistosta on ohjelmiston valmistajan ohjeissa, jotka voivat olla CD-levyllä, käytönaikaisen ohjeen tiedostoissa tai ohjelmiston valmistajan Internet-sivustossa.

### **Esiasennetun multimediaohjelmiston käyttäminen**

Voit käyttää esiasennettua multimediaohjelmistoa seuraavasti:

▲ Valitse **Computer** (Tietokone) **> More Applications** (Lisää sovelluksia) ja avaa sitten haluamasi multimediaohjelma.

### **Multimediaohjelmiston asentaminen levyltä**

- **1.** Aseta levy optiseen asemaan.
- **2.** Kun ohjattu asennusohjelma avautuu, noudata näyttöön tulevia ohjeita.
- **3.** Käynnistä tietokone uudelleen pyydettäessä.

# **Ääni**

Voit käyttää tietokoneessa useita äänitoimintoja:

- toistaa musiikkia tietokoneen kaiuttimien ja/tai tietokoneeseen liitettyjen ulkoisten kaiutinten kautta
- tallentaa ääntä sisäänrakennetun mikrofonin avulla tai liittää tietokoneeseen ulkoisen mikrofonin
- ladata musiikkia Internetistä
- luoda ääntä ja kuvia sisältäviä multimediaesityksiä
- lähettää ääntä ja kuvia pikaviestiohjelmien välityksellä
- virtauttaa radio-ohjelmia (vain tietyissä malleissa) tai vastaanottaa FM-radiosignaaleja
- luoda tai polttaa CD-äänilevyjä (vain tietyissä malleissa).

## <span id="page-34-0"></span>**Ulkoisten äänilaitteiden liittäminen**

**VAARA** Säädä äänenvoimakkuus ennen kuin asetat kuulokkeet, nappikuulokkeet tai kuulokemikrofonin päähäsi. Liian suureksi säädetty äänenvoimakkuus voi aiheuttaa kuulovaurioita. Lisää turvallisuusohjeita on oppaassa Sähkötarkastusviranomaisten ilmoitukset ja turvallisuus- ja ympäristöohjeet. Ilmoitukset ovat tietokoneen mukana toimitetulla Käyttöoppaat-levyllä.

Katso laitteen mukana toimitetuista tiedoista kuinka ulkoiset laitteet, kuten kaiuttimet, kuulokkeet tai mikrofoni liitetään. Parhaat tulokset saat muistamalla seuraavat vihjeet:

- Varmista, että laitteen kaapeli on liitetty kunnolla oikeaan tietokoneen liitäntään. (Kaapeleiden liittimet on tavallisesti värikoodattu siten, että ne vastaavat tietokoneessa olevia liitäntöjä.)
- Varmista, että olet asentanut kaikki ulkoisen laitteen vaatimat ohjaimet.
- **HUOMAUTUS:** Ohjain on pakollinen ohjelma, joka toimii kääntäjänä laitteen ja laitetta käyttävien ohjelmien välillä.

## <span id="page-35-0"></span>**Äänitoimintojen tarkistaminen**

Voit tarkistaa tietokoneen äänitoiminnot seuraavasti:

- **1.** Valitse **Computer** (Tietokone) **> Control Center** (Ohjauskeskus) **> System** (Järjestelmä) **> Sound** (Ääni).
- **2.** Valitse **Sound** (Ääni).
- **3.** Kun Sound (Ääni) -ikkuna avautuu, napsauta **Sounds** (Äänet) -välilehteä.
- **4.** Valitse **Sounds** (Äänet) -välilehdeltä **Device** (Laite) -välilehti.
- **5.** Testaa järjestelmän ääntä valitsemalla Sound Events (Äänitapahtumat) -kohdasta vastaavan äänitapahtuman **Test** (Testi) -painike.

Voit tarkistaa tietokoneen tallennustoiminnot seuraavasti:

- **1.** Valitse **Computer** (Tietokone) **> More Applications** (Lisää sovelluksia) **> Sound Recorder** (Ääninauhuri).
- **2.** Valitse **Record** (Tallennus) ja puhu mikrofoniin. Tallenna tiedosto työpöydälle.
- **3.** Jos haluat toistaa äänen, valitse **Computer** (Tietokone) **> More Applications** (Lisää sovelluksia).
- **4.** Avaa toisto-ohjelma, kuten Helix Banshee, ja toista ääni.
- **HUOMAUTUS:** Parhaat tulokset tallennettaessa saat puhumalla suoraan mikrofoniin ja tallentamalla äänen ympäristössä, jossa ei ole taustamelua.
	- Jos haluat vahvistaa tietokoneen ääniasetukset tai muuttaa niitä, napsauta hiiren kakkospainikkeella tehtäväpalkin **Sound** (Ääni) -kuvaketta.

# **Video**

Voit käyttää tietokoneessa useita videotoimintoja:

- katsella elokuvia
- pelata pelejä Internetissä
- muokata kuvia ja videoita esitysten luomista varten
- liittää ulkoisia videolaitteita.

### **Ulkoisen näytön tai projektorin liittäminen**

Tietokoneessa on ulkoisen näytön portti, jonka avulla tietokoneeseen voi liittää ulkoisia näyttöjä tai projektoreita.

#### **Ulkoisen näytön portin käyttäminen**

Ulkoisen näytön portin avulla tietokoneeseen voi liittää ulkoisen näyttölaitteen, kuten ulkoisen näytön tai projektorin.
Liitä ulkoisen näyttölaitteen kaapeli tietokoneen ulkoisen näytön porttiin.

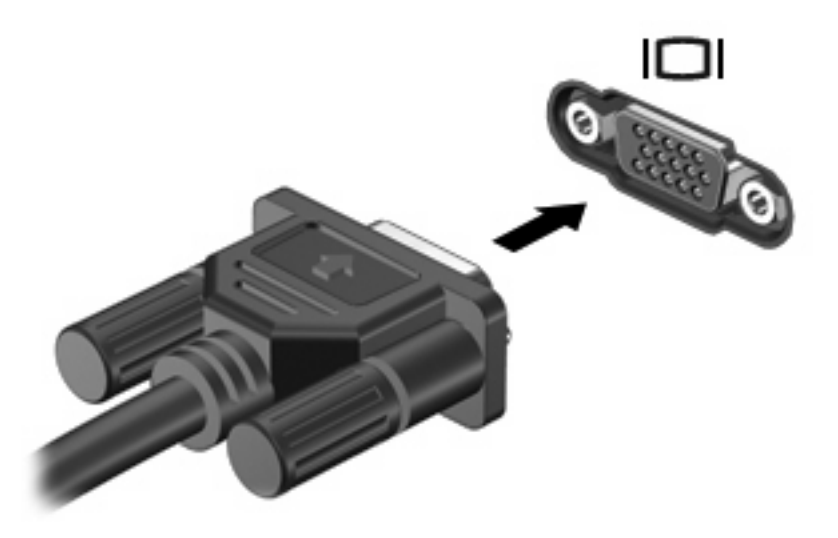

**HUOMAUTUS:** Jos näyttökuva ei tule näkyviin ulkoiseen näyttölaitteeseen, vaikka laite on liitetty oikein, yritä siirtää kuva laitteeseen painamalla näppäinyhdistelmää fn+f4. Painamalla näppäinyhdistelmää fn+f4 voit vaihtaa kuvaa tietokoneeseen liitetystä näyttölaitteesta ulkoiseen näyttölaitteeseen.

## **HDMI-portin käyttäminen**

Joissakin tietokonemalleissa on HDMI (High Definition Multimedia Interface) -portti. Tietokone liitetään HDMI-portin avulla valinnaiseen video- tai äänilaitteeseen, esimerkiksi teräväpiirtotelevisioon tai johonkin muuhun yhteensopivaan digitaali- tai äänilaitteeseen.

Tietokoneen HDMI-porttiin voi olla kytkettynä HDMI-laite samalla, kun tietokoneen näyttökuva näkyy tietokoneen näytössä tai muussa tuetussa ulkoisessa näytössä.

**E** HUOMAUTUS: Videosignaalien välittämiseen HDMI-portin kautta tarvitaan HDMI-kaapeli (ostettava erikseen). Kaapelin voi ostaa useimmista sähkötarvikeliikkeistä.

Kun haluat liittää video- tai äänilaitteen HDMI-porttiin, toimi seuraavasti:

**1.** Liitä HDMI-kaapelin toinen pää tietokoneen HDMI-porttiin.

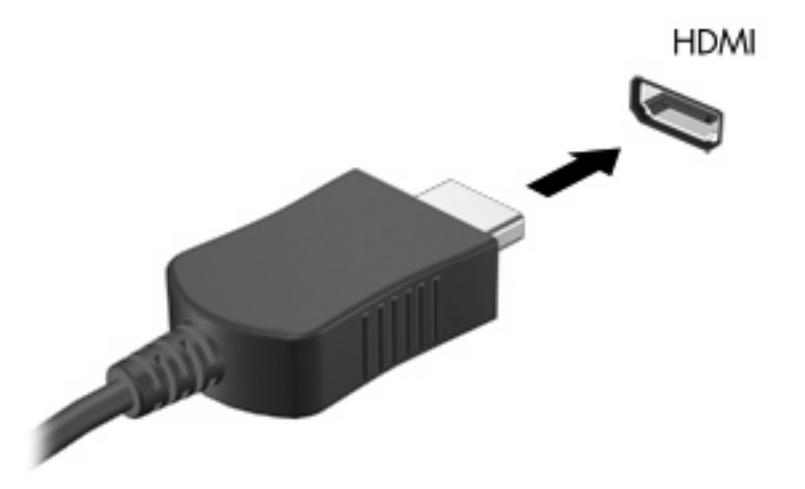

- **2.** Liitä kaapelin toinen pää videolaitteeseen laitteen valmistajan ohjeiden mukaan.
- **3.** Voit vaihtaa kuvan tietokoneeseen liitetystä näyttölaitteesta toiseen painamalla fn+f4 näppäinyhdistelmää.

## **Optinen asema (vain tietyissä malleissa)**

Optisen aseman avulla voit toistaa, kopioida ja luoda CD-, DVD- tai BD-levyjä optisen aseman tyypin ja tietokoneeseen asennetun ohjelmiston mukaan.

## **Optisten levyjen (CD-, DVD- ja BD-levyjen) käyttäminen**

Optinen asema, kuten DVD-asema, tukee optisten levyjen (CD- ja DVD-levyjen) käyttöä. Näille levyille voi tallentaa tietoja, kuten musiikkia, valokuvia ja elokuvia. DVD-levyjen tallennuskapasiteetti on suurempi kuin CD-levyjen.

Optinen asema pystyy lukemaan tavallisia CD- ja DVD-levyjä. Jos optinen asema on Blu-ray Disc (BD) -asema, se lukee myös BD-levyjä.

**HUOMAUTUS:** Tietokone ei välttämättä tue joitakin lueteltuja optisia asemia. Kaikkia tuettuja optisia asemia ei välttämättä ole lueteltu.

Tietyt optiset asemat pystyvät myös kirjoittamaan optisille levyille seuraavan taulukon mukaisesti.

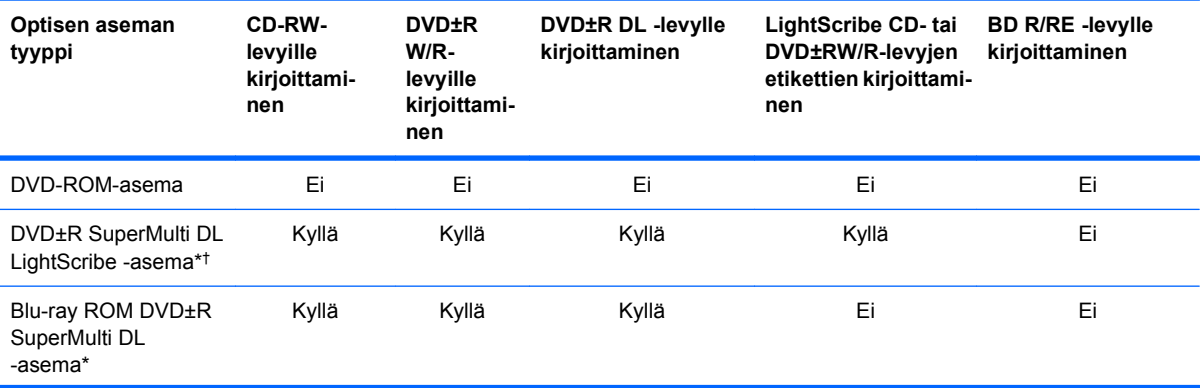

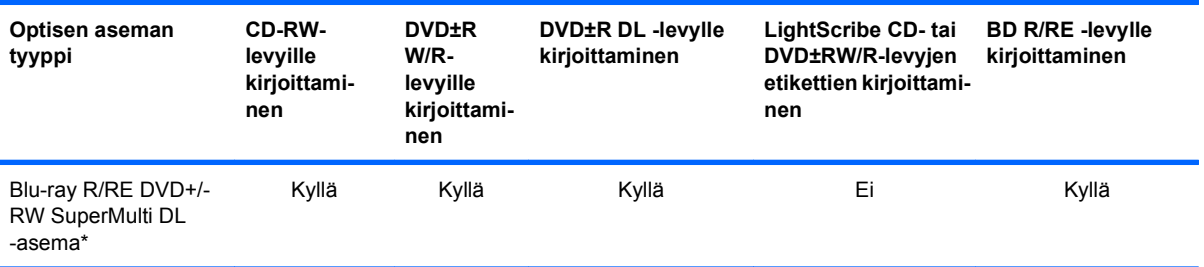

\*Kaksikerroksisille levyille mahtuu enemmän tietoja kuin yksikerroksisille levyille. Tällä asemalla poltettuja kaksikerroksisia levyjä ei kuitenkaan välttämättä voida toistaa monissa yksikerroksisten levyjen toistoon tarkoitetuissa DVD-asemissa ja -soittimissa.

†LightScribe-levyt on ostettava erikseen. LightScribe luo mustavalkoisia kuvia vastaavia harmaasävykuvia.

**VAROITUS:** Älä käynnistä keskeytys- tai lepotilaa CD-, DVD- tai BD-levyn lukemisen tai CD- tai DVDlevylle kirjoittamisen aikana, koska äänen ja videokuvan laatu voi heiketä, tietoja voi hävitä tai ääni tai videokuva voi hävitä kokonaan.

## **Oikean levyn (CD-, DVD- ja BD-levyn) valitseminen**

Optinen asema tukee optisten levyjen (CD-, DVD- ja BD-levyjen) käyttöä. Digitaalisessa muodossa olevien tietojen tallennukseen tarkoitettuja CD-levyjä käytetään myös kaupallisten äänitallenteiden valmistamiseen, ja ne ovat käteviä omien tietojen tallennukseen. DVD- ja BD-levyjä käytetään lähinnä elokuvien ja ohjelmistojen tallennukseen sekä varmuuskopioiden tekemiseen. DVD- ja BD-levyt ovat muodoltaan samanlaisia kuin CD-levyt, mutta niille voidaan tallentaa paljon enemmän tietoa.

**HUOMAUTUS:** Tietokoneen optinen asema ei välttämättä tue kaikkia tässä osassa käsiteltyjä optisia levyjä.

#### **CD-R-levyt**

Käytä CD-R-levyjä (kerran kirjoitettavia CD-levyjä), jos haluat luoda pysyviä arkistoja ja jakaa tiedostoja käytännössä kenen kanssa tahansa. Näiden levyjen tyypilliset käyttötavat ovat seuraavat:

- suurten esitysten jakeleminen
- skannattujen ja digitaalisten kuvien, videoleikkeiden ja kirjoitettujen tietojen jakaminen
- omien CD-musiikkilevyjen tekeminen
- tietokoneen tiedostojen ja kodin skannattujen asiakirjojen pysyvä arkistointi
- tiedostojen siirtäminen kiintolevyltä levytilan vapauttamiseksi.

Kirjoitettuja tietoja ei voi poistaa tai korvata.

#### **CD-RW-levyt**

Käytä CD-RW-levyjä (uudelleenkirjoitettavia CD-levyjä), jos haluat tallentaa suuria projekteja, jotka on päivitettävä säännöllisesti. Näiden levyjen tyypilliset käyttötavat ovat seuraavat:

- suurten asiakirjojen ja projektitiedostojen kehittäminen ja ylläpito
- työtiedostojen siirtäminen
- kiintolevyllä olevien tiedostojen viikottainen varmuuskopiointi
- valokuvien, videoiden, äänitiedostojen ja tietojen päivittäminen.

### **DVD±R-levyt**

Käytä tyhjiä DVD±R-levyjä, jos haluat tallentaa suuria tietomääriä pysyvästi. Kirjoitettuja tietoja ei voi poistaa tai korvata.

#### **DVD±RW-levyt**

Käytä DVD±RW-levyjä, jos haluat, että aikaisemmin tallennetut tiedot voidaan poistaa tai korvata. Tämä levytyyppi sopii erinomaisesti ääni- ja videotallenteiden testaamiseen, ennen kuin tiedot poltetaan CDtai DVD-levylle, jota ei voi muuttaa.

#### **LightScribe DVD+R -levyt**

Käytä LightScribe DVD+R -levyjä tietojen, kotivideoiden ja valokuvien jakamiseen ja tallentamiseen. Nämä levyt ovat yhteensopivia useimpien DVD-asemien ja DVD-videosoittimien kanssa. LightScribeyhteensopivan aseman ja LightScribe-ohjelmiston avulla voit kirjoittaa tietoja levylle ja sen jälkeen lisätä itse suunnittelemasi etiketin levyn pinnalle.

#### **Blu-ray (BD) -levyt**

BD-levy on suuritiheyksinen optinen levy, joka on suunniteltu digitaalisessa muodossa olevien tietojen, kuten teräväpiirtovideoiden tallennukseen. Yksikerroksiselle Blu-ray-levylle mahtuu 25 Gt tietoa, mikä on yli viisi kertaa enemmän kuin yksikerroksisen DVD-levyn 4,7 Gt:n tallennuskapasiteetti. Kaksikerroksiselle Blu-ray-levylle mahtuu 50 Gt tietoa, mikä on melkein kuusi kertaa enemmän kuin kaksikerroksisen DVD-levyn 8,5 Gt:n tallennuskapasiteetti.

Näiden levyjen tyypilliset käyttötavat ovat seuraavat:

- suurten tietomäärien tallentaminen
- teräväpiirtoisen videon toistaminen ja tallentaminen
- videopelit.
- **HUOMAUTUS:** Blu-ray on uusi tallennusmuoto, jossa käytetään uusia tekniikoita, ja siksi sen käytössä voi ilmetä tiettyjä levyihin, digitaaliseen yhteyteen, yhteensopivuuteen ja/tai suorituskykyyn liittyviä ongelmia. Nämä eivät kuitenkaan ole merkkejä siitä, että tuote olisi viallinen. Virheetöntä toistoa ei taata kaikissa järjestelmissä.

### **CD-, DVD- tai BD-levyn toistaminen**

- **1.** Käynnistä tietokone.
- **2.** Vapauta levykelkka painamalla aseman etulevyssä olevaa vapautuspainiketta **(1)**.
- **3.** Vedä kelkka **(2)** ulos.
- **4.** Pidä kiinni levyn reunoista. Älä kosketa levyn tasaisia pintoja. Aseta levy levykelkassa olevaan pyörittimeen nimikepuoli ylöspäin.
- **HUOMAUTUS:** Jos levykelkka ei avaudu kokonaan, kohdista levy varovasti levykelkassa olevaan pyörittimeen kallistamalla levyä.

**5.** Paina levy **(3)** varovasti levykelkassa olevaan pyörittimeen siten, että se napsahtaa paikalleen.

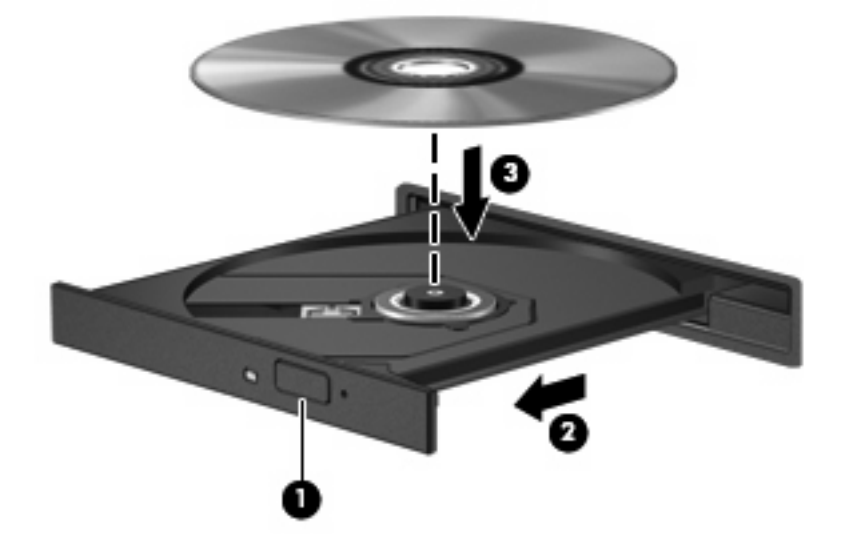

- **6.** Sulje levykelkka.
- **7.** Valitse **Computer** (Tietokone) **> More Applications** (Lisää sovelluksia).
- **8.** Avaa toisto-ohjelma, kuten Helix Banshee, ja toista levy.

**HUOMAUTUS:** Kun olet asettanut levyn asemaan, on normaalia, että vähään aikaan ei tapahdu mitään.

Jos tietokone siirretään keskeytystilaan tai lepotilaan levyä toistettaessa, seurauksena voi olla jokin seuraavista:

- Toisto voi keskeytyä.
- Näyttöön voi ilmestyä varoitus, jossa kysytään, haluatko jatkaa. Jos tämä sanoma tulee näyttöön, valitse **No** (Ei).
- Voit joutua käynnistämään CD- tai DVD-levyn uudestaan, jos haluat jatkaa toistoa.

## **Tekijänoikeuksia koskevat varoitukset**

Tekijänoikeuslain alaisen aineiston, kuten tietokoneohjelmien, elokuvien, lähetysten ja äänitysten, luvaton kopioiminen on rikos. Älä käytä tietokonetta tällaiseen tarkoitukseen.

### **CD- tai DVD-levyn kopioiminen**

- **1.** Valitse **Computer** (Tietokone) **>**, **More Applications** (Lisää sovelluksia) ja käynnistä Brasero.
- **2.** Valitse vasemmasta ruudusta **Disc copy** (Levyn kopiointi).
- **3.** Aseta kopioitava levy optiseen asemaan.
- **4.** Kopioi tai luo CD- tai DVD-levy toimimalla näyttöön tulevien ohjeiden mukaan.

## **Optisen levyn (CD-, DVD- tai BD-levyn) poistaminen**

**1.** Vapauta levykelkka painamalla levyaseman etulevyssä olevaa vapautuspainiketta **(1)** ja vedä sitten levykelkkaa **(2)** varovasti ulospäin, kunnes se pysähtyy.

- **2.** Poista levy **(3)** levykelkasta painamalla pyöritintä varovasti samalla, kun nostat levyä ulkoreunasta. Pidä kiinni levyn reunoista äläkä kosketa levyn tasaisia pintoja.
- **FUOMAUTUS:** Jos levykelkka ei ole kokonaan ulkona, kallista levyä varovasti, kun poistat sen.

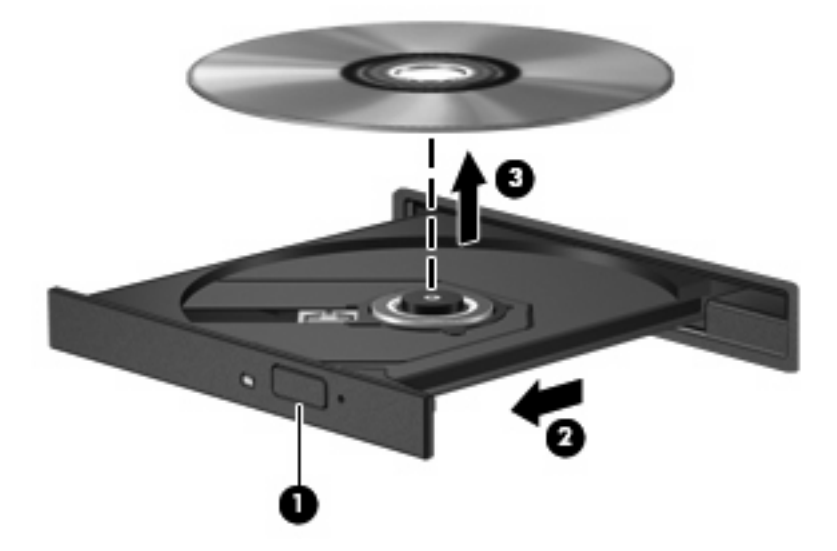

**3.** Sulje levykelkka ja aseta levy suojakoteloon.

### **Optisen levyaseman kelkka ei avaudu CD-, DVD- tai BD-levyn poistamista varten**

- **1.** Työnnä paperiliittimen pää **(1)** aseman etulevyssä olevaan vapautusaukkoon.
- **2.** Työnnä paperiliitintä varovasti sisäänpäin, kunnes levykelkka vapautuu. Vedä sitten kelkkaa **(2)** ulospäin, kunnes se pysähtyy.
- **3.** Poista levy **(3)** levykelkasta painamalla pyöritintä varovasti samalla, kun nostat levyä ulkoreunasta. Pidä kiinni levyn reunoista äläkä kosketa levyn tasaisia pintoja.
- **HUOMAUTUS:** Jos levykelkka ei ole kokonaan ulkona, kallista levyä varovasti, kun poistat sen.

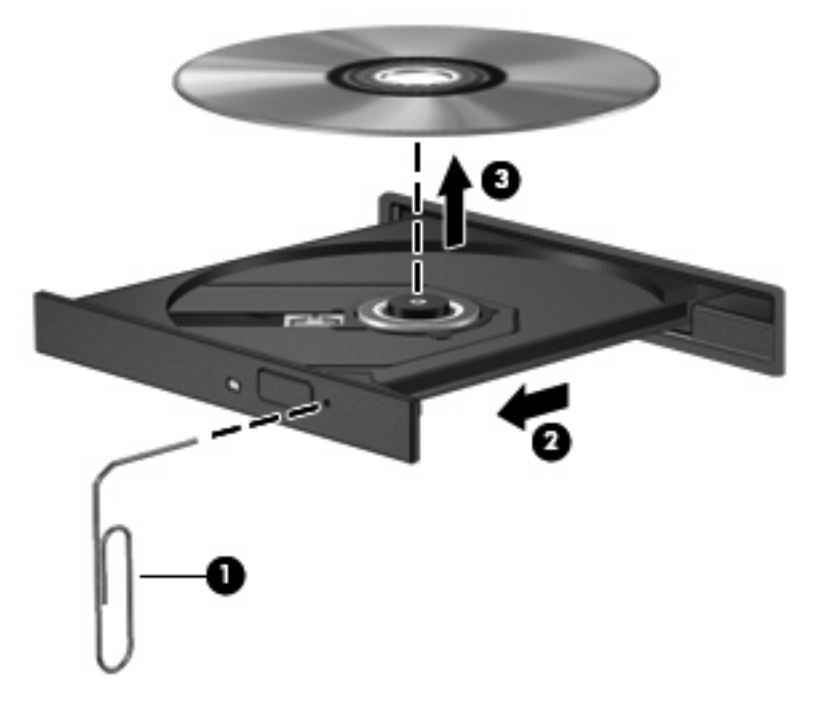

**4.** Sulje levykelkka ja aseta levy suojakoteloon.

## **Verkkokamera**

Tietokoneessa on sisäinen verkkokamera, joka on näytön yläosassa. Esiasennetun ohjelmiston ja verkkokameran avulla voit ottaa valokuvia, tallentaa videoita tai tehdä äänitallenteita. Voit esikatsella valokuvat, videotallenteet tai äänitallenteet ja tallentaa ne tietokoneen kiintolevylle.

**HUOMAUTUS:** Tietokoneeseen on asennettu Cheese, joka on suunniteltu käytettäväksi sisäisen verkkokameran kanssa. Voit avata Cheesen valitsemalla **Computer** (Tietokone) **> More Applications sovelluksia** (Lisää sovelluksia).

**HUOMAUTUS:** Tietoja sisäisen verkkokameran kanssa käytettäväksi tarkoitetun ohjelmiston käytöstä on kyseisen ohjelmiston käytönaikaisessa ohjeessa.

# **4 Virranhallinta**

## **Virranhallinta-asetusten määrittäminen**

## **Virransäästötilojen käyttäminen**

Tietokoneessa on kaksi virransäästötilaa, jotka on otettu käyttöön tehtaalla: keskeytystila ja lepotila.

Kun siirrät laitteen keskeytystilaan, virran merkkivalo vilkkuu ja näyttö tyhjenee. Työt tallentuvat muistiin, joten tietokone poistuu nopeammin keskeytystilasta kuin lepotilasta. Jos tietokone on keskeytystilassa pitkään tai akun varaus laskee keskeytystilan aikana kriittiselle tasolle, tietokone siirtyy lepotilaan.

Kun tietokone siirretään lepotilaan, työtiedostot tallentuvat kiintolevyllä olevaan lepotilatiedostoon ja tietokoneen virta katkeaa.

- **VAROITUS:** Älä käynnistä keskeytystilaa tai lepotilaa tallennusvälineen käytön aikana, koska äänen ja videokuvan laatu voi heiketä, tietoja voi hävitä tai ääni tai videokuva voi hävitä kokonaan.
- **HUOMAUTUS:** Kun laite on keskeytys- tai lepotilassa, et voi muodostaa verkkoyhteyttä tai käyttää laitteen toimintoja.

#### **Tietokoneen siirtäminen keskeytystilaan ja poistuminen keskeytystilasta**

Järjestelmä on asetettu tehtaalla siirtymään keskeytystilaan, jos se toimii akkuvirralla ja on ollut käyttämättömänä 15 minuuttia. Jos järjestelmä toimii verkkovirralla, se siirtyy keskeytystilaan, kun se on ollut käyttämättömänä 30 minuuttia.

Voit muuttaa virranhallinta-asetuksia ja niihin liittyviä aikakatkaisuaikoja Ohjauskeskuksen Virranhallinta-ikkunassa.

Kun tietokone on käynnissä, voit siirtää sen keskeytystilaan jollakin seuraavista tavoista:

- Valitse **Computer** (Tietokone), **Shutdown** (Sammuta) ja sitten **Suspend** (Keskeytystila).
- ▲ Kun haluat poistua keskeytystilasta, paina lyhyesti virtapainiketta.

Kun tietokone poistuu keskeytystilasta, virran merkkivalo syttyy ja näyttöön palaa työ, joka oli kesken, kun lopetit työskentelyn.

#### **Tietokoneen siirtäminen lepotilaan ja aktivoiminen lepotilasta**

Voit muuttaa virranhallinta-asetuksia ja niihin liittyviä aikakatkaisuaikoja Ohjauskeskuksen Virranhallinta-ikkunassa.

Kun tietokone on käynnissä, voit siirtää sen lepotilaan jollakin seuraavista tavoista:

- Paina lyhyesti virtapainiketta.
- Valitse **Computer** (Tietokone), **Shutdown** (Sammuta) ja sitten **Hibernation** (Lepotila).
- Napsauta hiiren kakkospainikkeella tehtäväpalkin oikeassa reunassa olevaa **Power** (Virta) -kuvaketta ja valitse **Hibernation** (Lepotila).
- ▲ Voit poistua lepotilasta seuraavasti:

Paina virtapainiketta nopeasti.

Virran merkkivalo syttyy ja näyttöön palaa työ, joka oli kesken, kun lopetit työskentelyn.

## **Virta-kuvakkeen käyttäminen**

Virta-kuvake sijaitsee ilmaisinalueella tehtäväpalkin oikeassa reunassa. Virta-kuvakkeen avulla voit nopeasti käyttää virta-asetuksia, tarkastella akun varausta ja valita virrankäyttösuunnitelman.

- Tarkasta akun jäljellä oleva varaustaso prosentteina napsauttamalla **Power** (Virta) -kuvaketta ja valitsemalla **Information** (Tiedot).
- Avaa Power Management Preferences (Virranhallinta-asetukset) napsauttamalla hiiren kakkospainikkeella **Power** (Virta) -kuvaketta ja valitsemalla **Preferences** (Asetukset).

## **Virranhallinnan käyttäminen**

Virranhallinta on joukko järjestelmäasetuksia, joilla hallitaan tietokoneen virrankäyttötapaa. Virranhallinta auttaa säästämään virtaa tai parantamaan suorituskykyä.

Voit mukauttaa virranhallinta-asetuksia.

#### **Käytössä olevien virranhallinta-asetusten tarkasteleminen**

▲ Napsauta hiiren kakkospainikkeella tehtäväpalkin oikeassa reunassa olevaa **Power** (Virta) -kuvaketta ja valitse **Preferences** (Asetukset).

#### **Käytössä olevien virranhallinta-asetusten muuttaminen**

- **1.** Napsauta hiiren kakkospainikkeella tehtäväpalkin oikeassa reunassa olevaa **Power** (Virta) -kuvaketta ja valitse **Preferences** (Asetukset).
- **2.** Muuta **Running on AC** (Verkkovirta)-, **Running on Battery** (Akkuvirta)- ja **General** (Yleiset) -asetuksia tarpeen mukaan.

## **Ulkoisen verkkovirtalähteen käyttäminen**

Ulkoisena verkkovirtalähteenä toimii jokin seuraavista laitteista:

- **VAARA** Tietokoneen käyttöturvallisuus on parhaimmillaan käytettäessä vain tietokoneen mukana tullutta verkkovirtalaitetta, HP:n varaosana toimittamaa verkkovirtalaitetta tai yhteensopivaa, HP:ltä hankittua verkkovirtalaitetta.
	- hyväksytty verkkovirtalaite
	- valinnainen telakointilaite (vain tietyt mallit) tai laajennusosa.

Liitä tietokone ulkoiseen verkkovirtalähteeseen seuraavissa tilanteissa:

- **VAARA** Älä lataa tietokoneen akkua lentokoneessa.
	- kun lataat tai kalibroit akkua
	- kun asennat tai muokkaat järjestelmän ohjelmistoa
	- kun tallennat tietoja CD-, DVD- tai BD-levylle.

Kun liität tietokoneen ulkoiseen verkkovirtalähteeseen,

- akku alkaa latautua
- ilmaisinalueessa oleva akun kuvake muuttuu, jos tietokone on käynnissä.

Kun irrotat ulkoisen verkkovirtalähteen,

- tietokone siirtyy käyttämään akkuvirtaa
- näytön kirkkaus vähenee automaattisesti akun virran säästämistä varten. Voit lisätä näytön kirkkautta näppäinyhdistelmällä fn+f3 tai liittämällä verkkovirtalähteen takaisin tietokoneeseen.

## **Verkkovirtalaitteen liittäminen**

**VAARA** Voit pienentää sähköiskun tai laitteen vahingoittumisen riskiä toimimalla seuraavasti:

Kytke virtajohto verkkovirtapistorasiaan, johon on aina vaivaton pääsy.

Kun irrotat tietokoneen virtalähteestä, irrota virtajohdon pistoke verkkovirtapistorasiasta. (Älä irrota virtajohdon liitintä tietokoneesta.)

Jos tietokoneen mukana on toimitettu virtajohto, jossa on kolmipiikkinen pistoke, kytke se kolmireikäiseen maadoitettuun pistorasiaan. Älä poista virtajohdon maadoituspiikkiä käytöstä (esimerkiksi silloin, kun kiinnität virtajohdon kaksireikäiseen sovittimeen). Maadoituspiikki on tärkeä suojavaruste.

Liitä tietokone ulkoiseen virtalähteeseen seuraavasti:

- **1.** Liitä verkkovirtalaitteen kaapeli tietokoneen virtaliittimeen **(1)**.
- **2.** Liitä virtajohto verkkovirtalaitteeseen **(2)**.
- **3.** Liitä virtajohdon toinen pää verkkovirtapistorasiaan **(3)**.
- **HUOMAUTUS:** Oma tietokoneesi saattaa näyttää hieman erilaiselta kuin tämän luvun kuvassa esitetty tietokone.

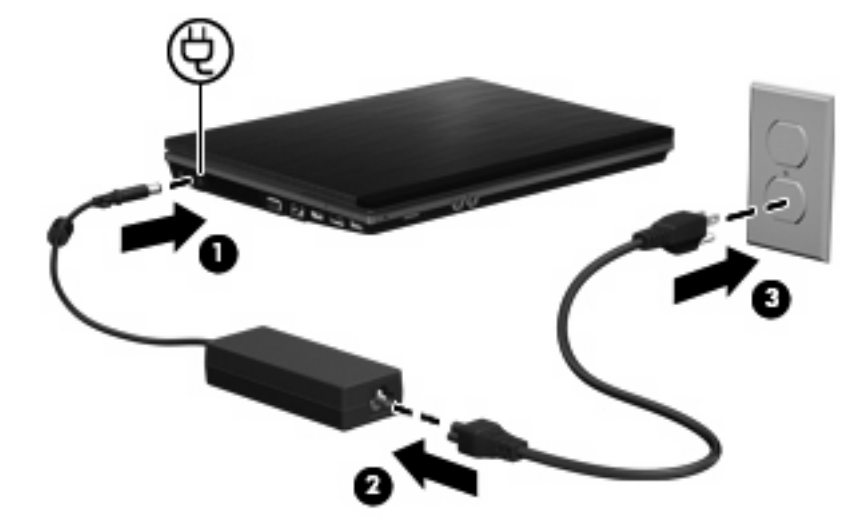

## **Akkuvirran käyttäminen**

Kun tietokoneessa on ladattu akku eikä tietokonetta ole liitetty ulkoiseen virtalähteeseen, tietokone toimii akkuvirralla. Kun tietokone on liitetty ulkoiseen verkkovirtalähteeseen, se toimii verkkovirralla.

Jos tietokoneessa on ladattu akku ja tietokone on liitetty verkkovirtalaitteella verkkovirtaan, tietokone alkaa käyttää akkuvirtaa, kun verkkovirtalaite irrotetaan tietokoneesta.

**HUOMAUTUS:** Kun irrotat tietokoneen verkkovirrasta, näytön kirkkaus vähenee akun virran säästämistä varten. Voit lisätä näytön kirkkautta näppäinyhdistelmällä fn+f3 tai liittämällä verkkovirtalähteen takaisin tietokoneeseen.

Työskentelytavat vaikuttavat siihen, kannattaako akku säilyttää tietokoneessa vai poistaa tietokoneesta. Jos säilytät akkua tietokoneessa, akku latautuu aina, kun tietokone liitetään ulkoiseen verkkovirtalähteeseen. Tällöin et myöskään menetä avoimia työtiedostoja mahdollisen sähkökatkoksen takia. Tietokoneessa oleva akku kuitenkin purkautuu vähitellen, jos tietokoneen virta on katkaistuna eikä tietokonetta ole liitetty ulkoiseen virtalähteeseen.

**VAARA** Tietokoneen käyttöturvallisuus on parhaimmillaan, kun käytät vain tietokoneen mukana toimitettua akkua, HP:n vaihtoakkua tai yhteensopivaa akkua, jonka voi hankkia HP:ltä lisävarusteena.

Tietokoneen akun käyttöikä vaihtelee virranhallinta-asetusten, tietokoneessa käytettävien ohjelmien, näytön kirkkauden, tietokoneeseen liitettyjen ulkoisten laitteiden ja muiden tekijöiden mukaan.

## **Akun asettaminen paikalleen tai sen irrottaminen**

**VAROITUS:** Jos akku on tietokoneen ainoa virtalähde ja se poistetaan, tietoja voidaan menettää. Siirrä tietokone lepotilaan tai sammuta se ennen akun irrottamista, jotta et menetä tallentamattomia tietoja.

Akun asettaminen paikalleen

- **1.** Käännä tietokone ylösalaisin tasaiselle alustalle niin, että akkupaikka on itseäsi kohden.
- **2.** Aseta akku akkupaikkaan **(1)**. Varmista, että se on paikallaan.

Akun vapautussalvat **(2)** lukitsevat akun automaattisesti paikalleen.

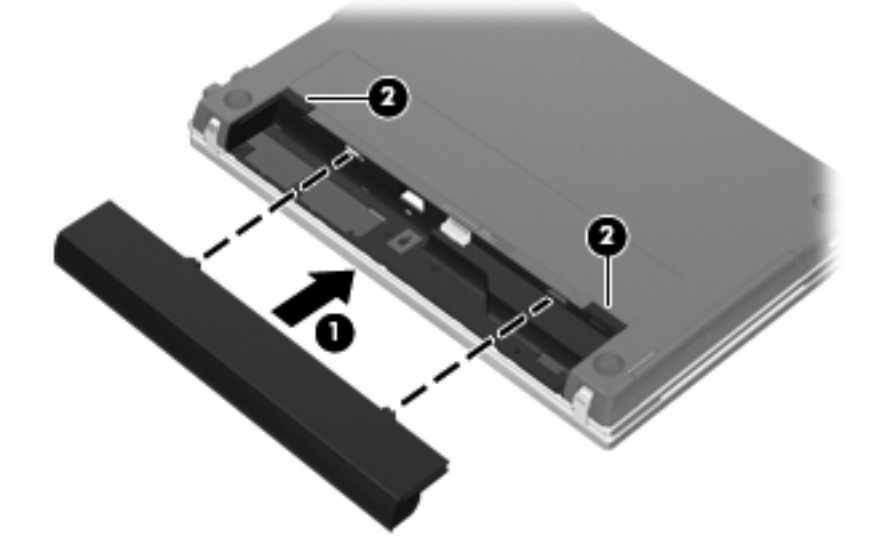

Akun irrottaminen:

- **1.** Käännä tietokone ylösalaisin tasaiselle alustalle niin, että akkupaikka on itseäsi kohden.
- **2.** Vapauta akku työntämällä akun vapautussalpoja **(1)**.

**3.** Irrota akku **(2)**.

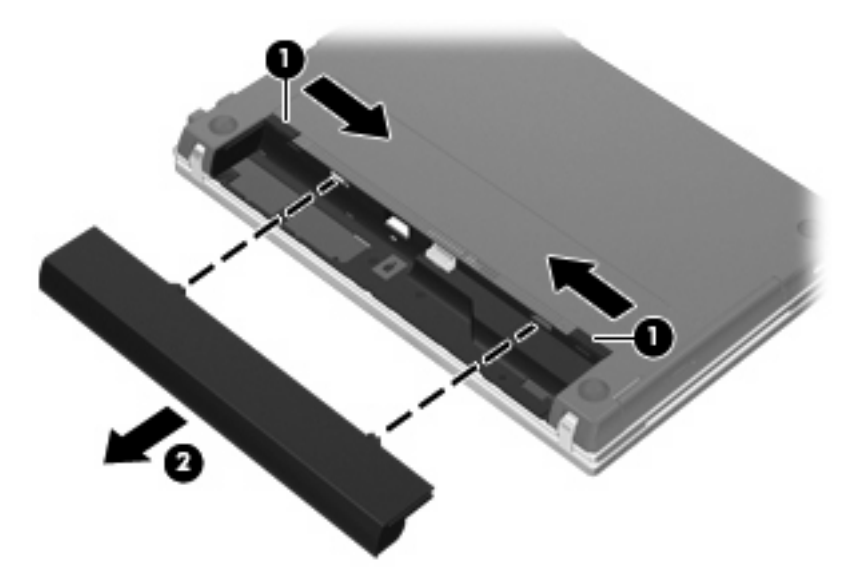

## **Akun lataaminen**

**VAARA** Älä lataa tietokoneen akkua lentokoneessa.

Akku latautuu aina kun tietokone on liitetty verkkovirtalaitteeseen, valinnaiseen virtasovittimeen, laajennusosaan tai telakointilaitteeseen (vain tietyt mallit).

Akku latautuu riippumatta siitä, onko tietokone käynnissä vai ei. Akku latautuu kuitenkin nopeammin, jos tietokoneen virta on katkaistu.

Lataaminen saattaa kestää tavallista kauemmin, jos akku on uusi, jos sitä ei ole käytetty vähintään kahteen viikkoon tai jos sen lämpötila poikkeaa huomattavasti normaalista huoneenlämmöstä.

Voit pidentää akun käyttöikää ja parantaa akkumittarin tarkkuutta noudattamalla seuraavia suosituksia:

- Jos lataat uutta akkua, käynnistä tietokone vasta sitten, kun akku on latautunut täyteen.
- Lataa akkua, kunnes akun merkkivalo sammuu.
- **HUOMAUTUS:** Jos tietokone on käynnissä akun latautuessa, ilmaisinalueessa oleva akkumittari saattaa osoittaa sataa prosenttia jo ennen kuin akku on täysin latautunut.
- Anna akun purkautua normaalissa käytössä noin viiden prosentin varaustasoon ennen sen lataamista.
- Jos akku on ollut käyttämättä vähintään kuukauden, kalibroi se ennen lataamista.

Akun merkkivalo ilmaisee varaustilan seuraavasti:

- Valo palaa: akku latautuu.
- Valo vilkkuu: akun varaustaso on heikko tai kriittisen heikko, eikä akku lataudu.
- Valo ei pala: akku on täysin latautunut, käytössä tai sitä ei ole asetettu laitteeseen.

## **Akun purkausajan pidentäminen**

Akun purkausaika vaihtelee sen mukaan, mitä toimintoja akkuvirralla käytetään. Purkausaika lyhenee asteittain akun tallennuskapasiteetin luonnollisen heikkenemisen myötä.

Vihjeitä akun purkausajan pidentämiseksi:

- Vähennä näytön kirkkautta.
- Irrota akku tietokoneesta, kun sitä ei käytetä tai ladata.
- Säilytä akkua viileässä ja kuivassa paikassa.
- Valitse Virranhallinta-asetukseksi Virransäästö.

Valitse Virranhallinta-asetukseksi Virransäästö seuraavasti:

- **1.** Valitse **Computer** (Tietokone), **Control Center** (Ohjauskeskus) ja sitten **Power Management** (Virranhallinta).
- **2.** Valitse **General** (Yleiset) -välilehti ja **System Settings** (Järjestelmäasetukset).
- **3.** Valitse **Battery Powered** (Akkuvirta) -kohdasta **Powersave** (Virransäästö).
- **4.** Valitse **Finish** (Valmis).

### **Akun heikon varaustason hallinta**

Tässä osassa kerrotaan oletusarvoisista hälytyksistä ja järjestelmän vastaussanomista. Voit muuttaa joitakin akun heikon varaustason hälytyksiä ja järjestelmän vastaussanomia Ohjauskeskuksen Virranhallinta-ikkunassa. Virranhallinta-asetukset eivät vaikuta merkkivaloihin.

#### **Akun heikon varaustason tunnistaminen**

Kun akku on tietokoneen ainoa virtalähde ja sen varaustaso laskee alhaiseksi, akun merkkivalo vilkkuu.

Jos heikkoa varaustilaa ei korjata, akun varaustila laskee lopulta kriittiselle tasolle ja akun merkkivalo jää vilkkumaan.

Kun akun varaustaso laskee kriittisen alhaiseksi, tietokone toimii seuraavasti:

- Jos lepotila on otettu käyttöön ja tietokone on käynnissä tai keskeytystilassa, tietokone siirtyy lepotilaan.
- Jos lepotila ei ole käytössä ja tietokone on käynnissä tai keskeytystilassa, tietokone pysyy hetken keskeytystilassa ja sen virta katkeaa sitten itsestään. Tällöin menetetään kaikki tallentamattomat tiedot.

#### **Akun heikon varaustason korjaaminen**

**VAROITUS:** Jos tietokoneen akun varaustaso on kriittisen heikko ja tietokone on siirtynyt lepotilaan, älä käynnistä tietokonetta uudelleen, ennen kuin virran merkkivalo sammuu. Näin vähennät tietojen häviämisriskiä.

#### **Akun heikon varaustason korjaaminen, kun saatavilla ei ole ulkoista virtalähdettä**

- ▲ Liitä tietokoneeseen jokin seuraavista laitteista:
	- verkkovirtalaite
	- valinnainen laajennusosa tai telakointilaite (vain tietyt mallit)
	- valinnainen virtasovitin

#### **Akun heikon varaustason korjaaminen, kun saatavilla on ladattu akku**

- **1.** Katkaise tietokoneen virta tai siirrä tietokone lepotilaan.
- **2.** Irrota purkautunut akku ja asenna ladattu akku paikalleen.
- **3.** Käynnistä tietokone.

#### **Akun heikon varaustason korjaaminen, kun saatavilla ei ole mitään virtalähdettä**

Siirrä tietokone lepotilaan.

TAI

Tallenna työsi ja katkaise tietokoneen virta.

#### **Akun heikon varaustason korjaaminen, kun tietokone ei pysty poistumaan lepotilasta**

Jos laitteessa ei ole riittävästi virtaa lepotilasta poistumiseen, toimi seuraavasti:

- **1.** Aseta laitteeseen ladattu akku tai liitä laite ulkoiseen virtalähteeseen.
- **2.** Poistu lepotilasta painamalla virtapainiketta.

### **Akun kalibroiminen**

Kalibroi akku, jos

- akun tilailmaisin näyttää olevan väärässä.
- akun käyttöaika vaikuttaa huomattavasti tavallista lyhyemmältä.

Runsaassakaan käytössä olevaa akkua ei tarvitse yleensä kalibroida kuin kerran kuukaudessa. Uutta akkua ei myöskään tarvitse kalibroida.

#### **Vaihe 1: Lataa akku täyteen**

- **VAARA** Älä lataa tietokoneen akkua lentokoneessa.
- **HUOMAUTUS:** Akku latautuu riippumatta siitä, onko tietokone käynnissä vai ei. Akku latautuu kuitenkin nopeammin, jos tietokoneen virta on katkaistu.

Lataa akku täyteen seuraavasti:

- **1.** Aseta akku tietokoneeseen.
- **2.** Liitä tietokone verkkovirtalaitteeseen, valinnaiseen virtasovittimeen tai valinnaiseen laajennusosaan tai telakointilaitteeseen (vain tietyt mallit) ja liitä sitten kyseinen sovitin tai laite verkkovirtaan.

Tietokoneen akun merkkivalo syttyy.

**3.** Anna tietokoneen olla kytkettynä ulkoiseen virtalähteeseen, kunnes akku on latautunut täyteen.

Tietokoneen akun merkkivalo sammuu.

### **Vaihe 2: Poista lepotila ja keskeytystila käytöstä**

- **1.** Napsauta hiiren kakkospainikkeella tehtäväpalkin oikeassa reunassa olevaa **Power** (Virta) -kuvaketta ja valitse **Preferences** (Asetukset).
- **2.** Merkitse **Running on AC** (Verkkovirta)- ja **Running on Battery** (Akkuvirta) -kohdissa seuraavien asetusten nykyiset arvot muistiin:
	- **Put the display to Suspend when the computer is inactive for:** (Siirrä näyttö keskeytystilaan, kun tietokone on ollut käyttämättä:)
	- **Put the computer to Suspend when it is inactive for:** (Siirrä tietokone keskeytystilaan, kun tietokone on ollut käyttämättä:)
- **3.** Muuta kaikkien neljän asetuksen arvoksi **Never** (Ei koskaan).
- **4.** Valitse **Close** (Sulje).

#### **Vaihe 3: Pura akun varaus**

Jätä tietokone käyntiin siksi aikaa, kun akun varaus purkautuu. Akun varaus purkautuu, vaikka tietokonetta ei käytetä, mutta akku purkautuu nopeammin, jos tietokone on käytössä.

- Jos et aio käyttää tietokonetta varauksen purkamisen aikana, tallenna työt ennen purkamisen aloittamista.
- Jos käytät tietokonetta ajoittain varauksen purkamisen aikana ja olet ottanut virransäästötoimintoja käyttöön, järjestelmä toimii purkamisen aikana seuraavasti:
	- Näyttö ei sammu automaattisesti.
	- Kiintolevyn nopeus ei laske automaattisesti, kun tietokonetta ei käytetä.
	- Järjestelmä ei siirry lepotilaan.

Pura akun varaus seuraavasti:

- **1.** Irrota tietokone ulkoisesta virtalähteestä, mutta älä sammuta tietokonetta.
- **2.** Käytä tietokonetta akkuvirralla, kunnes akku on purkautunut tyhjäksi. Akun merkkivalo alkaa vilkkua, kun akun varaustaso on alhainen. Kun akku on purkautunut, akun merkkivalo sammuu ja tietokoneen virta katkeaa.

#### **Vaihe 4: Lataa akku täyteen**

Lataa akku uudelleen seuraavasti:

**1.** Liitä tietokone ulkoiseen virtalähteeseen ja pidä se kytkettynä siihen, kunnes akku on latautunut uudelleen. Kun akku on latautunut uudelleen, tietokoneen akun merkkivalo sammuu.

Voit käyttää tietokonetta lataamisen aikana, mutta akku latautuu nopeammin, jos tietokoneen virta on katkaistu.

**2.** Jos tietokoneen virta on ollut latauksen aikana katkaistuna, käynnistä tietokone, kun akku on ladattu täyteen ja akun merkkivalo on sammunut.

## **Vaihe 5: Ota lepotila ja keskeytystila uudelleen käyttöön**

- **VAROITUS:** Jos lepotilaa ei oteta uudelleen käyttöön kalibroinnin jälkeen, akku voi purkautua kokonaan ja voit menettää tietoja, kun akun varaustaso laskee riittävän alhaiseksi.
	- **1.** Napsauta hiiren kakkospainikkeella tehtäväpalkin oikeassa reunassa olevaa **Power** (Virta) -kuvaketta ja valitse **Preferences** (Asetukset).
	- **2.** Palauta **Running on AC** (Verkkovirta)- ja **Running on Battery** (Akkuvirta) -kohtien seuraavien asetusten aikaisemmin muistiin merkityt arvot:
		- **Put the display to Suspend when the computer is inactive for:** (Siirrä näyttö keskeytystilaan, kun tietokone on ollut käyttämättä:)
		- **Put the computer to Suspend when it is inactive for:** (Siirrä tietokone keskeytystilaan, kun tietokone on ollut käyttämättä:)
	- **3.** Valitse **Close** (Sulje).

## **Akun virran säästäminen**

- Valitse Järjestelmäasetukset-välilehden Virranhallinta-kohdasta Virransäästö.
- Katkaise langattomat yhteydet ja lähiverkkoyhteydet (LAN) sekä lopeta modeemiohjelmat, jos et käytä niitä.
- Irrota ulkoiseen virtalähteeseen liitetyt ulkoiset laitteet, kun ne eivät ole käytössä.
- Pysäytä, poista käytöstä tai poista ulkoiset mediakortit, jos et käytä niitä.
- Säädä tarvittaessa näytön kirkkautta näppäinyhdistelmillä fn+f7 ja fn+f8.
- Kun lopetat työskentelyn, siirrä tietokone keskeytystilaan tai lepotilaan tai sammuta tietokone.
- Irrota akku tietokoneesta, kun sitä ei käytetä tai ladata.
- Osta toinen akku, mikä pidentää akkujen yleistä toiminta-aikaa.
- Säilytä akkua viileässä ja kuivassa paikassa.

## **Akun säilyttäminen**

**VAROITUS:** Älä säilytä akkua pitkään korkeassa lämpötilassa, jotta se ei vahingoitu.

Jos tietokonetta ei käytetä yli kahteen viikkoon ja se irrotetaan ulkoisesta virtalähteestä, poista tietokoneen akku ja säilytä sitä erillään tietokoneesta.

Säilytä akku viileässä ja kuivassa paikassa, jotta se purkautuu mahdollisimman hitaasti.

**HUOMAUTUS:** Tarkista säilytyksessä oleva akku kuuden kuukauden välein. Jos akun varaus on alle 50 prosenttia, lataa akku ennen säilytykseen siirtämistä.

Jos akkua on säilytetty irrallaan tietokoneesta vähintään kuukausi, kalibroi akku, ennen kuin otat sen käyttöön.

## **Käytetyn akun hävittäminen**

**VAARA** Älä pura, murskaa tai lävistä akkua, oikosulje akun ulkoisia liittimiä tai altista akkua tulelle tai vedelle. Muutoin vaarana voivat olla tulipalo tai akkunesteen aiheuttamat syöpymisvauriot. Älä säilytä akkua korkeissa lämpötiloissa (yli 60 °C). Jos vaihdat tietokoneen akun, vaihda se ainoastaan akkuun, joka on hyväksytty käytettäväksi tämän tietokoneen kanssa.

Lisätietoja akkujen hävittämisestä on Sähkötarkastusviranomaisten ilmoitukset ja turvallisuus- ja ympäristöohjeet -oppaassa. Ilmoitukset ovat tietokoneen mukana toimitetulla Käyttöoppaat-levyllä.

## **Akun vaihtaminen**

Tietokoneen akun käyttöikä vaihtelee virranhallinta-asetusten, tietokoneessa käytettävien ohjelmien, näytön kirkkauden, tietokoneeseen liitettyjen ulkoisten laitteiden ja muiden tekijöiden mukaan.

Battery Check pyytää sinua vaihtamaan akun, kun jokin sen sisäisistä kennoista ei lataudu kunnolla tai kun akun tallennuskapasiteetti on laskenut heikolle tasolle. Viestissä sinua kehotetaan siirtymään HP:n WWW-sivustoon, jossa on lisätietoja vaihtoakun tilaamisesta. Jos akku kuuluu mahdollisesti HP:n takuun piiriin, ohjeissa annetaan myös takuutunnus.

**HUOMAUTUS:** HP suosittelee, että hankit uuden akun, kun tallennuskapasiteetin merkkivalo muuttuu keltavihreäksi. Tällä voit varmistaa, että sinulla on aina akkuvirtaa, kun tarvitset sitä.

## **Verkkovirtalaitteen testaaminen**

Testaa verkkovirtalaite, jos tietokoneessa esiintyy jokin seuraavista ongelmista:

- Tietokone ei käynnisty, kun se on liitetty verkkovirtalaitteeseen.
- Näyttö ei käynnisty, kun tietokone on kytketty verkkovirtalaitteeseen ja ulkoiseen virtalähteeseen.
- Virran merkkivalo ei pala, kun tietokone on liitetty verkkovirtalaitteeseen.

Voit testata verkkovirtalaitteen seuraavasti:

- **1.** Irrota akku tietokoneesta.
- **2.** Liitä verkkovirtalaite tietokoneeseen ja pistorasiaan.
- **3.** Käynnistä tietokone.
	- Jos virran merkkivalo **syttyy**, verkkovirtalaite toimii normaalisti.
	- Jos virran merkkivalo **ei syty**, verkkovirtalaite ei toimi ja se on vaihdettava.

Lisätietoja korvaavan verkkovirtalaitteen hankinnasta saat ottamalla yhteyttä tekniseen tukeen.

## **Tietokoneen sammuttaminen**

**VAROITUS:** Kun tietokone sammutetaan, tallentamattomat tiedot menetetään.

Sammuta-komento sulkee kaikki käynnissä olevat ohjelmat sekä käyttöjärjestelmän. Tämän jälkeen komento sammuttaa näytön ja tietokoneen.

Sammuta tietokone, kun

- sinun on vaihdettava akku tai päästävä käsiksi tietokoneen sisäosiin
- liität laitteeseen ulkoisen laitteen, jota ei liitetä USB-porttiin
- tietokonetta ei käytetä pitkään aikaan ja se irrotetaan ulkoisesta virtalähteestä pitkäksi ajaksi

Voit sammuttaa tietokoneen seuraavasti:

- **FUOMAUTUS:** Jos tietokone on keskeytys- tai lepotilassa, keskeytys- tai lepotilasta on poistuttava ennen sammutusta.
	- **1.** Tallenna työtiedostot ja lopeta käynnissä olevat ohjelmat.
	- **2.** Valitse **Computer** (Tietokone), **Shutdown** (Sammuta)ja sitten **Shutdown** (Sammuta).

Jos tietokone ei vastaa komentoihin etkä voi sammuttaa tietokonetta edellä mainittujen ohjeiden mukaisesti, kokeile seuraavia sammutustapoja annetussa järjestyksessä:

- Paina virtapainiketta vähintään viiden sekunnin ajan.
- Irrota tietokone ulkoisesta virtalähteestä ja poista akku.

# **5 Asemat**

## **Asemien käsitteleminen**

Asemat ovat tietokoneen herkkiä osia, joita on käsiteltävä varovasti. Tutustu seuraaviin varoituksiin, ennen kuin käsittelet asemia. Lisävaroituksia on annettu niiden toimenpiteiden kohdalla, joita ne koskevat.

**VAROITUS:** Tietokoneen tai aseman vahingoittumisen ja henkilökohtaisten tai muiden tärkeiden tietojen menettämisen riskiä voi pienentää noudattamalla seuraavia varotoimenpiteitä:

Siirrä tietokone keskeytystilaan ja annan näytön tyhjentyä tai irrota ulkoinen kiintolevy kunnolla, ennen kuin siirrät ulkoiseen kiintolevyyn kytkettyä tietokonetta.

Ennen kuin alat käsitellä asemaa, pura staattinen sähkövaraus koskettamalla aseman maalaamatonta metallipintaa.

Älä koske siirrettävän aseman tai tietokoneen liittimiin.

Käsittele asemaa varovasti. Älä pudota asemaa tai aseta sen päälle mitään esineitä.

Katkaise tietokoneen virta, ennen kuin irrotat aseman tai asennat sen paikalleen. Jos et ole varma siitä, onko tietokoneen virta katkaistu vai onko tietokone horrostilassa, käynnistä tietokone painamalla virtapainiketta ja katkaise sitten tietokoneen virta käyttöjärjestelmän kautta.

Älä käytä liikaa voimaa, kun työnnät aseman levyasemapaikkaan.

Älä käytä tietokoneen näppäimistöä tai siirrä tietokonetta, kun optinen asema (vain tietyt mallit) kirjoittaa tietoja levylle. Tärinä voi häiritä tiedostojen tallennusta.

Kun akkua käytetään tietokoneen ainoana virtalähteenä, varmista ennen tallentamista, että akun lataus on riittävä.

Älä altista asemaa äärilämpötiloille tai kosteudelle.

Älä altista asemaa nesteille. Älä käytä aseman puhdistuksessa puhdistussuihkeita.

Poista tallennusväline levyasemasta, ennen kuin poistat aseman asemapaikasta tai otat aseman mukaan matkalle sekä ennen aseman kuljettamista tai varastointia.

Jos asema on lähettävä postitse tai muun kuljetuspalvelun välityksellä, pakkaa se kuplapakkaukseen tai muuhun soveltuvaan suojapakkaukseen ja merkitse paketti helposti särkyvän lähetyksen lipukkeella (Helposti särkyvä).

Älä altista levyasemaa magneettikentille. Esimerkiksi lentokentillä käytetyt metallinpaljastimet synnyttävät magneettikenttiä. Käsimatkatavaroiden tutkimiseen lentokentillä käytettävät turvalaitteet, esimerkiksi liukuhihnat, toimivat magneettikenttien sijasta röntgensäteillä, joista ei ole haittaa kiintolevylle.

## **Ulkoisten asemien käyttäminen**

Siirrettävien ulkoisten asemien ansiosta käytössäsi on entistä enemmän tietojen tallennus- ja käyttövaihtoehtoja. USB-laite voidaan lisätä liittämällä laite tietokoneen USB-porttiin tai valinnaiseen telakointilaitteeseen (vain tietyt mallit).

Seuraavantyyppiset USB-asemat ovat käytettävissä:

- 1,44 megatavun levykeasema
- kiintolevymoduuli (kiintolevy, johon on liitetty sovitin)
- DVD-ROM-asema
- DVD+/-RW SuperMulti Double-Layer LightScribe -asema
- Blu-ray ROM DVD+/-RW SuperMulti Double-Layer LightScribe -asema

## **Valinnaisten ulkoisten laitteiden käyttäminen**

**HUOMAUTUS:** Lisätietoja tarvittavista ohjelmistoista ja ohjaimista sekä käytettävistä porteista on valmistajan ohjeissa.

Liitä ulkoinen laite tietokoneeseen seuraavasti:

- **VAROITUS:** Kun kytket sähkökäyttöisen laitteen, varmista, että virta on sammutettu ja verkkojohto irrotettu, jotta laitteille ei aiheudu vaurioita.
	- **1.** Liitä laite tietokoneeseen.
	- **2.** Jos liität laitteen, johon on kytketty virta, kytke laitteen virtajohto maadoitettuun pistorasiaan.
	- **3.** Kytke laitteeseen virta.

Jos haluat irrottaa virrattoman ulkoisen laitteen, katkaise ensin laitteesta virta ja irrota laite sitten tietokoneesta. Jos haluat irrottaa ulkoisen laitteen, johon on kytketty virta, katkaise ensin laitteesta virta, irrota laite tietokoneesta ja irrota sitten virtajohto.

## **Kiintolevyn vaihtaminen**

**VAROITUS:** Jotta et menetä tietoja ja jotta järjestelmä ei lukitu, toimi seuraavasti:

Katkaise tietokoneen virta, ennen kuin poistat kiintolevyn kiintolevypaikasta. Älä poista kiintolevyä kun tietokone on käynnissä tai keskeytys- tai horrostilassa.

Jos et ole varma, onko tietokoneen virta katkaistu tai onko tietokone lepotilassa, käynnistä tietokone painamalla virtapainiketta. Katkaise sitten tietokoneen virta käyttöjärjestelmän virrankatkaisutoiminnolla.

Irrota kiintolevy seuraavasti:

- **1.** Tallenna työtiedostot.
- **2.** Katkaise tietokoneen virta ja sulje näyttö.
- **3.** Irrota kaikki tietokoneeseen liitetyt ulkoiset laitteet.
- **4.** Irrota virtajohto pistorasiasta.
- **5.** Käännä tietokone ylösalaisin tasaiselle alustalle niin, että akkupaikka on itseäsi kohden.
- **6.** Irrota akku tietokoneesta.

### **7.** Irrota akun alueen ruuvit.

**HUOMAUTUS:** Katso kuvaa, joka muistuttaa eniten omaa tietokonettasi.

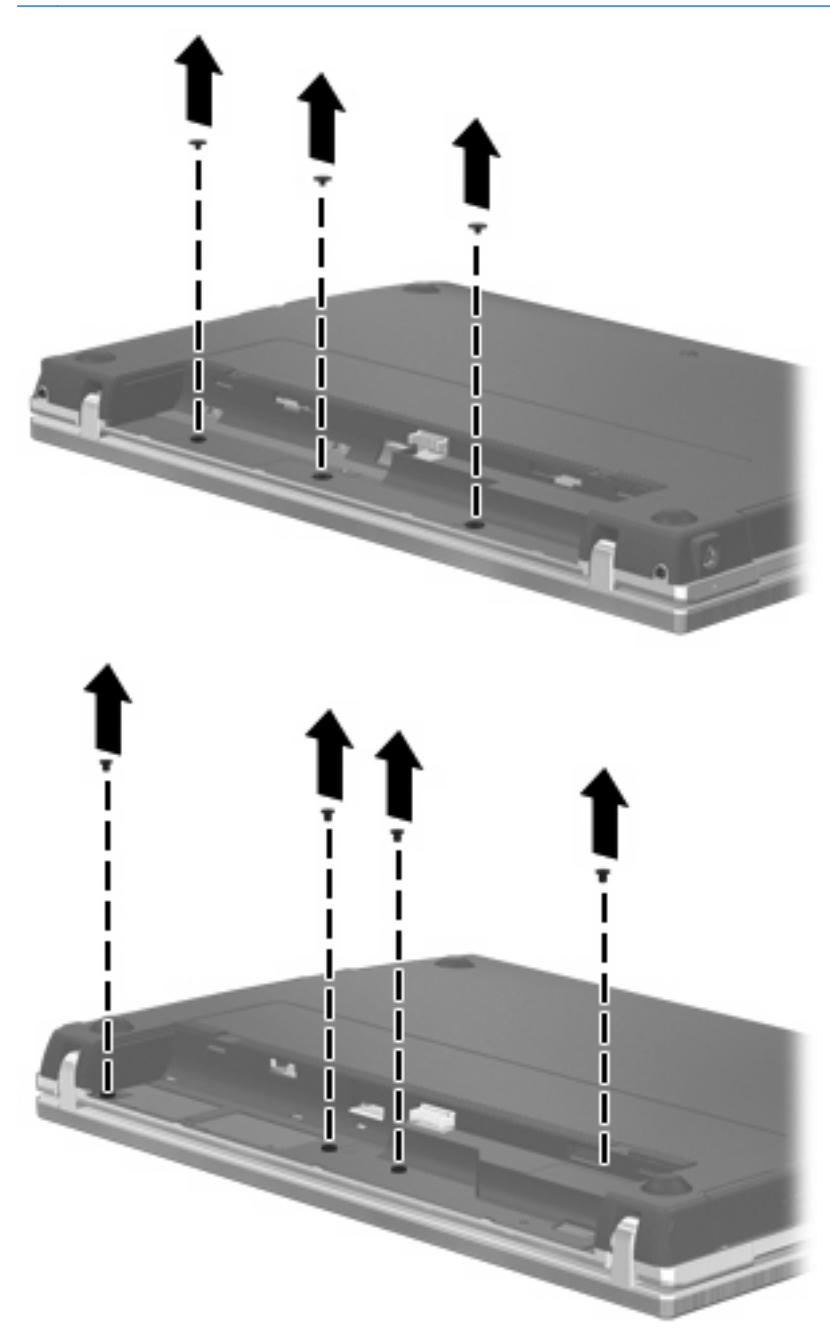

- **8.** Irrota tietokoneen takareunassa olevat kaksi ruuvisuojaa **(1)** ja ruuvia **(2)**.
- **HUOMAUTUS:** Joissakin malleissa ei ole poistettavia ruuvisuojia tai ruuveja.

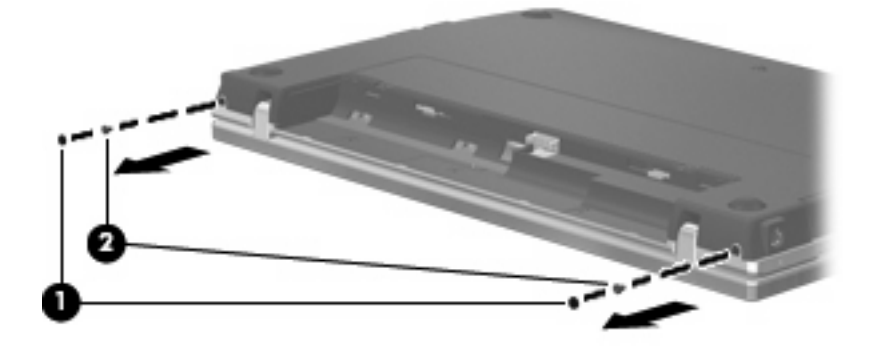

- **9.** Käännä tietokone näyttöpuoli ylöspäin ja avaa tietokone mahdollisimman auki.
- **VAROITUS:** Älä käytä tarpeettomasti voimaa, kun avaat tietokoneen näytön saranoiden rajojen puitteissa. Jos avaamiseen käytetään liian suurta voimaa, näyttö voi vahingoittua.
- **10.** Työnnä kytkimen kantta suoraan taaksepäin näyttöä kohti **(1)** ja irrota se **(2)**.

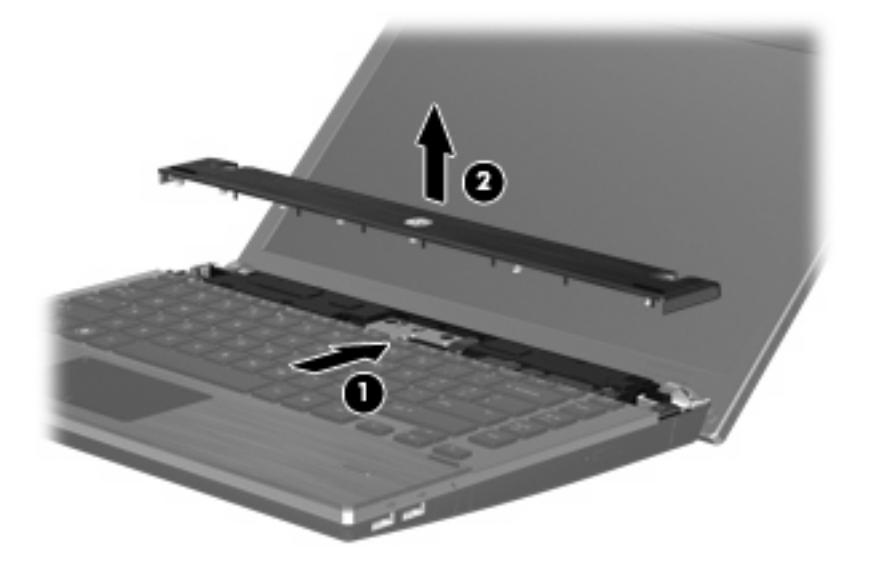

- **11.** Irrota näppäimistön ruuvit.
	- **HUOMAUTUS:** Katso kuvaa, joka muistuttaa eniten omaa tietokonettasi.

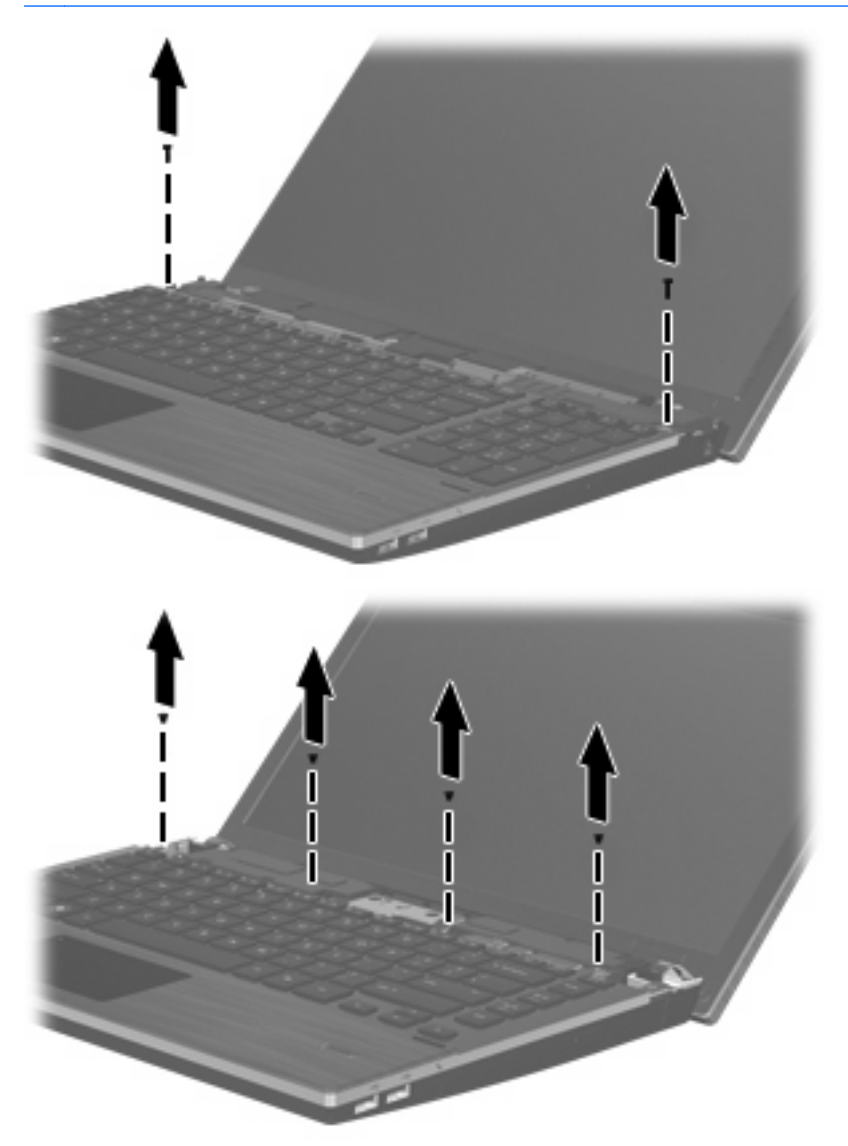

- **12.** Työnnä näppäimistöä taaksepäin näyttöä kohti **(1)** ja käännä se sen jälkeen eteen **(2)** siten, että näppäimistön kaapeliliitin tulee näkyviin.
- **HUOMAUTUS:** Katso kuvaa, joka muistuttaa eniten omaa tietokonettasi.

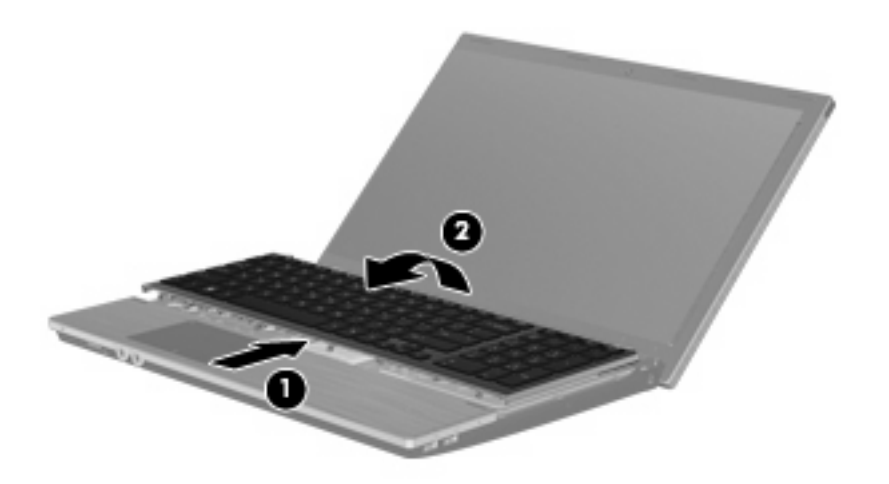

**VAROITUS:** Älä revi irti näppäimistön kaapelia.

#### TAI

Työnnä näppäimistöä taaksepäin näyttöä kohti **(1)** ja käännä se sen jälkeen oikealle puolelle **(2)** siten, että näppäimistön kaapeliliitin tulee näkyviin.

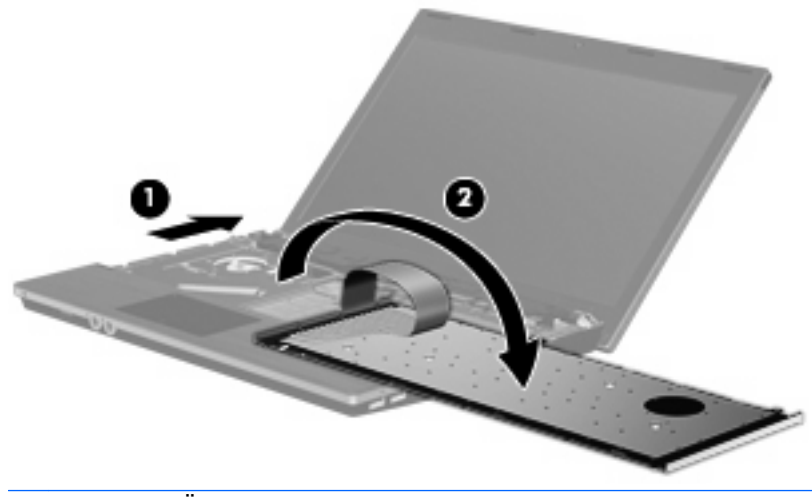

**VAROITUS:** Älä revi irti näppäimistön kaapelia.

- **13.** Vapauta ZIF (Zero Insertion Force) -liitin **(1)**, johon näppäimistön kaapeli on kiinnitetty, irrota sen jälkeen näppäimistön kaapeli **(2)** emolevystä vetämällä sitä ylöspäin ja poista näppäimistö tietokoneesta **(3)**.
- **HUOMAUTUS:** Katso kuvaa, joka muistuttaa eniten omaa tietokonettasi.

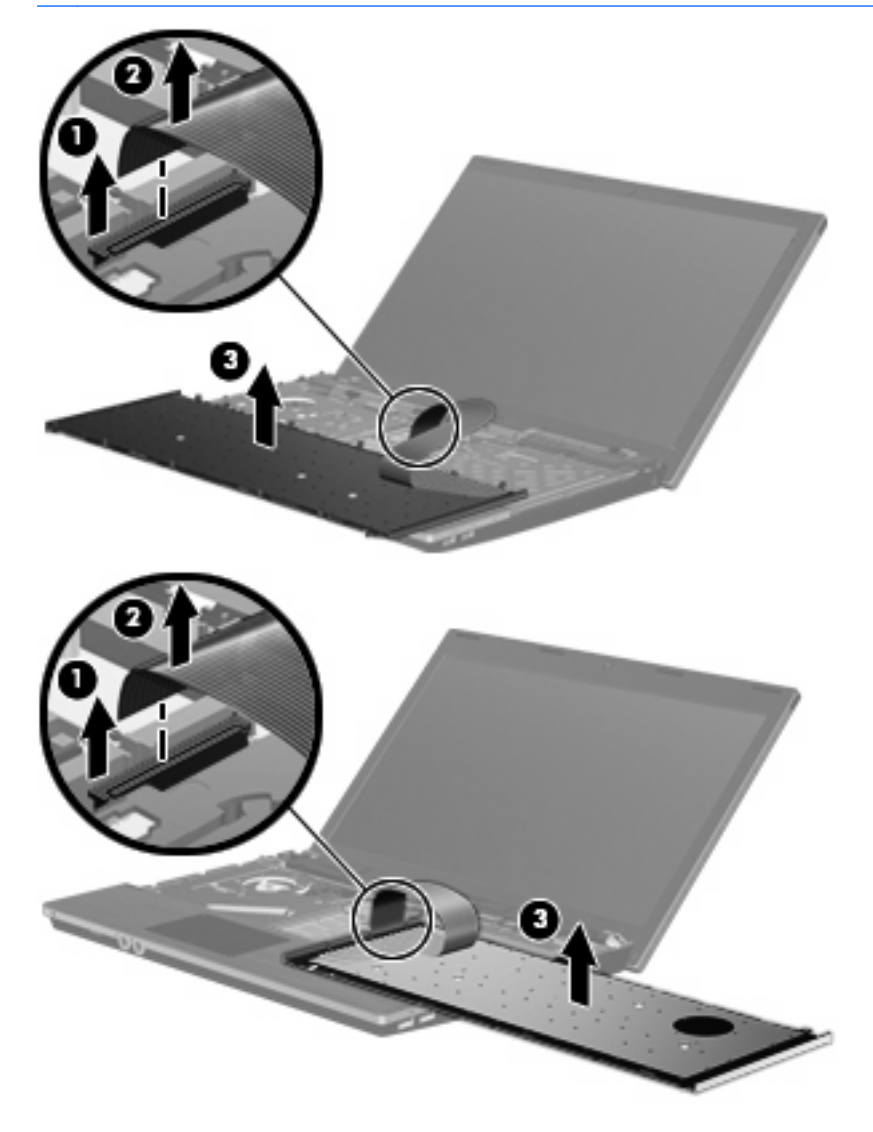

**14.** Irrota kämmentuen ruuvit.

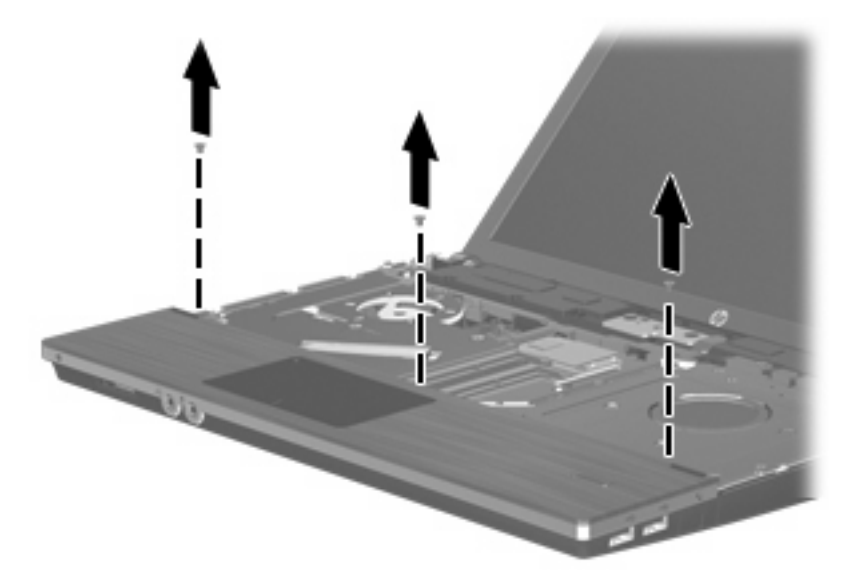

**15.** Työnnä kämmentukea oikealle, kunnes se irtoaa pohjakotelosta **(1)**, ja aseta sen jälkeen kämmentuki tietokoneen päälle **(2)**.

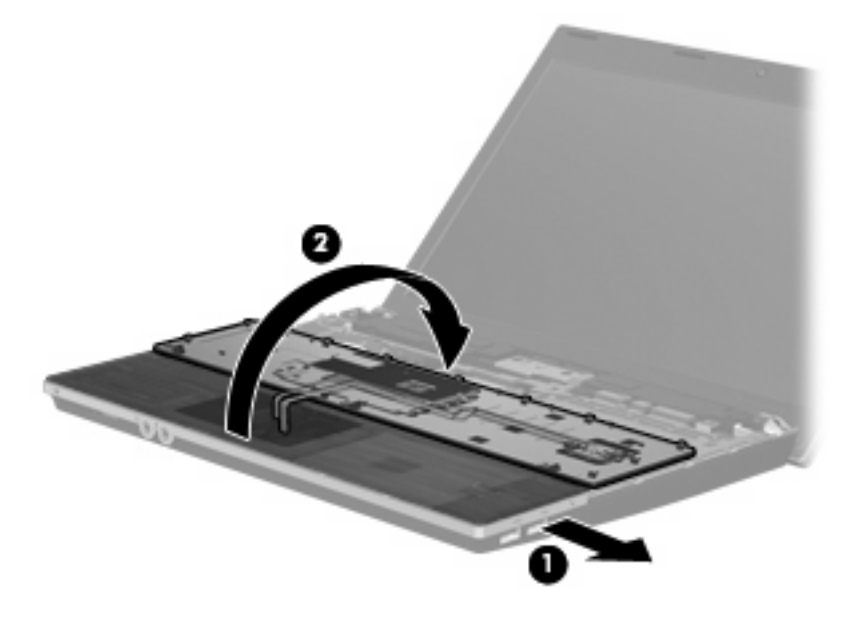

- **16.** Irrota kaksi kiintolevyn kiinnitysruuvia **(1)** ja löysää sitten lukitusruuvia **(2)**, joka lukitsee kiintolevyn paikalleen.
- **17.** Irrota kiintolevy emolevystä liu'uttamalla kiintolevyä oikealle kiintolevyssä olevan muovikielekkeen **(3)** avulla.

**18.** Nosta kiintolevy **(4)** kiintolevypaikasta.

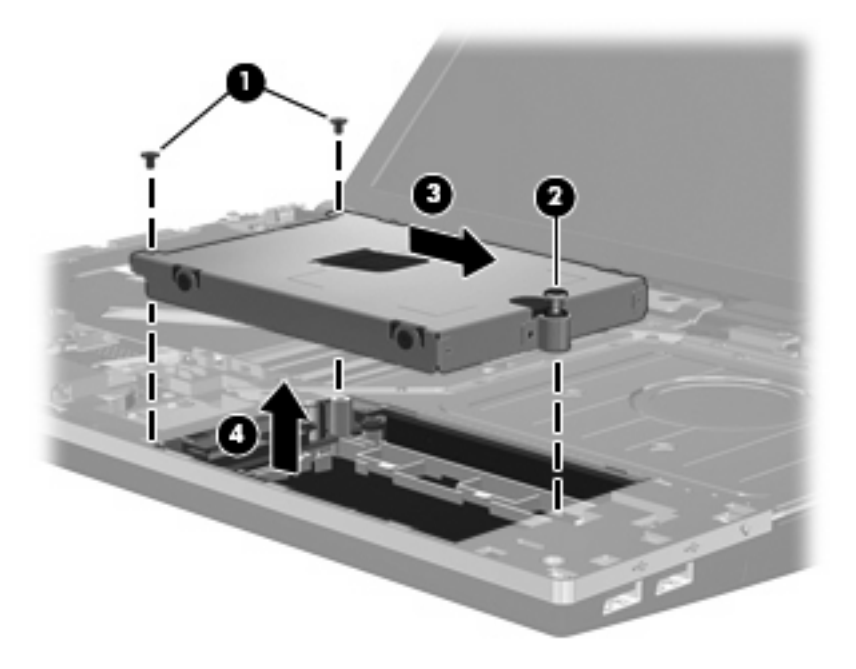

Asenna kiintolevy seuraavasti:

- **1.** Aseta kiintolevy kiintolevypaikkaan **(1)**.
- **2.** Kiinnitä kiintolevy emolevyyn liu'uttamalla kiintolevyä vasemmalle kiintolevyssä olevan muovikielekkeen **(2)** avulla.
- **3.** Kiinnitä kaksi kiintolevyn kiinnitysruuvia **(3)** ja kiinnitä kiintolevy tietokoneeseen kiristämällä sitten lukitusruuvi **(4)**.

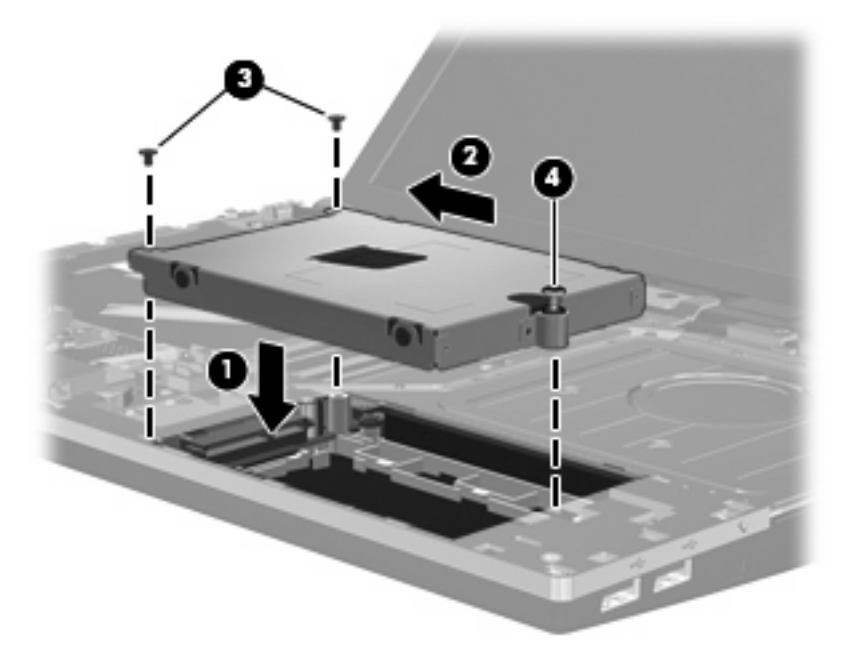

**4.** Käännä kämmentuki ylösalaisin **(1)** kämmentuen lokeroon ja kiinnitä sitten kämmentuki uudelleen pohjakoteloon liu'uttamalla sitä vasemmalle **(2)**.

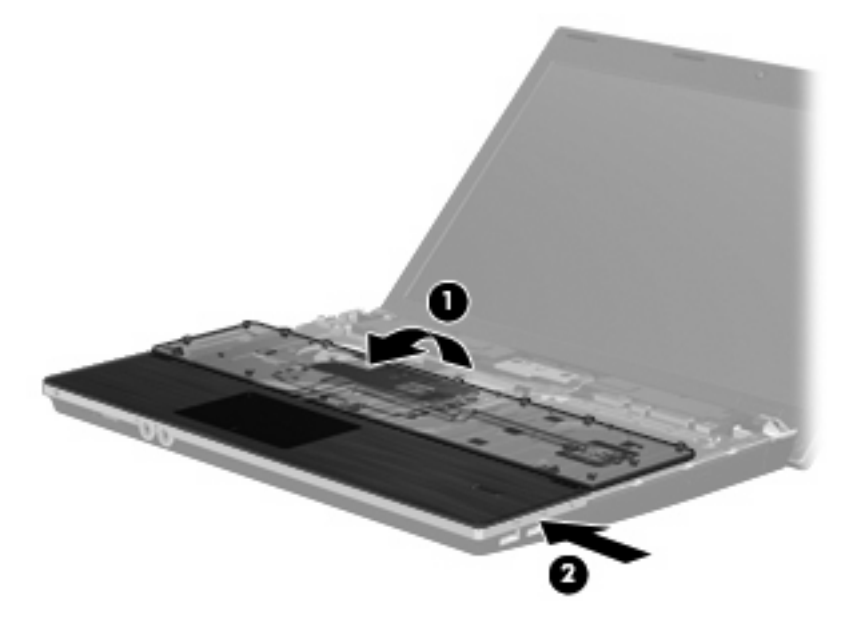

**5.** Kiinnitä kämmentuen ruuvit.

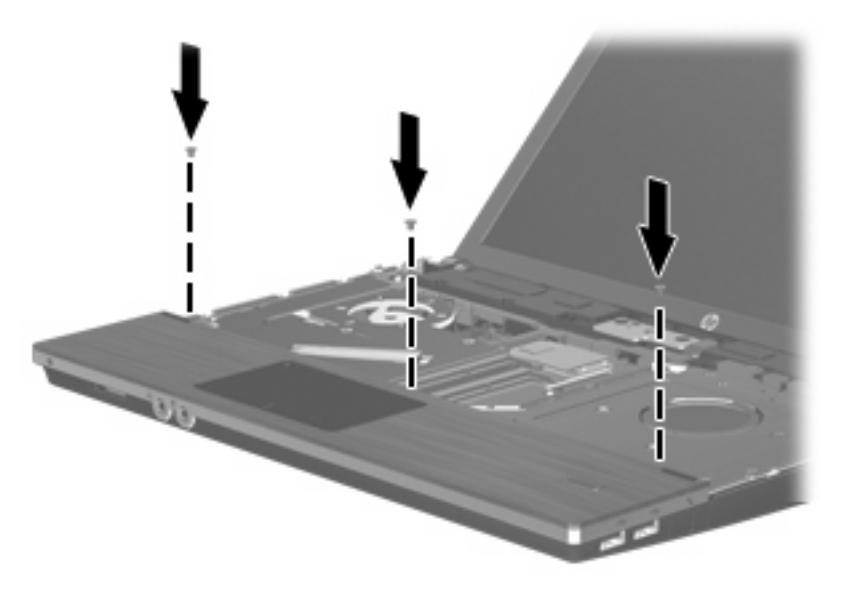

**6.** Aseta näppäimistö ylösalaisin tietokoneen kämmentuen päälle **(1)**.

- **7.** Liitä näppäimistön kaapeli **(2)** emolevyssä olevaan ZIF (Zero Insertion Force) -liittimeen **(3)** ja lukitse liitin paikalleen.
- **HUOMAUTUS:** Katso kuvaa, joka muistuttaa eniten omaa tietokonettasi.

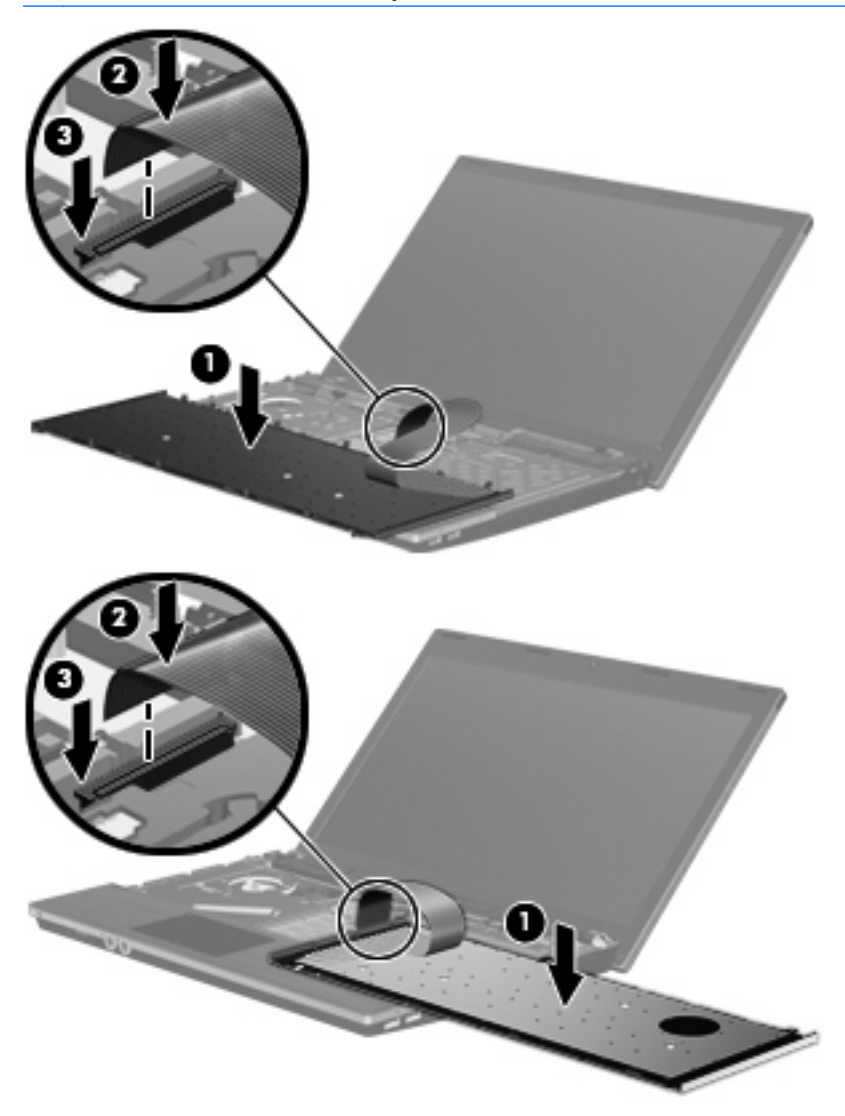

- **8.** Käännä näppäimistö ympäri **(1)**, aseta se näppäimistökelkkaan ja työnnä näppäimistö paikalleen **(2)**.
- **HUOMAUTUS:** Katso kuvaa, joka muistuttaa eniten omaa tietokonettasi.

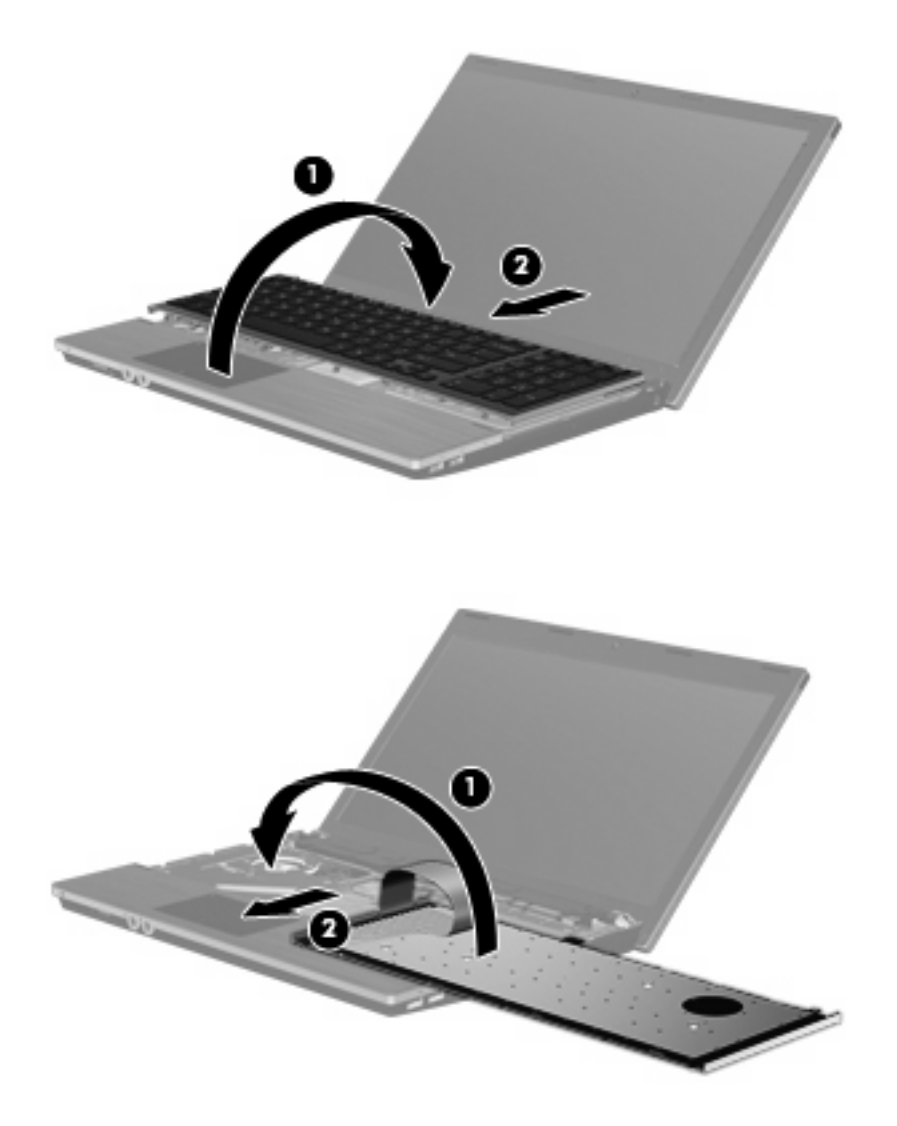

- **9.** Kiinnitä näppäimistön ruuvit.
- **HUOMAUTUS:** Katso kuvaa, joka muistuttaa eniten omaa tietokonettasi.

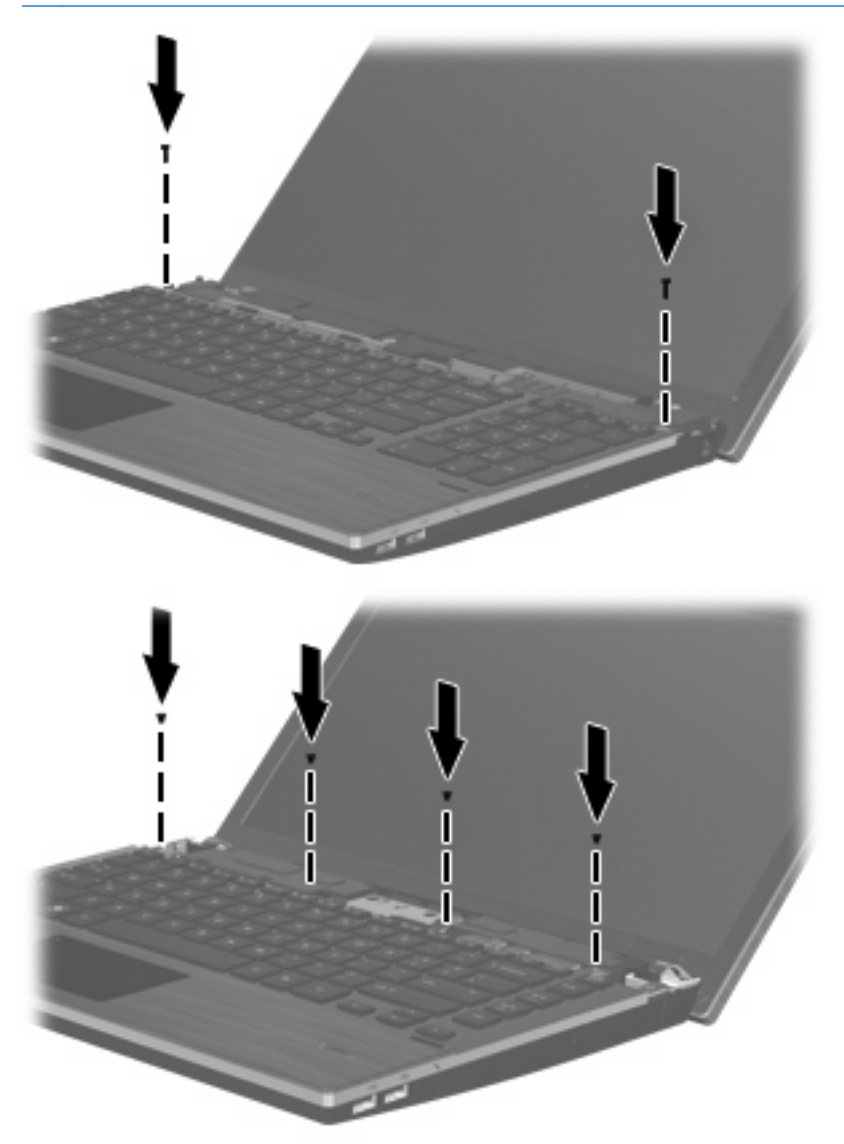

**10.** Aseta kytkimen kansi kytkimen kannen lokeron päälle **(1)** ja työnnä kytkimen kansi paikalleen **(2)**.

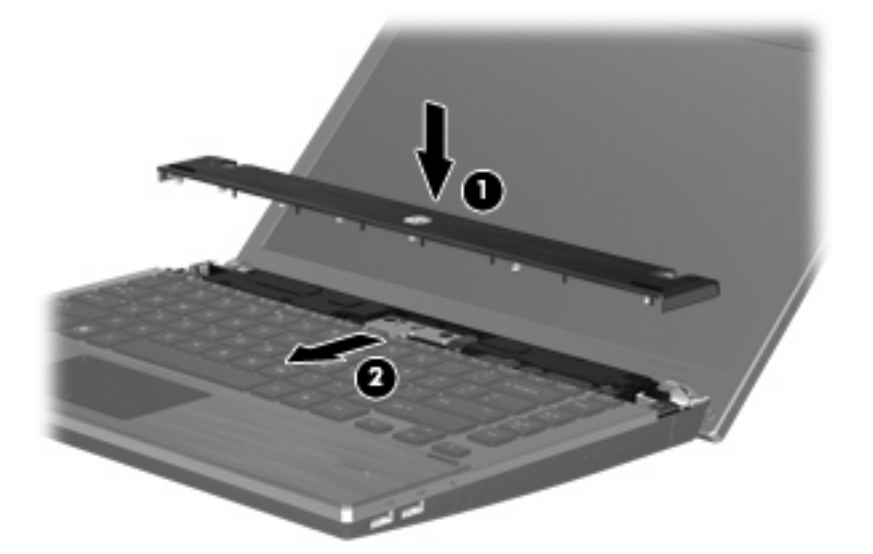

- **11.** Sulje tietokoneen näyttö.
- **12.** Käännä tietokone ylösalaisin tasaiselle alustalle niin, että akkupaikka on itseäsi kohden.
- **13.** Kiinnitä kaksi ruuvia **(1)** ja niiden suojukset **(2)** tietokoneen takareunaan.
- **FUOMAUTUS:** Joissakin malleissa ei ole kiinnitettäviä ruuveja tai ruuvisuojia.

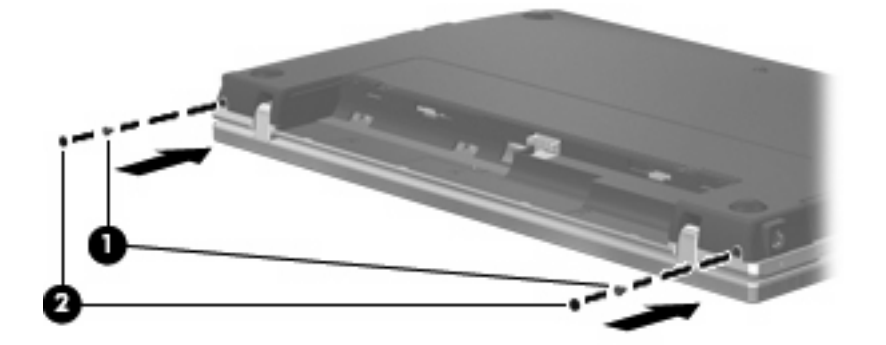

- **14.** Kiinnitä akun alueen ruuvit.
- **HUOMAUTUS:** Katso kuvaa, joka muistuttaa eniten omaa tietokonettasi.

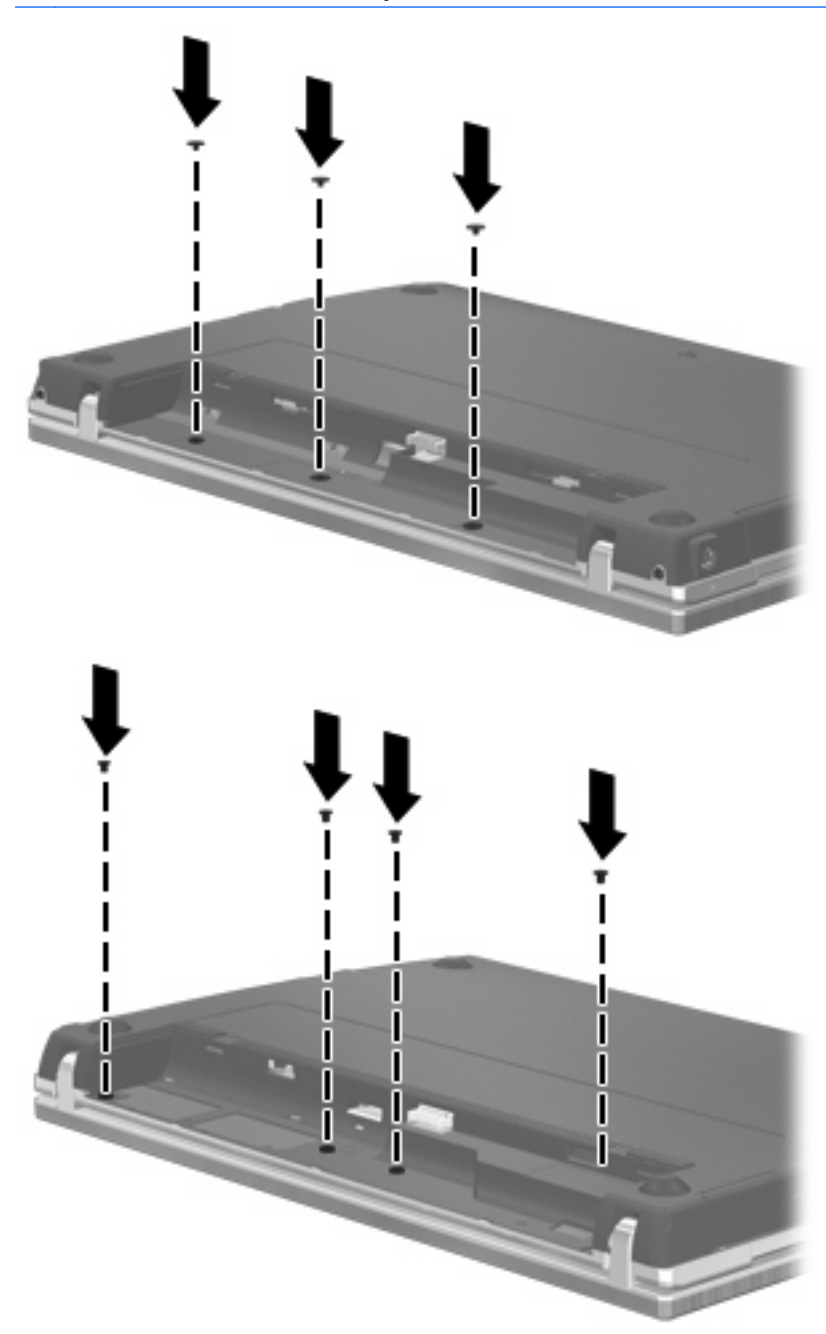

- **15.** Vaihda akku.
- **16.** Käännä tietokone oikea puoli ylöspäin. Liitä sitten ulkoinen virtalähde ja ulkoiset laitteet takaisin tietokoneeseen.
- **17.** Käynnistä tietokone.

# **6 Ulkoiset laitteet**

## **USB-laitteen käyttäminen**

USB (Universal Serial Bus) -liitännän avulla järjestelmään voidaan liittää valinnainen ulkoinen USB-laite, esimerkiksi näppäimistö, hiiri, levyasema, tulostin, skanneri tai keskitin.

Joidenkin USB-laitteiden kanssa on käytettävä niiden omia apuohjelmia, jotka toimitetaan yleensä USBlaitteen mukana. Lisätietoja laitekohtaisista ohjelmistoista on valmistajan toimittamissa ohjeissa.

Tässä tietokoneen mallissa on neljä USB-porttia, jotka tukevat USB 1.0-, USB 1.1- ja USB 2.0 -laitteita. USB-keskittimessä on lisä-USB-portteja, joita voidaan käyttää laitteiden kytkemiseen tietokoneeseen.

## **USB-laitteen liittäminen**

- **VAROITUS:** Käytä mahdollisimman vähän voimaa USB-laitteen liittämisessä, jotta USB-liitin ei vahingoitu.
	- ▲ Liitä USB-laite tietokoneeseen yhdistämällä laitteen USB-kaapeli USB-porttiin.

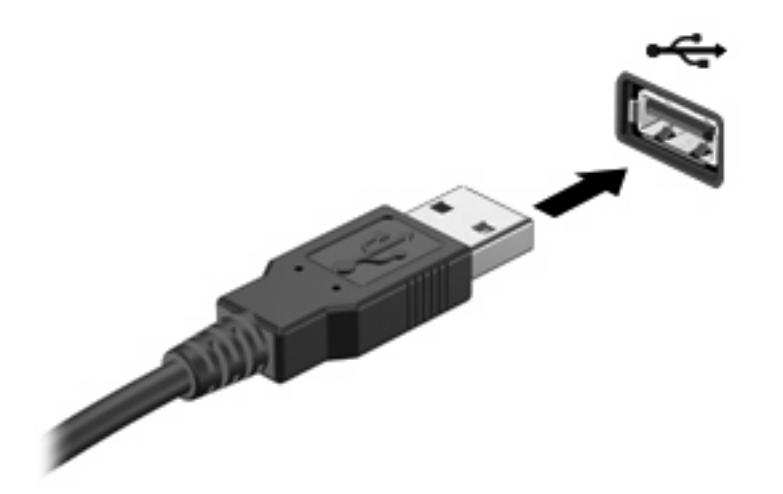

Kun USB-laite on havaittu, kuvake tulee näkyviin työpöydälle.

### **USB-laitteen irrottaminen**

**VAROITUS:** Pysäytä USB-laite ennen sen poistamista, jotta et menetä tietoja ja jotta järjestelmä ei lukitu.

**VAROITUS:** Älä irrota USB-laitetta tietokoneesta laitteen kaapelista vetämällä. Muutoin USB-portin liitin voi vahingoittua.

Perehdy laitteen irrottamista koskeviin yksityiskohtaisiin ohjeisiin, jotka löydät USB-laitteen käyttöohjeista.

## **Vanhojen USB-laitteiden tuen käyttäminen**

Vanhojen USB-laitteiden tuki (käytössä oletusarvoisesti) sallii seuraavat toimet:

- Tietokoneen USB-porttiin liitetyn USB-näppäimistön, -hiiren tai -keskittimen käyttäminen käynnistyksen aikana tai MS-DOS-pohjaisessa ohjelmassa tai apuohjelmassa
- Käynnistäminen tai uudelleenkäynnistäminen valinnaisesta ulkoisesta MultiBaysta tai valinnaisesta käynnistyksessä käytettävästä USB-laitteesta

Vanhojen USB-laitteiden tuki on oletusarvoisesti käytössä. Poista vanhojen USB-laitteiden tuki käytöstä tai ota se käyttöön seuraavasti:

- **1.** Avaa Tietokoneen asetukset käynnistämällä tai uudelleen käynnistämällä tietokone ja painamalla f10-näppäintä, kun f10 = ROM Based Setup -sanoma näkyy näytön vasemmassa alakulmassa.
- **2.** Valitse haluamasi **System Configuration** (Järjestelmän määritykset) **> Device configurations** (Laitemääritykset) nuolinäppäimillä ja paina sitten enter-näppäintä.
- **3.** Ota vanhojen USB-laitteiden tuki käyttöön tai poista se käytöstä nuolinäppäinten avulla ja paina sitten f10-näppäintä.
- **4.** Jos haluat tallentaa määrittämäsi asetukset ja lopettaa Tietokoneen asetukset -ohjelman, valitse nuolinäppäimillä **File** (Tiedosto) **> Save changes and Exit** (Tallenna muutokset ja lopeta). Toimi näytön ohjeiden mukaisesti.

Määritetyt asetukset tulevat voimaan, kun tietokone käynnistetään uudelleen.

## **eSATA-laitteen käyttäminen**

eSATA-porttia käytetään valinnaisen tehokkaan eSATA-laitteen, kuten ulkoisen eSATA-kiintolevyn liittämiseen.

Joidenkin eSATA-laitteiden kanssa on käytettävä niiden omia apuohjelmia, jotka tulevat tavallisesti laitteen mukana. Lisätietoja laitekohtaisista ohjelmistoista on ohjelmistonvalmistajan toimittamissa ohjeissa. Nämä ohjeet voidaan toimittaa ohjelmiston mukana, levyllä tai valmistajan sivustossa.

**EX HUOMAUTUS:** eSATA-portti tukee myös valinnaista USB-laitetta.

### **eSATA-laitteen liittäminen**

**VAROITUS:** Käytä mahdollisimman vähän voimaa eSATA-laitteen liittämisessä, jotta eSATA-portin liitin ei vahingoitu.

Liitä eSATA-laite tietokoneeseen seuraavasti:

**1.** Kytke virta ulkoiseen eSATA-laitteeseen.

**2.** Liitä laitteen eSATA-kaapeli eSATA-porttiin. Kun yhteys on muodostettu, näyttöön tulee todennusikkuna, johon on annettava juuritason salasana.

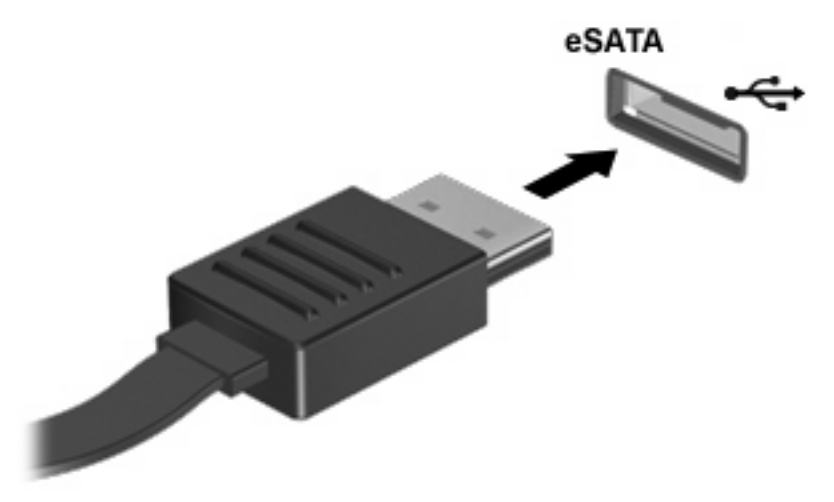

**3.** Kun juuritason salasana on kirjoitettu, järjestelmä liittää e-SATA laitteen automaattisesti ja työpöydälle tulee kuvake.

## **eSATA-laitteen pysäyttäminen ja poistaminen**

**VAROITUS:** Pysäytä eSATA-laite ennen sen poistamista, jotta et menetä tietoja ja jotta järjestelmä ei lukitu.

**VAROITUS:** Älä poista eSATA-laitetta tietokoneesta laitteen kaapelista vetämällä. Muutoin eSATAliitin voi vahingoittua.

Pysäytä ja poista eSATA-laite tietokoneesta seuraavasti:

- ▲ Napsauta työpöydällä hiiren kakkospainikkeella laitteen kuvaketta ja valitse **Unmount** (Poista käytöstä).
- **HUOMAUTUS:** Odota toiminnon loppumista kymmenen sekuntia, irrota sitten eSATA-kaapeli ja poista laite.

## **Ulkoisten asemien käyttäminen**

Siirrettävien ulkoisten asemien ansiosta käytössäsi on entistä enemmän tietojen tallennus- ja käyttövaihtoehtoja. USB-asema voidaan liittää tietokoneen USB-porttiin.

USB-asemien tyypit ovat seuraavat:

- 1,44 Mt levykeasema
- kiintolevymoduuli (kiintolevy, johon on liitetty sovitin)
- DVD-asema
- DVD+/-RW SuperMulti DL LightScribe -asema
- Blu-ray ROM DVD+/-RW SuperMulti DL LightScribe -asema
## **Valinnaisten ulkoisten laitteiden käyttäminen**

**HUOMAUTUS:** Lisätietoja tarvittavista ohjelmistoista ja ohjaimista sekä käytettävistä porteista on valmistajan ohjeissa.

Liitä ulkoinen laite tietokoneeseen seuraavasti:

- **VAROITUS:** Kun kytket sähkökäyttöisen laitteen, varmista, että virta on sammutettu ja verkkojohto irrotettu, jotta laitteille ei aiheudu vaurioita.
	- **1.** Liitä laite tietokoneeseen.
	- **2.** Jos liität laitteen, johon on kytketty virta, kytke laitteen virtajohto maadoitettuun pistorasiaan.
	- **3.** Kytke laitteeseen virta.

Jos haluat irrottaa virrattoman ulkoisen laitteen, katkaise ensin laitteesta virta ja irrota laite sitten tietokoneesta. Jos haluat irrottaa ulkoisen laitteen, johon on kytketty virta, katkaise ensin laitteesta virta, irrota laite tietokoneesta ja irrota sitten virtajohto.

# <span id="page-73-0"></span>**7 Ulkoiset mediakortit**

## **Mediakortin lukulaitteen korttien käyttäminen**

Valinnaisia digitaalisia kortteja voidaan käyttää turvallisina tiedon tallennusvälineinä ja kätevinä siirtovälineinä. Tällaisia kortteja käytetään usein digitaalisissa kameroissa, kämmentietokoneissa ja myös muissa tietokoneissa.

Digitaalisen median korttipaikka tukee seuraavia digitaalisia korttimuotoja:

- **Memory Stick**
- Memory Stick Duo (sovitin tarvitaan)
- Memory Stick Pro (sovitin tarvitaan)
- MultiMediaCard (MMC)
- Secure Digital (SD) -muistikortti
- xD-Picture Card (XD)
- xD-Picture Card (XD), tyyppi H
- xD-Picture Card (XD), tyyppi M

### **Digitaalisen kortin asettaminen paikalleen**

**VAROITUS:** Älä aseta mitään sovitinta SD-kortin lukulaitteeseen, jotta et vahingoittaisi digitaalista korttia tai tietokonetta.

**VAROITUS:** Käytä mahdollisimman vähän voimaa digitaalisen kortin paikalleen asettamisessa, jotta digitaalisen kortin liittimet eivät vahingoitu.

- **1.** Pidä digitaalista korttia nimiöpuoli ylöspäin niin, että kortin liittimet ovat tietokonetta kohti.
- **2.** Aseta kortti mediakortin lukulaitteeseen ja työnnä kortti laitteen sisään niin, että se on tukevasti paikallaan.

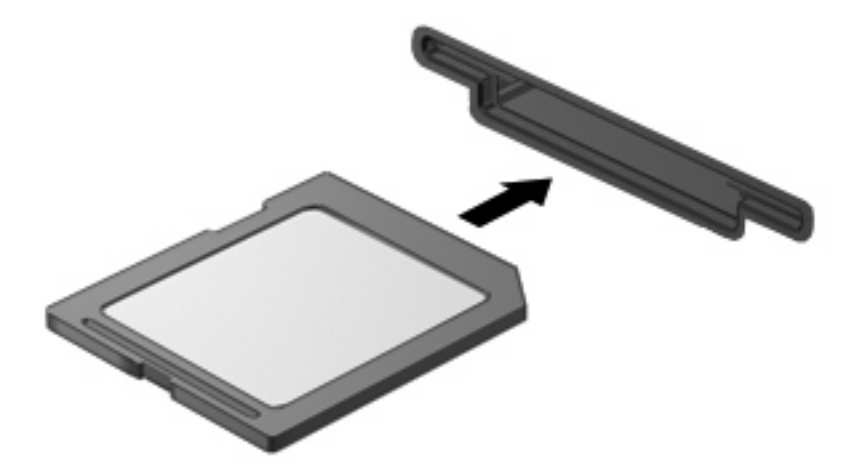

## <span id="page-74-0"></span>**Digitaalisen kortin poistaminen**

- **VAROITUS:** Varmista ennen digitaalisen kortin poistamista, että se ei ole käytössä, jotta et menetä tietoja ja järjestelmä ei lukitu.
	- **1.** Tallenna tiedot ja sulje kaikki ohjelmat, jotka liittyvät digitaalisen kortin käyttöön.
	- **EX HUOMAUTUS:** Perehdy kortin turvallista poistamista koskeviin yksityiskohtaisiin ohjeisiin, jotka löydät digitaalisen kortin käyttöohjeista.
	- **2.** Poista digitaalinen kortti painamalla sitä **(1)** ja vetämällä se tämän jälkeen ulos aukosta **(2)**.

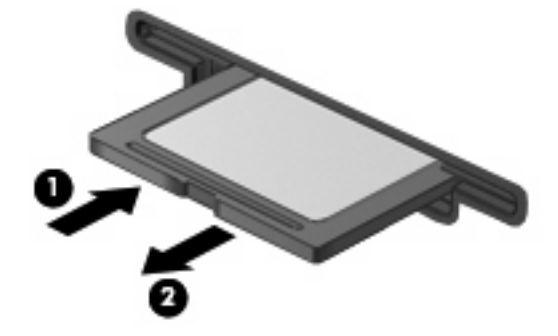

## **ExpressCard-korttien käyttäminen (vain tietyt mallit)**

ExpressCard on erittäin suorituskykyinen PC-kortti, joka asetetaan ExpressCard-korttipaikkaan.

Tavallisten PC-korttien tavoin ExpressCard-kortit täyttävät Personal Computer Memory Card International Associationin (PCMCIA:n) määrittämät standardit.

### **ExpressCard-kortin määritysten tekeminen**

Asenna ainoastaan laitteen tarvitsemat laiteohjaimet. Jos ExpressCard-kortin valmistaja neuvoo asentamaan laiteohjaimia, toimi seuraavasti:

- Asenna ainoastaan käyttöjärjestelmällesi tarkoitetut laiteohjaimet.
- Älä asenna muita ExpressCard-kortin valmistajalta saamiasi ohjelmistoja, kuten korttipalveluja, vastakepalveluja tai valintatoimintoja.

### **ExpressCard-kortin asettaminen paikalleen**

**VAROITUS:** Älä pane PC-korttia ExpressCard-korttipaikkaan, jotta tietokone tai ulkoinen mediakortti ei vahingoitu.

**VAROITUS:** Toimi seuraavasti, jotta liittimet eivät vahingoitu:

Käytä mahdollisimman vähän voimaa ExpressCard-kortin paikalleen asettamisessa.

Älä siirrä tai kuljeta tietokonetta, kun ExpressCard-kortti on käytössä.

ExpressCard-korttipaikkaan on ehkä asetettu suojus. Irrota suojus seuraavasti:

**1.** Vapauta suojus **(1)** painamalla sitä.

<span id="page-75-0"></span>**2.** Vedä suojus ulos korttipaikasta **(2)**.

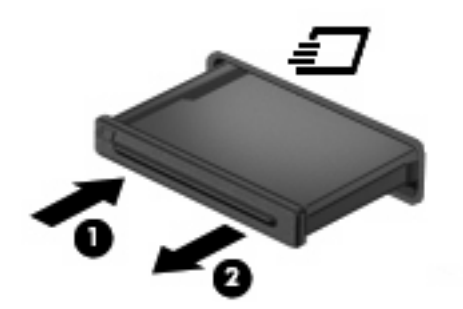

Aseta ExpressCard-kortti paikalleen seuraavasti:

- **1.** Pidä korttia nimiöpuoli ylöspäin niin, että kortin liittimet ovat tietokonetta kohti.
- **2.** Aseta kortti ExpressCard-korttipaikkaan ja työnnä korttia, kunnes se asettuu paikalleen.

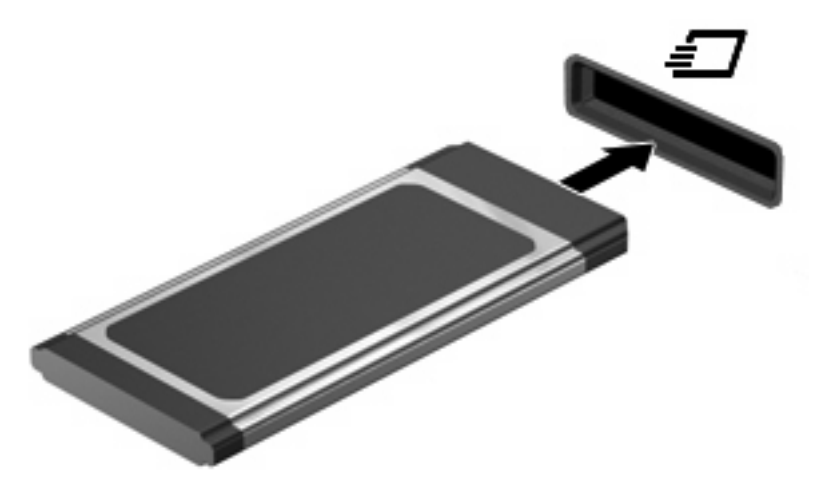

**E** HUOMAUTUS: Kun ExpressCard-kortti on tietokoneessa, se kuluttaa virtaa, vaikka sitä ei käytettäisikään. Voit säästää virtaa pysäyttämällä tai poistamalla ExpressCard-kortin, kun et käytä sitä.

### **ExpressCard-kortin poistaminen**

- **VAROITUS:** Varmista ennen ExpressCard-kortin poistamista, että se ei ole käytössä, jotta et menetä tietoja ja järjestelmä ei lukitu.
	- **1.** Tallenna tiedot ja sulje kaikki ohjelmat, jotka liittyvät ExpressCard-kortin käyttöön.
	- **HUOMAUTUS:** Perehdy kortin turvallista poistamista koskeviin yksityiskohtaisiin ohjeisiin, jotka löydät ExpressCard-kortin käyttöohjeista.
	- **2.** Vapauta ja poista ExpressCard-kortti seuraavasti:
		- **a.** Vapauta ExpressCard-kortti **(1)** painamalla sitä varovasti.
		- **b.** Vedä ExpressCard-kortti ulos korttipaikasta **(2)**.

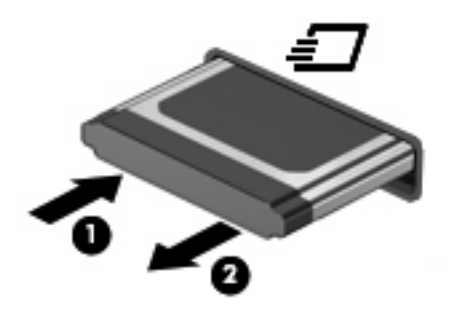

# <span id="page-77-0"></span>**8 Muistimoduulit**

Tietokoneessa on yksi muistimoduulipaikka, joka sijaitsee näppäimistön alla. Tietokoneen muistikapasiteettia voidaan laajentaa lisäämällä muistimoduuli vapaana olevaan laajennuspaikkaan tai päivittämällä ensisijaisen muistimoduulipaikan muistimoduuli.

Kaikkien tietokoneeseen asennettujen muistimoduulien on oltava samantyyppisiä. Kun tietokoneen muistikapasiteettia laajennetaan, varmista, että päivitettävät muistimoduulit ovat samanlaisia kuin tietokoneessa olevat.

- **VAARA** Vähennä sähköiskujen ja laitteiston vaurioitumisen mahdollisuutta irrottamalla virtajohto ja kaikki akut ennen muistimoduulin asentamista.
- **VAROITUS:** Staattinen sähkö voi vahingoittaa elektronisia komponentteja. Ennen kuin käsittelet tietokoneen osia, kosketa maadoitettua metalliesinettä, jotta varmistut siitä, ettei sinussa ole staattista sähköä.
- **HUOMAUTUS:** Jos haluat käyttää kaksikanavaista kokoonpanoa lisäämällä toisen muistimoduulin, varmista, että muistimoduulit ovat samankokoisia ja -tyyppisiä.

## **Muistimoduulien lisääminen tai vaihtaminen**

Muistimoduuli lisätään tai vaihdetaan seuraavasti:

- **1.** Tallenna työtiedostot.
- **2.** Katkaise tietokoneen virta ja sulje näyttö.

Jos et ole varma, onko tietokoneen virta katkaistu vai onko se lepotilassa, käynnistä tietokone painamalla lyhyesti virtapainiketta. Katkaise sitten tietokoneen virta käyttöjärjestelmän virrankatkaisutoiminnolla.

- **3.** Irrota kaikki tietokoneeseen liitetyt ulkoiset laitteet.
- **4.** Irrota virtajohto pistorasiasta.
- **5.** Käännä tietokone ylösalaisin tasaiselle alustalle niin, että akkupaikka on itseäsi kohden.
- **6.** Irrota akku tietokoneesta.

#### **7.** Irrota akun alueen ruuvit.

**HUOMAUTUS:** Katso kuvaa, joka muistuttaa eniten omaa tietokonettasi.

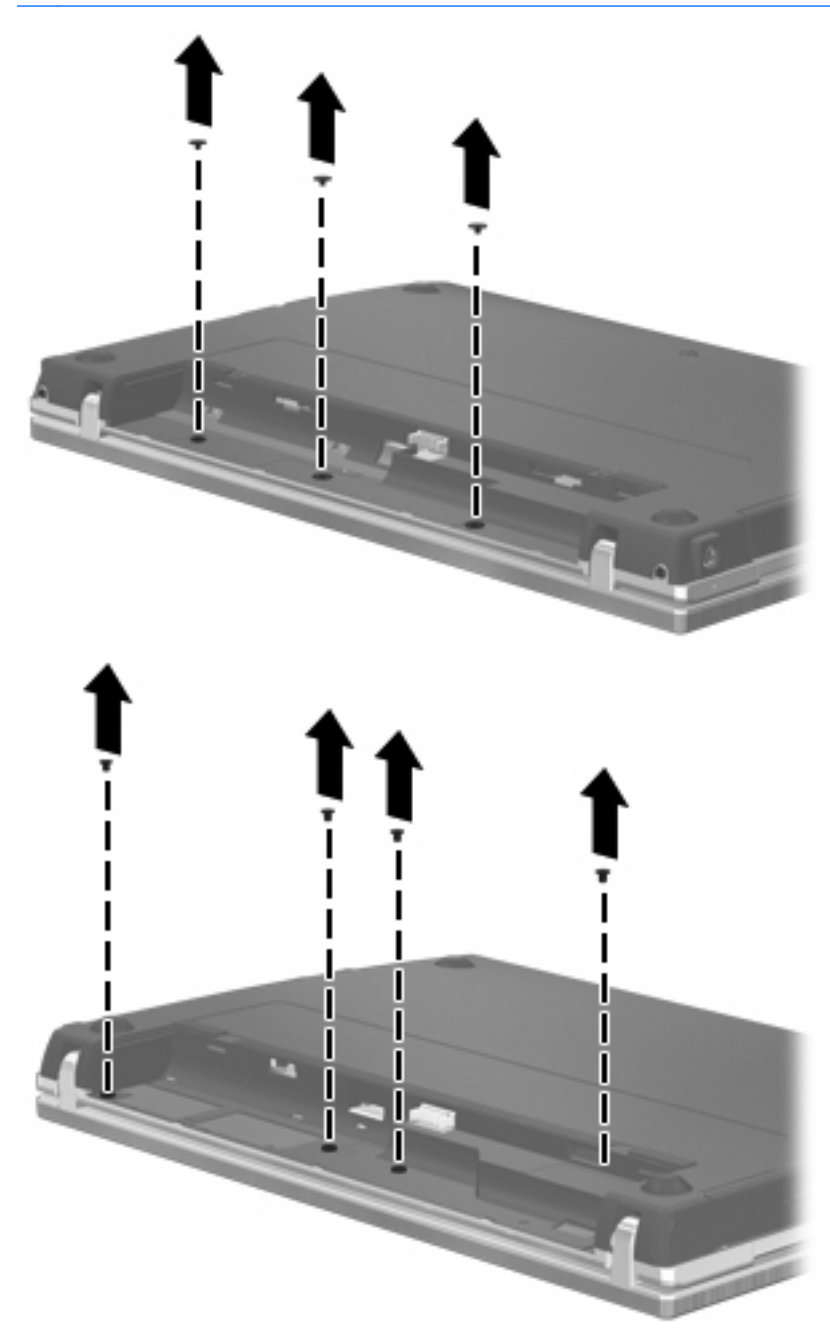

- <span id="page-79-0"></span>**8.** Irrota tietokoneen takareunassa olevat kaksi ruuvisuojaa **(1)** ja ruuvia **(2)**.
- **HUOMAUTUS:** Joissakin malleissa ei ole poistettavia ruuvisuojia tai ruuveja.

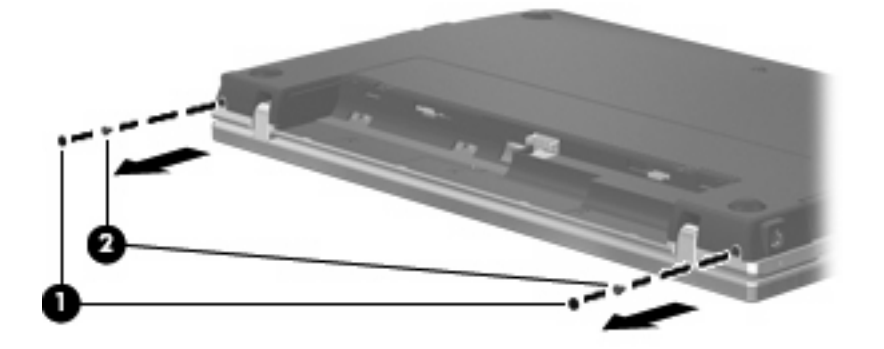

- **9.** Käännä tietokone näyttöpuoli ylöspäin ja avaa tietokone mahdollisimman auki.
- **VAROITUS:** Älä käytä tarpeettomasti voimaa, kun avaat tietokoneen näytön saranoiden rajojen puitteissa. Jos avaamiseen käytetään liian suurta voimaa, näyttö voi vahingoittua.
- **10.** Työnnä kytkimen kantta suoraan taaksepäin näyttöä kohti **(1)** ja irrota se **(2)**.

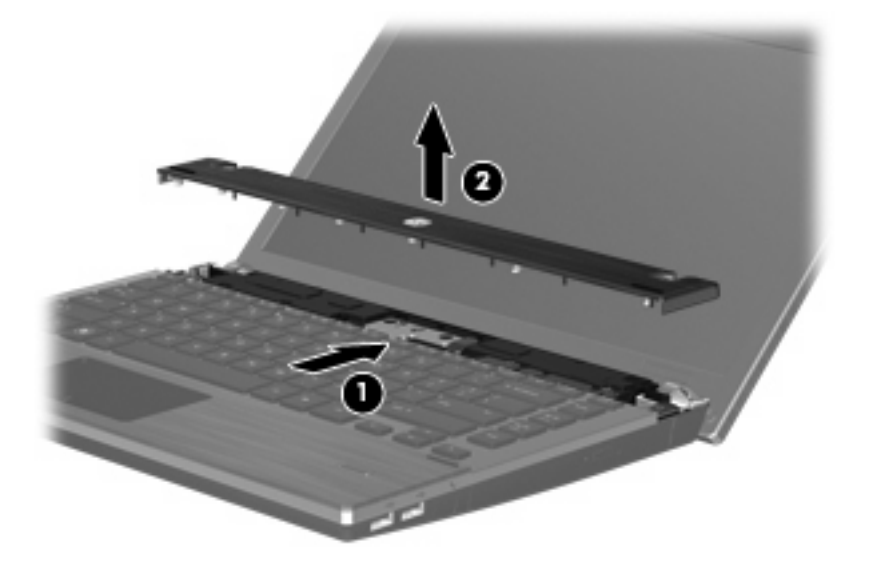

- **11.** Irrota näppäimistön ruuvit.
	- **HUOMAUTUS:** Katso kuvaa, joka muistuttaa eniten omaa tietokonettasi.

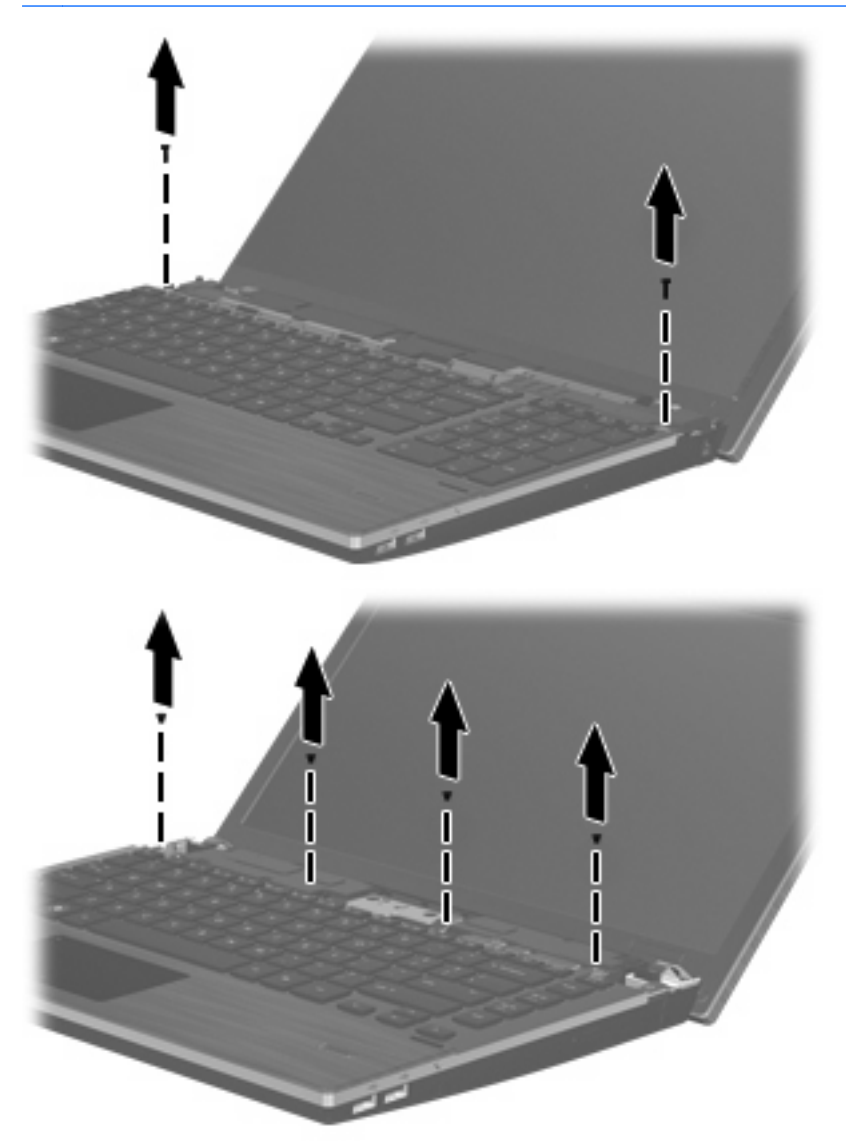

- <span id="page-81-0"></span>**12.** Työnnä näppäimistöä taaksepäin näyttöä kohti **(1)** ja käännä se sen jälkeen eteen **(2)** siten, että näppäimistön kaapeliliitin tulee näkyviin.
- **F** HUOMAUTUS: Katso kuvaa, joka muistuttaa eniten omaa tietokonettasi.

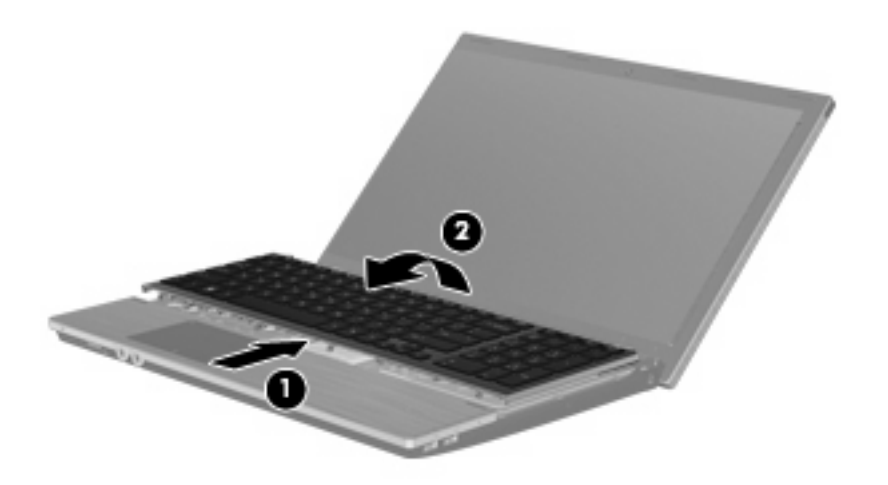

**VAROITUS:** Älä revi irti näppäimistön kaapelia.

#### TAI

Työnnä näppäimistöä taaksepäin näyttöä **(1)** kohti ja käännä se sen jälkeen oikealle puolelle **(2)** siten, että näppäimistön liitin tulee näkyviin.

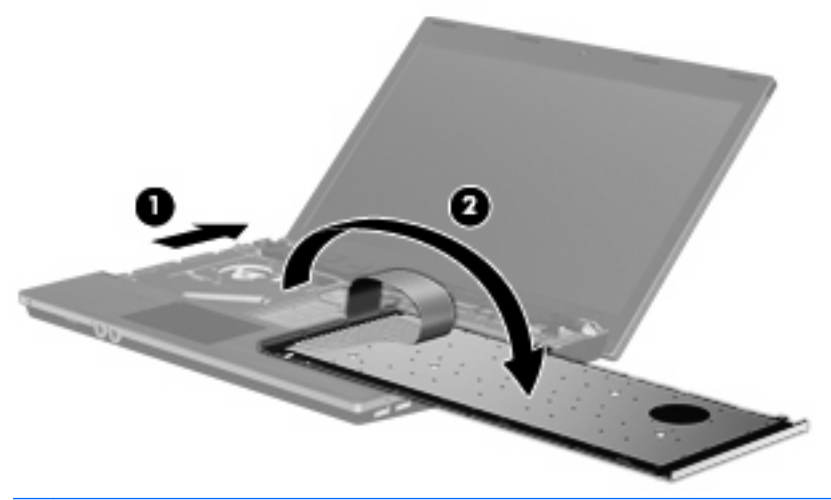

- **VAROITUS:** Älä revi irti näppäimistön kaapelia.
- **13.** Jos olet vaihtamassa muistimoduulia, irrota nykyinen muistimoduuli:
	- **VAROITUS:** Voit estää muistimoduulia vahingoittumasta käsittelemällä sitä ainoastaan reunoista. Älä kosketa muistimoduulin komponentteja.
		- **a.** Vedä muistimoduulin sivuilla olevia pidikkeitä **(1)** ulospäin. Muistimoduuli kallistuu ylöspäin.

**b.** Tartu muistimoduuliin **(2)** sen reunasta ja vedä moduuli varovasti ulos muistimoduulipaikasta. Aseta muistimoduuli staattiselta sähköltä suojattuun pakkaukseen.

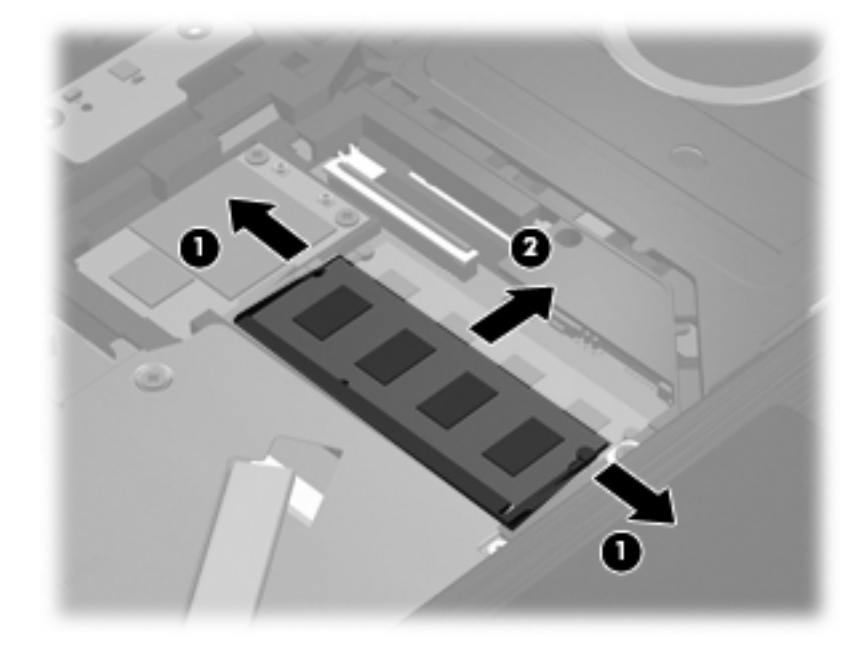

- **14.** Aseta uusi muistimoduuli paikalleen seuraavasti:
	- **VAROITUS:** Voit estää muistimoduulia vahingoittumasta käsittelemällä sitä ainoastaan reunoista. Älä kosketa muistimoduulin komponentteja.
		- **a.** Aseta muistimoduulin kololla merkitty reuna **(1)** muistimoduulipaikan kielekkeellä merkittyä kohtaa vasten.
		- **b.** Muistimoduulin ollessa 45 asteen kulmassa muistimoduulipaikkaan nähden paina moduulia **(2)** muistimoduulipaikkaan, kunnes se asettuu paikalleen.
			- **VAROITUS:** Älä taivuta muistimoduulia, jotta se ei vahingoitu.

**c.** Paina muistimoduuli **(3)** varovasti paikalleen käsittelemällä sitä vasemmalta ja oikealta puolelta, kunnes pidikkeet napsahtavat paikoilleen.

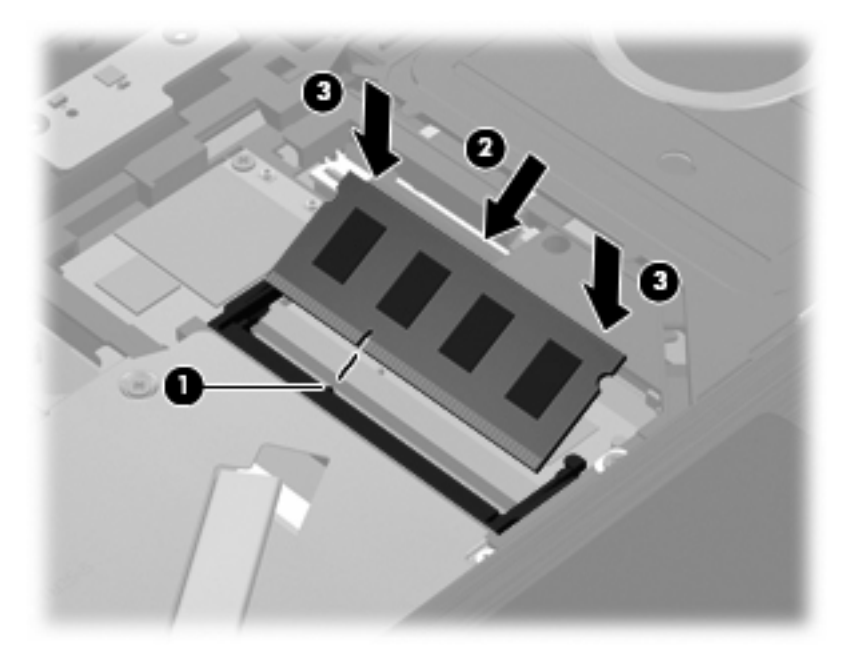

- **15.** Käännä näppäimistö ympäri **(1)**, aseta se näppäimistökelkkaan ja työnnä näppäimistö paikalleen **(2)**.
- **HUOMAUTUS:** Katso kuvaa, joka muistuttaa eniten omaa tietokonettasi.

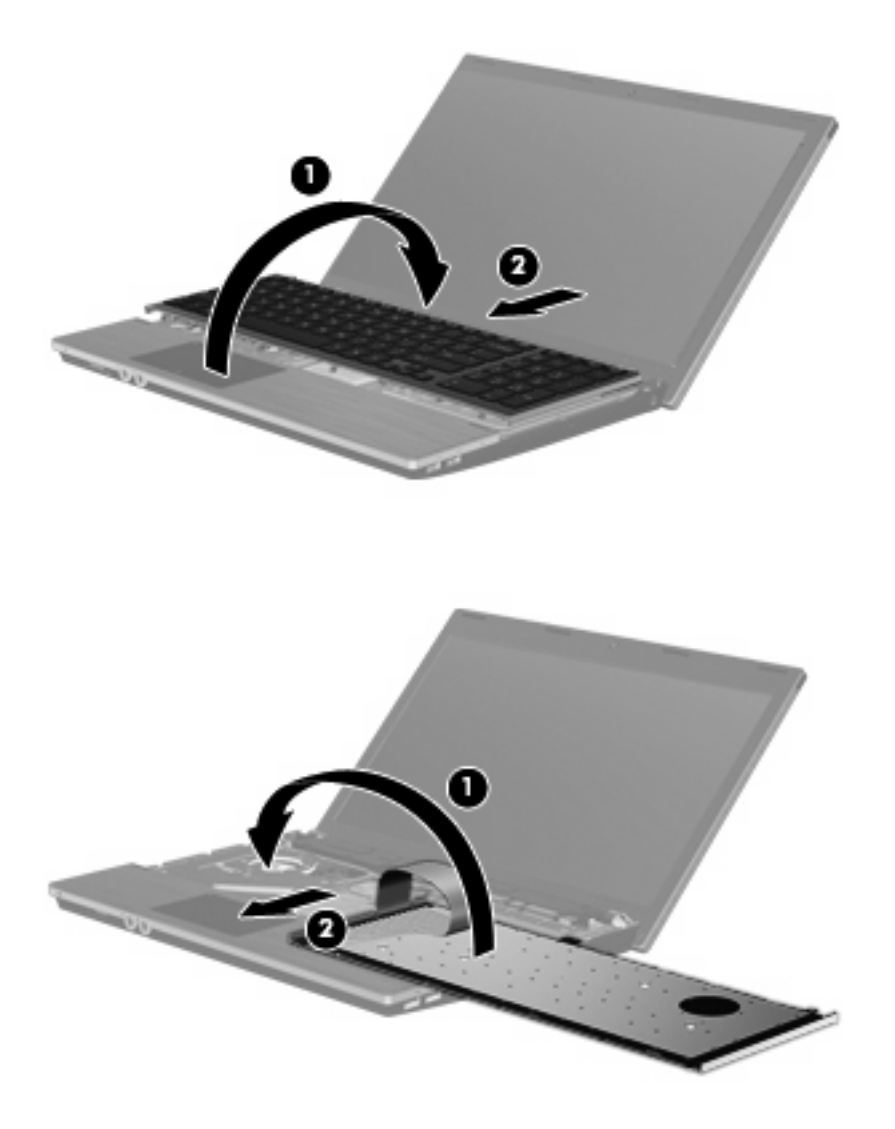

- **16.** Kiinnitä näppäimistön ruuvit.
	- **HUOMAUTUS:** Katso kuvaa, joka muistuttaa eniten omaa tietokonettasi.

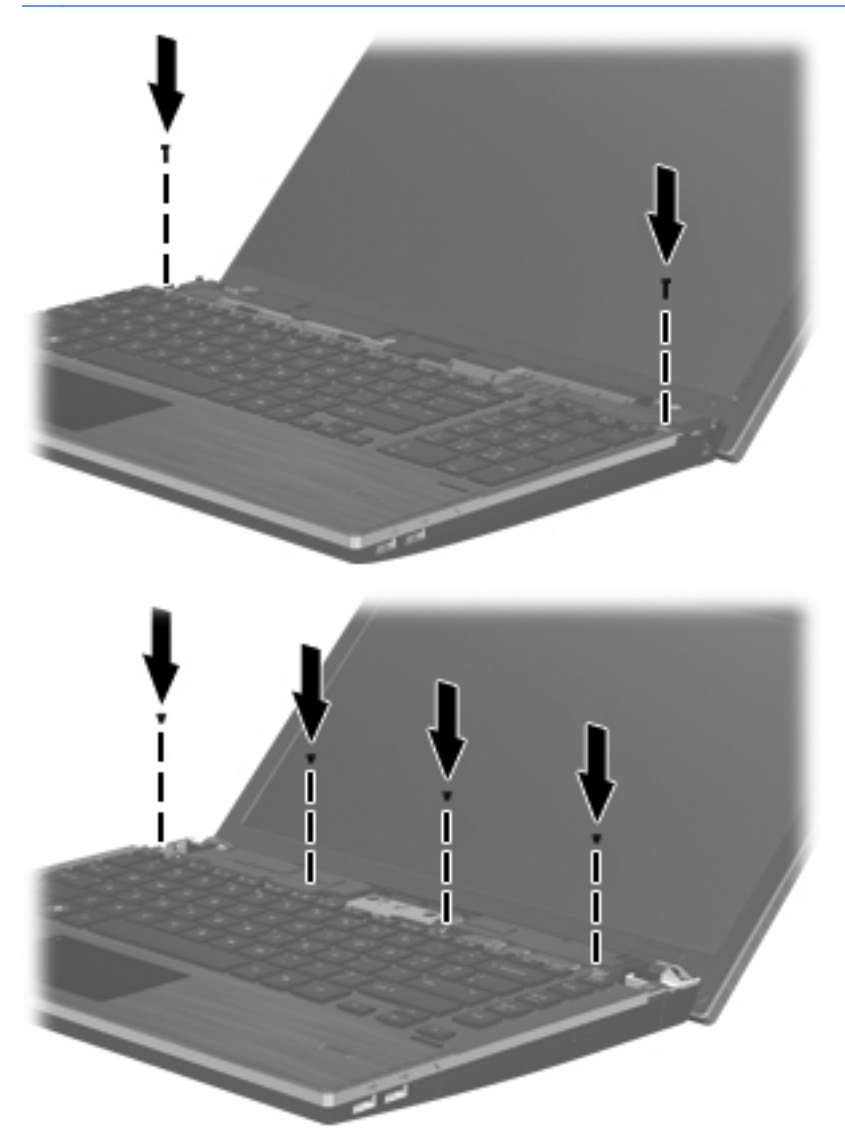

**17.** Aseta kytkimen kansi kytkimen kannen lokeron päälle **(1)** ja työnnä kytkimen kansi paikalleen **(2)**.

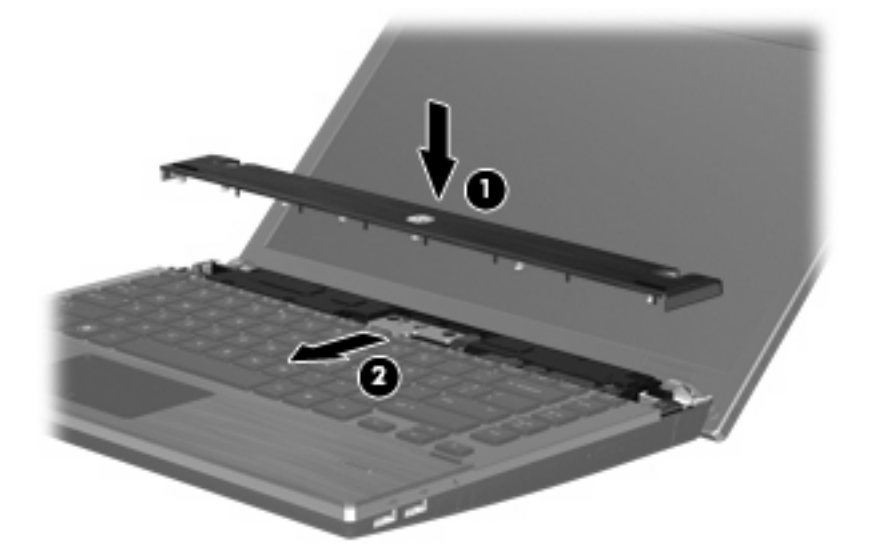

- **18.** Sulje tietokoneen näyttö.
- **19.** Käännä tietokone ylösalaisin tasaiselle alustalle niin, että akkupaikka on itseäsi kohden.
- **20.** Kiinnitä kaksi ruuvia **(1)** ja niiden suojukset **(2)** tietokoneen takareunaan.
- **FUOMAUTUS:** Joissakin malleissa ei ole kiinnitettäviä ruuveja tai ruuvisuojia.

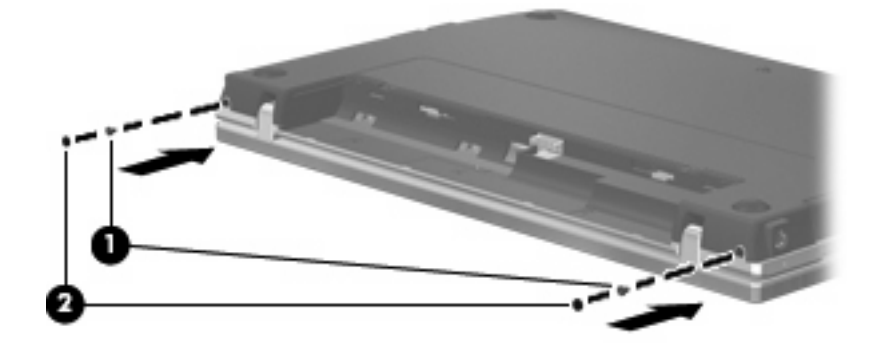

#### **21.** Kiinnitä akun alueen ruuvit.

**HUOMAUTUS:** Katso kuvaa, joka muistuttaa eniten omaa tietokonettasi.

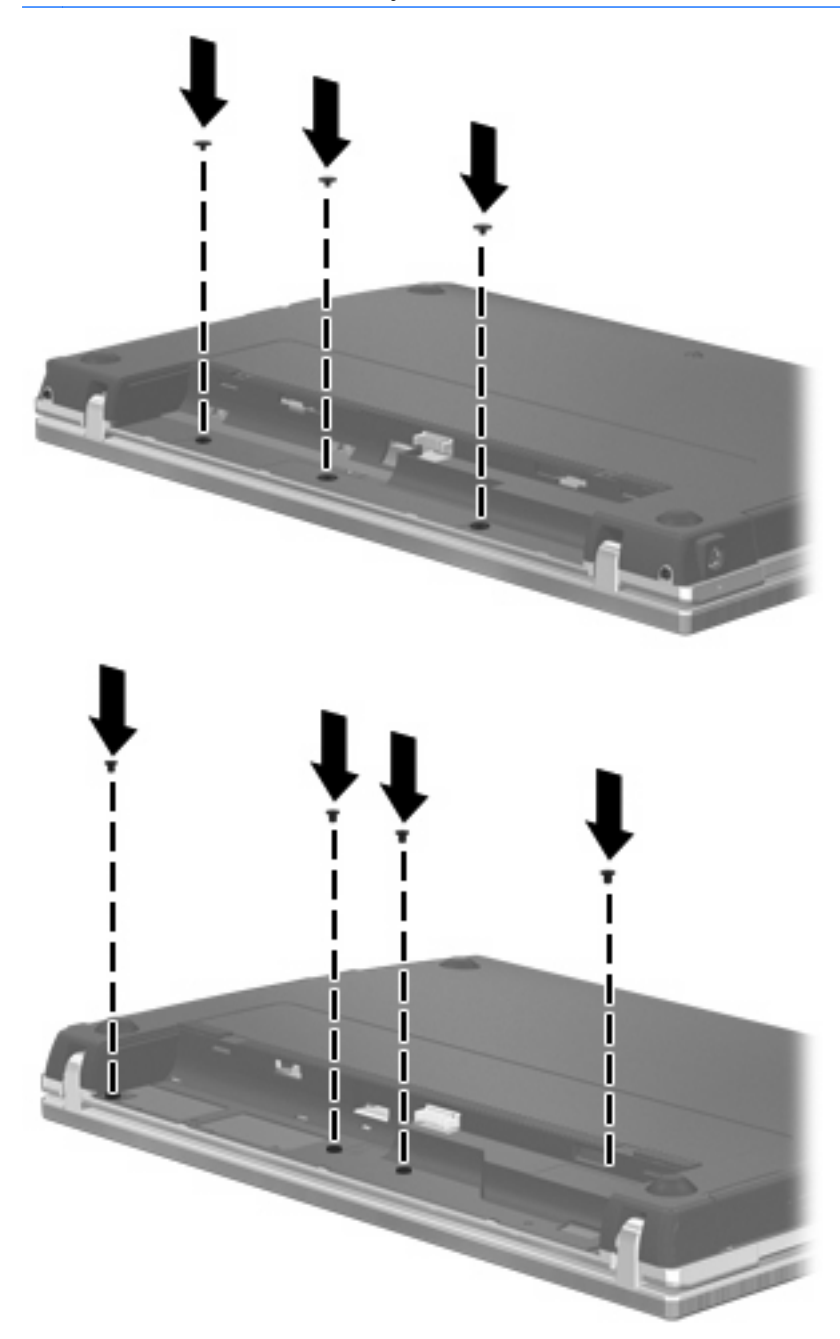

- **22.** Vaihda akku.
- **23.** Käännä tietokone oikea puoli ylöspäin. Liitä sitten ulkoinen virtalähde ja ulkoiset laitteet takaisin tietokoneeseen.
- **24.** Käynnistä tietokone.

# **9 Suojaus**

**FUOMAUTUS:** Tietokoneesi tai käyttöjärjestelmäsi eivät ehkä tue joitakin tässä luvussa mainittuja ominaisuuksia.

## **Tietokoneen suojaaminen**

**HUOMAUTUS:** Suojausratkaisujen tarkoituksena on toimia eräänlaisena pelotteena. Ne eivät välttämättä estä tuotteen väärinkäyttöä tai varastamista.

Tietokoneen mukana toimitettujen suojausominaisuuksien avulla voit varautua useisiin erilaisiin riskeihin ja suojata tietokoneesi, henkilökohtaiset tietosi ja muut tietosi. Tietokoneen käyttötapa vaikuttaa siihen, mitä suojaustoimintoja tarvitset.

Käyttöjärjestelmässä on eräitä suojausominaisuuksia. Lisäsuojausominaisuudet luetellaan seuraavassa taulukossa. Useimmat näistä lisäsuojausominaisuuksista voidaan määrittää Tietokoneen asetukset -apuohjelmassa (tästä eteenpäin tietokoneen asetukset).

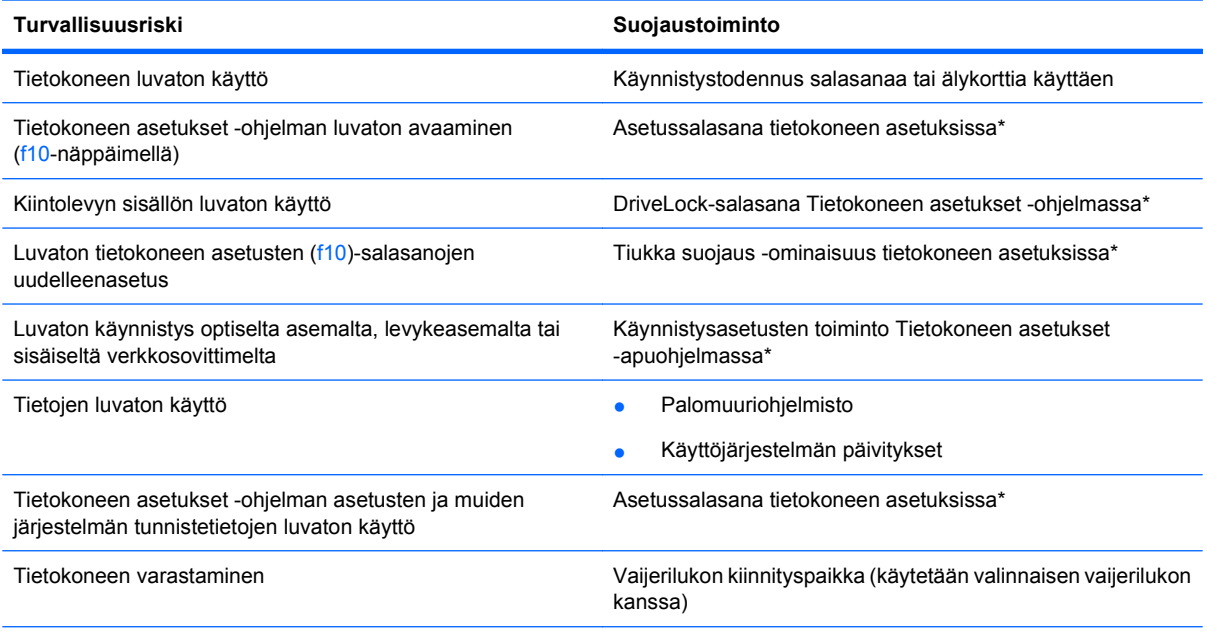

\*Tietokoneen asetukset on apuohjelma, joka käynnistetään painamalla f10-näppäintä, kun tietokone suljetaan tai käynnistetään uudelleen. Tietokoneen asetuksissa navigoidaan ja tehdään valintoja näppäimistön painikkeilla.

## <span id="page-89-0"></span>**Salasanojen käyttäminen**

Useimmissa suojaustoiminnoissa käytetään salasanaa. Kun määrität salasanan, kirjoita se muistiin ja säilytä se turvallisessa paikassa tietokoneesta erillään. Ota huomioon seuraavat salasanoja koskevat seikat:

- Asennus-, käynnistys- ja DriveLock-salasanat asetetaan tietokoneen asetuksissa ja niitä hallitaan järjestelmän BIOS-asetuksissa.
- Embedded Security -salasana voidaan ottaa käyttöön tietokoneen asetuksissa, mikä mahdollistaa BIOS-salasanasuojauksen. Embedded security -salasanaa käytetään valinnaisen Embedded Security -turvasirun kanssa.
- Käyttöjärjestelmän salasanat asetetaan vain käyttöjärjestelmässä.
- Jos unohdat tietokoneen asetuksissa määritetyn asetussalasanan, et pääse käyttämään Tietokoneen asetukset -apuohjelmaa.
- Jos käytössä on tiukka suojaus -ominaisuus ja unohdat tietokoneen asetuksissa määritetyn asetussalasanan, tietokonetta ei voi käyttää. Soita tekniseen tukeen tai valtuutetulle palveluntarjoajalle saadaksesi lisätietoja.
- Jos unohdat tietokoneen asetuksissa määritetyn asetussalasanan, tietokonetta ei voi käynnistää eikä horrostilasta voi poistua. Soita tekniseen tukeen tai valtuutetulle palveluntarjoajalle saadaksesi lisätietoja.
- Jos unohdat tietokoneen asetuksissa määritetyn käyttäjän salasanan sekä DriveLockpääkäyttäjän salasanan, salasanoilla suojattu kiintolevy lukittuu pysyvästi eikä sitä enää voi käyttää.

Sama salasana voi olla käytössä tietokoneen asetuksissa ja käyttöjärjestelmän suojauksessa. Samaa salasanaa voi käyttää myös useammassa tietokoneen asetusominaisuudessa.

Vihjeitä salasanojen luomista ja tallentamista varten:

- Salasanoja luotaessa kannattaa noudattaa ohjelman määrittämiä vaatimuksia.
- Kirjoita salasanat muistiin ja säilytä ne turvallisessa paikassa erillään tietokoneesta.
- Älä säilytä salasanoja tietokoneeseen tallennetussa tiedostossa.

Seuraavassa taulussa on lueteltu yleisesti käytetyt käyttöjärjestelmän ja tietokoneen asetusten salaukset ja niiden tarkoitukset.

### **Käyttöjärjestelmän salasanan asettaminen**

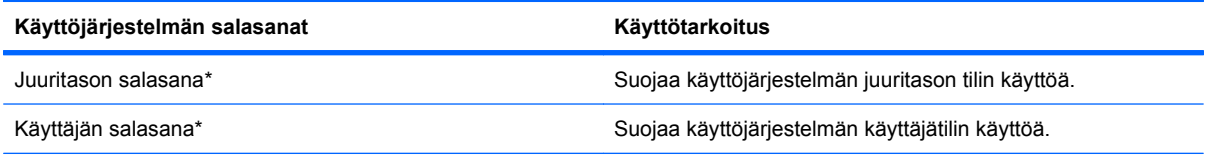

\*Lisätietoja käyttöjärjestelmän juuritason salasanan tai käyttäjän salasanan määrittämisestä saat valitsemalla **Computer** (Tietokone) **> Help and Support** (Ohje ja tuki).

### <span id="page-90-0"></span>**Salasanojen määrittäminen Tietokoneen asetukset -apuohjelmassa**

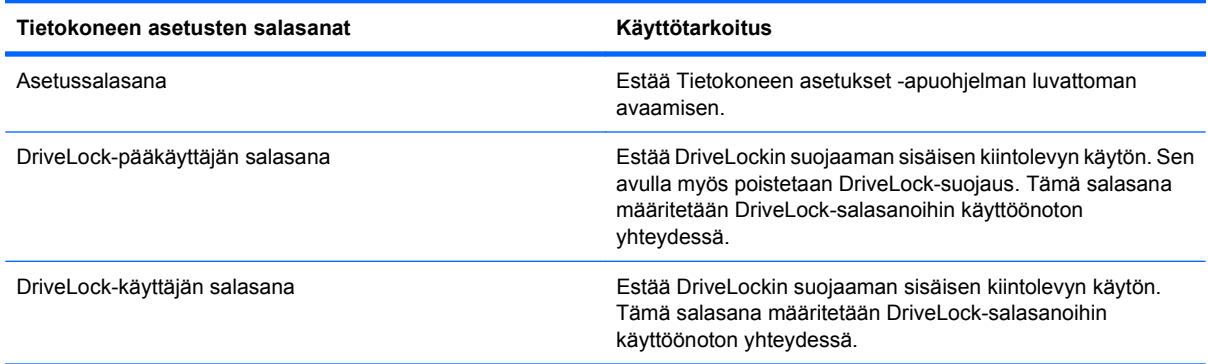

### **Asetussalasana**

Tietokoneen asetusten asetussalasana suojaa kokoonpanoasetuksia ja tietokoneen asetuksissa olevia järjestelmän tunnistetietoja. Kun tämä salasana on asetettu, se täytyy syöttää kirjauduttaessa tietokoneen asetuksiin ja kun asetuksissa tehdään muutoksia.

Huomaa seuraavat kommentit asetussalasanasta:

- Asetussalasana ei ole sama kuin käyttöliittymän juuritason salasana, vaikka salasanat voivat olla identtiset.
- Se ei tule näyttöön, kun se määritetään, kirjoitetaan, vaihdetaan tai poistetaan.
- Se on määritettävä ja kirjoitettava samoilla näppäimillä. Esimerkiksi jos asetussalasana määritetään näppäimistön numeronäppäimillä, sitä ei tunnisteta, jos se myöhemmin kirjoitetaan upotetun numeronäppäimistön numeronäppäimillä.
- Se voi sisältää enintään 32 kirjainta ja numeroa kaikkina yhdistelminä. Isojen ja pienten kirjainten eroa ei huomioida.

#### **Asetussalasanan hallinta**

Asetussalasana määritetään, vaihdetaan ja poistetaan tietokoneen asetuksissa.

Hallitse, määritä, vaihda tai poista salasana noudattamalla seuraavia vaiheita:

- **1.** Avaa Tietokoneen asetukset käynnistämällä tai uudelleen käynnistämällä tietokone ja painamalla f10-näppäintä, kun f10 = ROM Based Setup -sanoma näkyy näytön vasemmassa alakulmassa.
- **2.** Valitse nuolinäppäimillä **Security** (Suojaus) **> Setup Password** (Asetussalasana) ja paina sitten enter-näppäintä.
	- Määritä asetussalasana kirjoittamalla salasanasi **New password** (Uusi salasana)- ja **Verify new password** (Vahvista uusi salasana) -kenttiin ja paina sitten f10-näppäintä.
	- Vaihda asetussalasana kirjoittamalla nykyinen salasanasi **Old password** (Vanha salasana) -kenttään ja kirjoita uusi salasana **New password** (Uusi salasana)- ja **Verify new password** (Vahvista uusi salasana) -kenttiin ja paina sitten f10-näppäintä.
	- Poista asetussalasana kirjoittamalla nykyinen salasanasi **Old password** (Vanha salasana) kenttään paina sitten f10-näppäintä.
- **3.** Jos haluat tallentaa määrittämäsi asetukset, valitse nuolinäppäimillä **File** (Tiedosto) **> Save changes and Exit** (Tallenna muutokset ja lopeta). Toimi näytön ohjeiden mukaisesti.

Määritetyt asetukset tulevat voimaan, kun tietokone käynnistetään uudelleen.

#### <span id="page-91-0"></span>**Asetussalasanan syöttäminen**

Kirjoita **Setup password** (Asetussalasana) -kehotteeseen salasanasi (samoilla näppäimillä, joilla määritit salasanan) ja paina enter-näppäintä. Jos asetussalasana kirjoitetaan kolme kertaa peräkkäin väärin, tietokone on käynnistettävä uudelleen ennen uutta yritystä.

### **Tietokoneen asetukset -apuohjelman DriveLock-salasanan käyttäminen**

**VAROITUS:** Voit estää DriveLock-salasanalla suojattua kiintolevyä tulemasta pysyvästi käyttökelvottomaksi kirjoittamalla DriveLock-käyttäjän ja -pääkäyttäjän salasanan muistiin ja säilyttämällä ne turvallisessa paikassa erillään tietokoneesta. Jos unohdat molemmat DriveLocksalasanat, kiintolevy lukitaan eikä sitä voi enää käyttää.

DriveLock-suojaus estää kiintolevyn luvattoman käytön. DriveLock-suojausta voi käyttää vain tietokoneen sisäisille kiintolevyille. Kun DriveLock-suojaus on asetettu, levyä voi käyttää vain syöttämällä salasanan. Jotta levyä pääsee käyttämään DriveLock-salasanalla, levyn on oltava tietokoneessa, ei liitettynä valinnaiseen telakointiasemaan tai ulkoiseen MultiBay-asemaan.

Jotta DriveLock-suojausta voidaan käyttää vain tietokoneen sisäisissä kiintolevyissä, Tietokoneen asetukset -ohjelmassa on määritettävä käyttäjän ja pääkäyttäjän salasana. Ota huomioon seuraavat DriveLock-suojausta koskevat seikat:

- Kun DriveLock-suojaus on otettu käyttöön kiintolevylle, kiintolevyä voidaan käyttää vain antamalla käyttäjän tai järjestelmänvalvojan salasana.
- Käyttäjän salasanan käyttäjän tulisi olla kiintolevyn päivittäinen käyttäjä. Pääkäyttäjän salasanan omistaja voi olla joko järjestelmänvalvoja tai päivittäinen käyttäjä.
- Käyttäjällä voi olla sama salasana kuin pääkäyttäjällä.
- Käyttäjän tai pääkäyttäjän salasana voidaan poistaa vain poistamalla DriveLock-suojaus. DriveLock-suojaus voidaan poistaa vain pääkäyttäjän salasanalla.

#### **DriveLock-salasanan määrittäminen**

Voit käyttää DriveLock-asetuksia tietokoneen asetuksissa seuraavasti:

- **1.** Avaa Tietokoneen asetukset käynnistämällä tai uudelleen käynnistämällä tietokone ja painamalla f10-näppäintä, kun f10 = ROM Based Setup -sanoma näkyy näytön vasemmassa alakulmassa.
- **2.** Valitse nuolinäppäimillä **Security** (Suojaus) **> DriveLock passwords** (DriveLock-salasanat) ja paina sitten enter-näppäintä.
- **3.** Valitse suojattavan kiintolevyn sijainti ja paina f10-näppäintä.
- **4.** Valitse nuolinäppäimillä **Protection** (Suojaus) -kentässä **Enable** (Ota käyttöön) paina sitten f10 näppäintä.
- **5.** Lue varoitus. Jatka painamalla f10-näppäintä.
- **6.** Kirjoita käyttäjän salasanasi **New password** (Uusi salasana)- ja **Verify new password** (Vahvista uusi salasana) -kenttiin ja paina sitten f10-näppäintä.
- **7.** Kirjoita pääkäyttäjän salasanasi **New password** (Uusi salasana)- ja **Verify new password** (Vahvista uusi salasana) -kenttiin ja paina sitten f10-näppäintä.
- **8.** Vahvista DriveLock-suojaus valitsemallesi kiintolevylle kirjoittamalla vahvistuskenttään DriveLock ja painamalla sitten f10-näppäintä.
- <span id="page-92-0"></span>**9.** Poistu DriveLock-asetuksista valitsemalla nuolinäppäimillä **Esc**.
- **10.** Jos haluat tallentaa määrittämäsi asetukset, valitse nuolinäppäimillä **File** (Tiedosto) **> Save changes and Exit** (Tallenna muutokset ja lopeta). Toimi näytön ohjeiden mukaisesti.

Määritetyt asetukset tulevat voimaan, kun tietokone käynnistetään uudelleen.

#### **DriveLock-salasanan syöttäminen**

Tarkista, että kiintolevy on tietokoneessa, eikä lisävarusteena saatavassa telakointilaitteessa tai ulkoisessa MultiBay-paikassa.

Kirjoita **DriveLock Password** (DriveLock-salasana) -kehotteeseen käyttäjän tai pääkäyttäjän salasana käyttäen samoja näppäimiä, joilla salasana on määritetty. Paina lopuksi enter-näppäintä.

Jos järjestelmänvalvojan salasana kirjoitetaan kaksi kertaa väärin, tietokone on käynnistettävä uudelleen ennen uutta yritystä.

#### **DriveLock-salasanan vaihtaminen**

Voit käyttää DriveLock-asetuksia tietokoneen asetuksissa seuraavasti:

- **1.** Avaa Tietokoneen asetukset käynnistämällä tai uudelleen käynnistämällä tietokone ja painamalla f10-näppäintä, kun f10 = ROM Based Setup -sanoma näkyy näytön vasemmassa alakulmassa.
- **2.** Valitse nuolinäppäimillä **Security** (Suojaus) **> DriveLock passwords** (DriveLock-salasanat) ja paina sitten enter-näppäintä.
- **3.** Valitse nuolinäppäimillä sisäisen kiintolevyn sijainti ja paina f10-näppäintä.
- **4.** Valitse nuolinäppäinten avulla muutettavan salasanan kenttä. Kirjoita nykyinen salasanasi **Old password** (Vanha salasana)-kenttään ja kirjoita uusi salasana **New password** (Uusi salasana) ja **Verify new password** (Vahvista uusi salasana) -kenttiin. Paina sitten f10-näppäintä.
- **5.** Jos haluat tallentaa määrittämäsi asetukset, valitse nuolinäppäimillä **File** (Tiedosto) **> Save changes and Exit** (Tallenna muutokset ja lopeta). Toimi näytön ohjeiden mukaisesti.

Määritetyt asetukset tulevat voimaan, kun tietokone käynnistetään uudelleen.

#### **DriveLock-suojauksen poistaminen**

Voit käyttää DriveLock-asetuksia tietokoneen asetuksissa seuraavasti:

- **1.** Avaa Tietokoneen asetukset käynnistämällä tai uudelleen käynnistämällä tietokone ja painamalla f10-näppäintä, kun f10 = ROM Based Setup -sanoma näkyy näytön vasemmassa alakulmassa.
- **2.** Valitse nuolinäppäimillä **Security** (Suojaus) **> DriveLock passwords** (DriveLock-salasanat) ja paina sitten enter-näppäintä.
- **3.** Valitse nuolinäppäimillä sisäisen kiintolevyn sijainti ja paina f10-näppäintä.
- **4.** Valitse nuolinäppäimillä **Protection** (Suojaus) -kentässä **Disable** (Poista käytöstä). Paina sitten f10-näppäintä.
- **5.** Kirjoita pääkäyttäjän salasanasi **Old password** (Vanha salasana) -kenttään. Paina sitten f10 näppäintä.
- **6.** Jos haluat tallentaa määrittämäsi asetukset, valitse nuolinäppäimillä **File** (Tiedosto) **> Save changes and Exit** (Tallenna muutokset ja lopeta). Toimi näytön ohjeiden mukaisesti.

Määritetyt asetukset tulevat voimaan, kun tietokone käynnistetään uudelleen.

## <span id="page-93-0"></span>**Tietokoneen asetukset -apuohjelman suojaustoimintojen käyttäminen**

### **Järjestelmän laitteiden suojaaminen**

Järjestelmälaitteita voi ottaa käyttöön tai poistaa käytöstä tietokoneen asetusten Boot options (Käynnistysasetukset)- tai Port options (Porttiasetukset) -valikoista.

Voit ottaa järjestelmän laitteita käyttöön ja poistaa niitä käytöstä Tietokoneen asetukset -apuohjelmassa seuraavasti:

- **1.** Avaa Tietokoneen asetukset käynnistämällä tai uudelleen käynnistämällä tietokone ja painamalla  $f10$ -näppäintä, kun f10 = ROM Based Setup -sanoma näkyy näytön vasemmassa alakulmassa.
- **2.** Valitse nuolinäppäimillä **System Configuration** (Järjestelmän kokoonpano) **> Boot options** (Käynnistysasetukset) tai **System Configuration** (Järjestelmän kokoonpano) **> Port options** (Porttiasetukset). Paina sitten enter-näppäintä ja valitse haluamasi vaihtoehdot nuolinäppäimillä.
- **3.** Vahvista valinnat painamalla f10-näppäintä.
- **4.** Jos haluat tallentaa määrittämäsi asetukset, valitse nuolinäppäimillä **File** (Tiedosto) **> Save changes and Exit** (Tallenna muutokset ja lopeta). Toimi näytön ohjeiden mukaisesti.

Määritetyt asetukset tulevat voimaan, kun tietokone käynnistetään uudelleen.

### **Tietokoneen tiukka suojaus -ominaisuuksien käyttäminen**

**VAROITUS:** Jotta tietokone ei lukittuisi pysyvästi, tallenna asetussalasana tai älykortin PIN-koodi turvalliseen paikkaan, älä tietokoneelle. Ilman salasanaa tai PIN-koodia tietokoneen lukitusta ei voi avata.

Tiukka suojaus -ominaisuus parantaa tietoturvaa käynnistyksen yhteydessä, koska käyttäjän on todennettava oikeutensa asetussalasanalla tai älykortin PIN-koodilla järjestelmään kirjautuessa.

#### **Tiukan suojauksen asettaminen**

Ota tiukka suojaus käyttöön tietokoneen asetuksissa seuraavasti:

- **1.** Avaa Tietokoneen asetukset käynnistämällä tai uudelleen käynnistämällä tietokone ja painamalla f10-näppäintä, kun f10 = ROM Based Setup -sanoma näkyy näytön vasemmassa alakulmassa.
- **2.** Valitse nuolinäppäimillä **Security** (Suojaus) **> Password options** (Salasana-asetukset) ja paina sitten enter-näppäintä.
- **3.** Valitse nuolinäppäimillä **Stringent security** (Tiukka suojaus) -kentässä **Enable** (Ota käyttöön).
- **4.** Lue varoitus. Jatka painamalla f10-näppäintä.
- **5.** Paina f10-näppäintä, jos haluat ominaisuuden olevan käytössä aina, kun tietokone käynnistetään.
- **6.** Jos haluat tallentaa määrittämäsi asetukset, valitse nuolinäppäimillä **File** (Tiedosto) **> Save changes and Exit** (Tallenna muutokset ja lopeta). Toimi näytön ohjeiden mukaisesti.

Määritetyt asetukset tulevat voimaan, kun tietokone käynnistetään uudelleen.

### <span id="page-94-0"></span>**Tiukan suojauksen poistaminen**

Poista tiukka suojaus käytöstä tietokoneen asetuksissa seuraavasti:

- **1.** Avaa Tietokoneen asetukset käynnistämällä tai uudelleen käynnistämällä tietokone ja painamalla f10-näppäintä, kun f10 = ROM Based Setup -sanoma näkyy näytön vasemmassa alakulmassa.
- **2.** Valitse nuolinäppäimillä **Security** (Suojaus) **> Password options** (Salasana-asetukset) ja paina sitten enter-näppäintä.
- **3.** Valitse nuolinäppäimillä **Stringent security** (Tiukka suojaus) -kentässä **Disable** (Poista käytöstä) paina sitten f10-näppäintä.
- **4.** Jos haluat tallentaa määrittämäsi asetukset, valitse nuolinäppäimillä **File** (Tiedosto) **> Save changes and Exit** (Tallenna muutokset ja lopeta). Toimi näytön ohjeiden mukaisesti.

Määritetyt asetukset tulevat voimaan, kun tietokone käynnistetään uudelleen.

### **Tietokoneen asetukset -ohjelman järjestelmätietojen näyttäminen**

Järjestelmätiedot-ominaisuus tietokoneen asetuksissa antaa kahdentyyppisiä järjestelmätietoja:

- tunnistetietoja tietokoneen mallista
- prosessorin teknisiä tietoja, muistin ja välimuistin kokoa ja järjestelmän lukumuistin tietoja.

Tarkastele yleisiä järjestelmätietoja seuraavasti:

- **1.** Avaa Tietokoneen asetukset käynnistämällä tai uudelleen käynnistämällä tietokone ja painamalla f10-näppäintä, kun f10 = ROM Based Setup -sanoma näkyy näytön vasemmassa alakulmassa.
- **2.** Valitse nuolinäppäimillä **File** (Tiedosto) **> System Information** (Järjestelmätiedot) ja paina sitten enter-näppäintä.
- **E** HUOMAUTUS: Estä luvaton pääsy tietoihin luomalla asetussalasana tietokoneen asetuksissa.

## **Palomuuriohjelmiston käyttäminen**

Kun tietokoneella käytetään sähköpostia, verkkoa tai Internettiä luvattomat käyttäjät voivat saada käyttöönsä tietokoneelta henkilökohtaisia tietojasi ja tiedostoja sekä tietokoneen tietoja. Käytä tietosuojaukseen tietokoneeseen valmiiksi asennettua palomuuriohjelmistoa seuraavasti:

▲ Valitse **Computer** (Tietokone) **> Control Center** (Ohjauskeskus) **> YaST > Security and Users** (Suojaus ja käyttäjät) **> Firewall** (Palomuuri).

Palomuuriominaisuudet sisältävät tietoja rekisteröinnistä ja raportoinnista sekä automaattisia hälytyksiä saapuvan ja lähtevän verkkoliikenteen valvontaan. Lisätietoja on palomuurin ohjeessa tai kysy lisätietoja palomuurin valmistajalta.

**HUOMAUTUS:** Tietyissä olosuhteissa palomuuri voi estää Internet-pelien käytön, häiritä tulostimen tai tiedostojen jakamista verkossa tai estää hyväksytyt sähköpostiliitteet. Voit ratkaista ongelman tilapäisesti poistamalla palomuurin käytöstä tehtävän suorittamisen ajaksi ja ottamalla palomuurin sitten uudelleen käyttöön. Voit ratkaista ongelman pysyvästi muuttamalla palomuurin asetuksia.

## **Automaattisten online-päivitysten asettaminen**

**E** HUOMAUTUS: Automaattisia online-päivityksiä varten tarvitaan verkkoyhteys.

Aseta automaattiset online-päivitykset seuraavasti:

- **1.** Valitse **Computer** (Tietokone) **> Control Center** (Ohjauskeskus) **> YaST > Software** (Ohjelmisto) **> Online Update Configuration** (Online-päivityskokoonpano).
- **2.** Valitse **Enable Automatic Update** (Ota käyttöön automaattinen päivitys) -valintaruutu.
- **3.** Valitse haluamasi automaattisen online-päivityksen asetukset.

## **Lukitusvaijerin asentaminen**

- **HUOMAUTUS:** Vaijerilukon tarkoituksena on vaikeuttaa tietokoneen väärinkäyttöä ja varastamista, mutta se ei välttämättä riitä estämään niitä.
	- **1.** Kierrä vaijeri jonkin kiinteästi asennetun esineen ympärille.
	- **2.** Aseta avain **(1)** vaijerilukkoon **(2)**.
	- **3.** Aseta vaijerilukon pää tietokoneessa olevaan vaijerilukon kiinnityspaikkaan **(3)** ja lukitse sitten vaijerilukko avaimella.

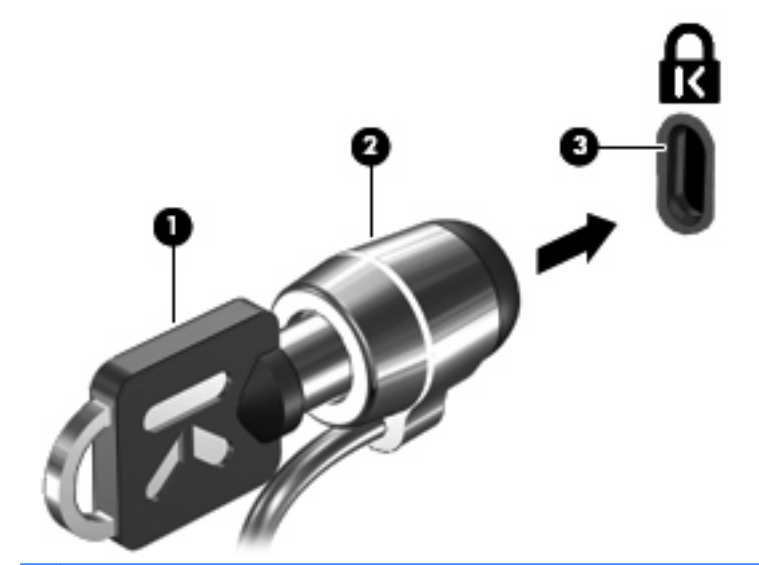

**FUOMAUTUS:** Tietokoneen lukitusvaijerin kiinnityspaikan sijainti vaihtelee tietokoneen mallin mukaan.

# <span id="page-96-0"></span>**10 Tietokoneen asetukset**

## **Tietokoneen asetukset -apuohjelman käynnistäminen**

Tietokoneen asetukset on tietokoneen lukumuistiin valmiiksi asennettu apuohjelma, jota voi käyttää silloinkin, kun käyttöjärjestelmä ei toimi tai käynnisty.

**HUOMAUTUS:** Tietokoneesi tai käyttöjärjestelmäsi eivät välttämättä tue kaikkia tässä oppaassa mainittuja Tietokoneen asetukset -valikkokohteita.

**HUOMAUTUS:** Osoitinlaitteita ei tueta Tietokoneen asetuksissa. Siirtymiseen ja valintoihin on käytettävä näppäimistön painikkeita.

**HUOMAUTUS:** USB-kaapelilla liitettyä ulkoista näppäimistöä vai käyttää Tietokoneen asetuksissa ainoastaan kun vanhojen USB-laitteiden tuki on käytössä.

Käynnistä Tietokoneen asetukset -apuohjelma seuraavasti:

- **1.** Kytke tietokoneeseen virta tai käynnistä se uudelleen.
- **2.** Ennen kuin käyttöjärjestelmä käynnistyy ja kun "F10=ROM Based Setup" (F10=ROM-perustainen asennus) -viesti tulee näkyviin näytön vasempaan alakulmaan, paina f10-näppäintä.

## **Tietokoneen asetukset -apuohjelman käyttäminen**

### **Tietokoneen asetukset -apuohjelmassa liikkuminen ja valintojen tekeminen**

Voit käyttää Tietokoneen asetukset -ohjelman tietoja ja asetuksia File (Tiedosto)-, Security (Suojaus)-, Diagnostics (Diagnostiikka)- ja System Configuration (Järjestelmän kokoonpano) -valikoista.

**1.** Avaa Tietokoneen asetukset -ohjelma kytkemällä tietokoneeseen virta tai käynnistämällä se uudelleen ja paina f10-näppäintä, kun näytön vasempaan alareunaan ilmestyy viesti "F10=ROM Based Setup" (F10=ROM-perustainen asennus).

Koska Tietokoneen asetus ei ole käyttöjärjestelmäperusteinen, kosketusalustaa ei tueta. Navigointi ja valinnat tapahtuvat näppäinten painalluksina:

- Valikko tai valikkokohde valitaan nuolinäppäimillä.
- Valitse kohde painamalla enter-näppäintä.
- Sulje avoinna olevat valintaikkunat ja palaa Tietokoneen asetukset -näyttöön painamalla esc-näppäintä.
- <span id="page-97-0"></span>Tarkastele navigointitietoja painamalla f1-näppäintä.
- Vaihda kieli painamalla f2-näppäintä.
- **2.** Valitse **File** (Tiedosto)-, **Security** (Suojaus)-, **Diagnostics** (Diagnostiikka)- tai **System Configuration** (Järjestelmän kokoonpano) -valikko.
- **3.** Poistu Tietokoneen asetukset -ohjelmasta jollakin seuraavista tavoista:
	- Jos haluat lopettaa Tietokoneen asetukset -ohjelman tallentamatta määrityksiä, valitse nuolinäppäimillä **File** (Tiedosto) **> Ignore changes And Exit** (Ohita muutokset ja lopeta). Toimi näytön ohjeiden mukaisesti.
	- Jos haluat tallentaa määrittämäsi asetukset ja lopettaa Tietokoneen asetukset -ohjelman, valitse nuolinäppäimillä **File** (Tiedosto) **> Save changes And Exit** (Tallenna muutokset ja lopeta). Toimi näytön ohjeiden mukaisesti.

Määritetyt asetukset tulevat voimaan, kun tietokone käynnistetään uudelleen.

### **Tietokoneen asetukset -apuohjelman alkuperäisten asetusten palauttaminen**

Voit palauttaa Tietokoneen asetukset -apuohjelman alkuperäiset asetukset seuraavasti:

- **1.** Avaa Tietokoneen asetukset -ohjelma kytkemällä tietokoneeseen virta tai käynnistämällä se uudelleen ja paina f10-näppäintä, kun näytön vasempaan alareunaan ilmestyy viesti "F10=ROM Based Setup" (F10=ROM-perustainen asennus).
- **2.** Valitse nuolinäppäimillä **File** (Tiedosto) **> Restore Defaults** (Palauta oletukset) ja paina sitten enter-näppäintä.
- **3.** Kun vahvistusikkuna tulee näyttöön, paina f10-näppäintä.
- **4.** Jos haluat tallentaa määrittämäsi asetukset ja lopettaa Tietokoneen asetukset -ohjelman, valitse nuolinäppäimillä **File** (Tiedosto) **> Save changes And Exit** (Tallenna muutokset ja lopeta). Toimi näytön ohjeiden mukaisesti.

Määritetyt asetukset tulevat voimaan, kun tietokone käynnistetään uudelleen.

**HUOMAUTUS:** Salasanaan ja turvallisuuteen liittyvät asetukset eivät muutu, kun palautat tehdasasetukset.

## **Tietokoneen asetukset -apuohjelman valikot**

Tietokoneen asetukset -ohjelman valikot esitellään tässä osassa.

**HUOMAUTUS:** Tietokoneesi tai käyttöjärjestelmäsi eivät välttämättä tue kaikkia tässä oppaassa mainittuja Tietokoneen asetukset -valikkokohteita.

### **File (Tiedosto) -valikko**

**HUOMAUTUS:** Tietokoneesi tai käyttöjärjestelmäsi eivät välttämättä tue kaikkia tässä kappaleessa mainittuja valikkokohteita.

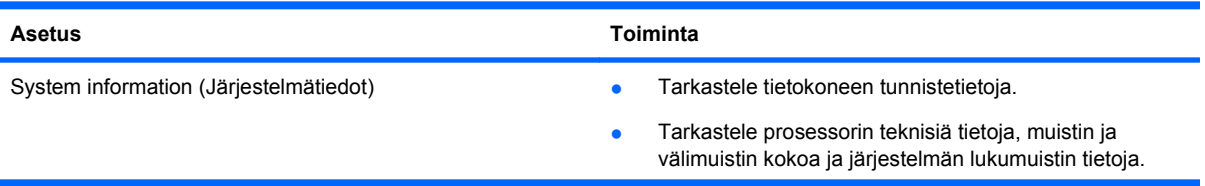

<span id="page-98-0"></span>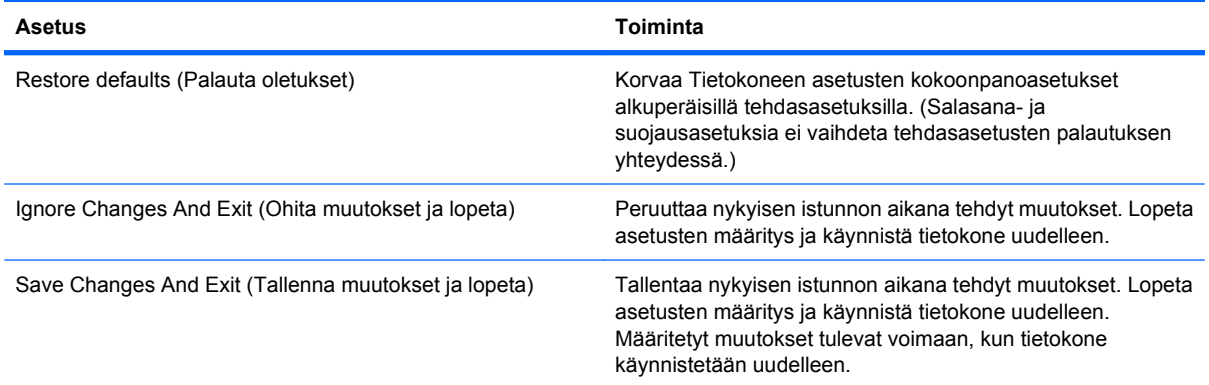

## **Security (Suojaus) -valikko**

**HUOMAUTUS:** Tietokoneesi tai käyttöjärjestelmäsi eivät välttämättä tue kaikkia tässä kappaleessa mainittuja valikkokohteita.

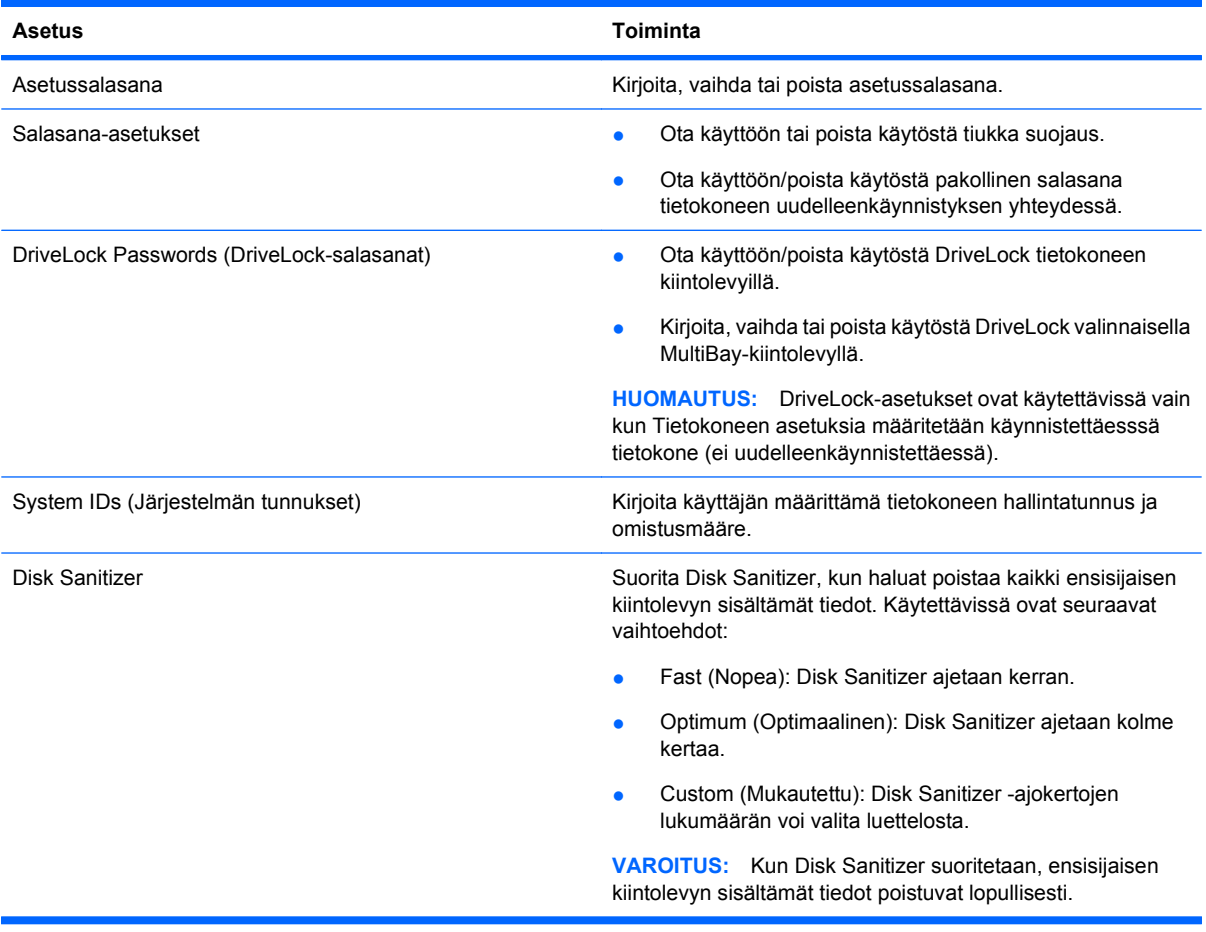

### **Diagnostics (Diagnostiikka) -valikko**

**HUOMAUTUS:** Tietokoneesi tai käyttöjärjestelmäsi eivät välttämättä tue kaikkia tässä kappaleessa mainittuja valikkokohteita.

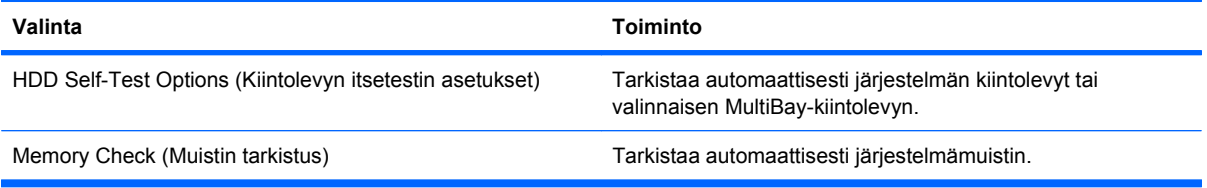

## <span id="page-100-0"></span>**System Configuration (Järjestelmän kokoonpano) -valikko**

**HUOMAUTUS:** Tietokoneesi tai käyttöjärjestelmäsi eivät välttämättä tue kaikkia tässä kappaleessa mainittuja valikkokohteita.

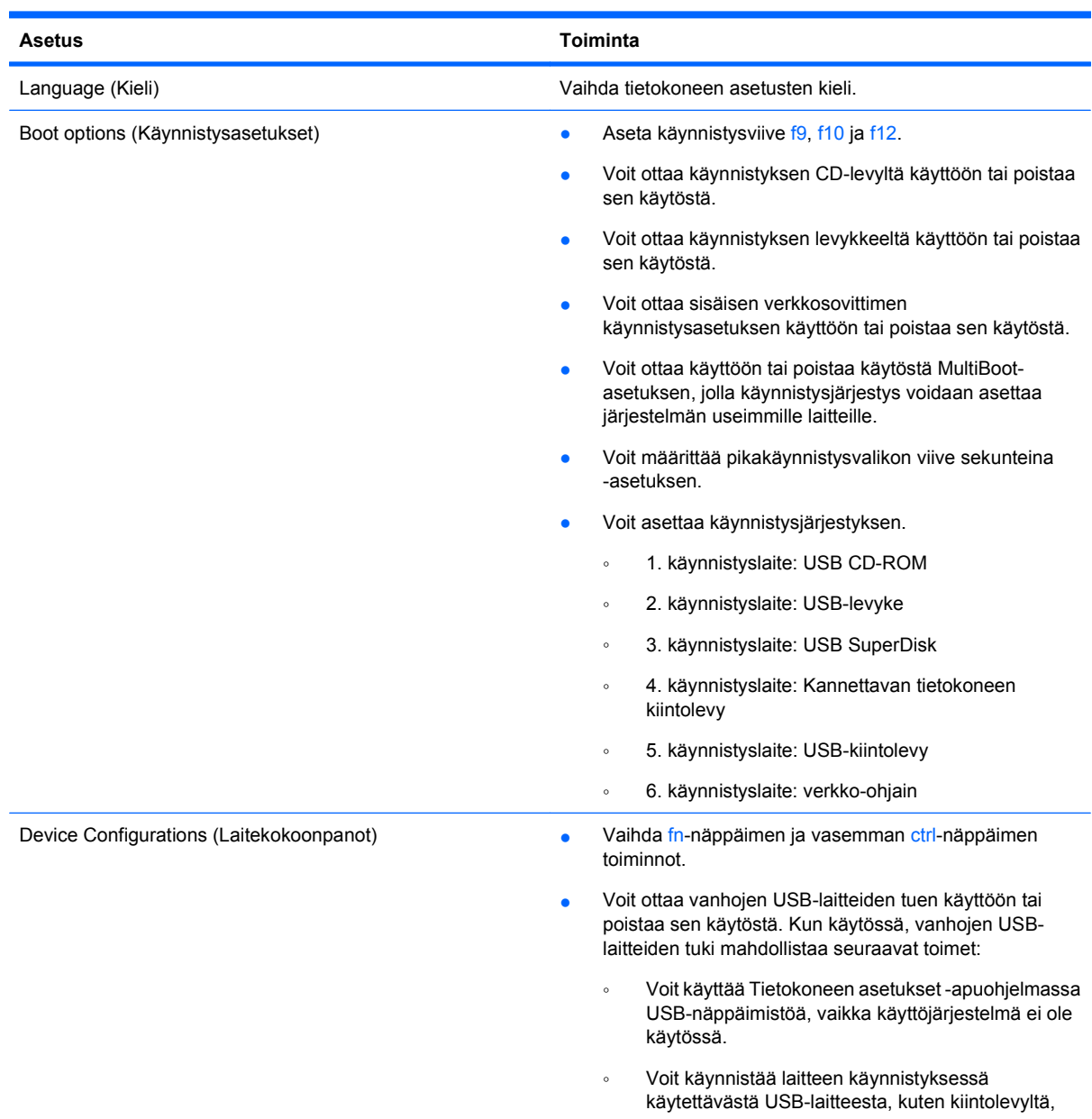

<span id="page-101-0"></span>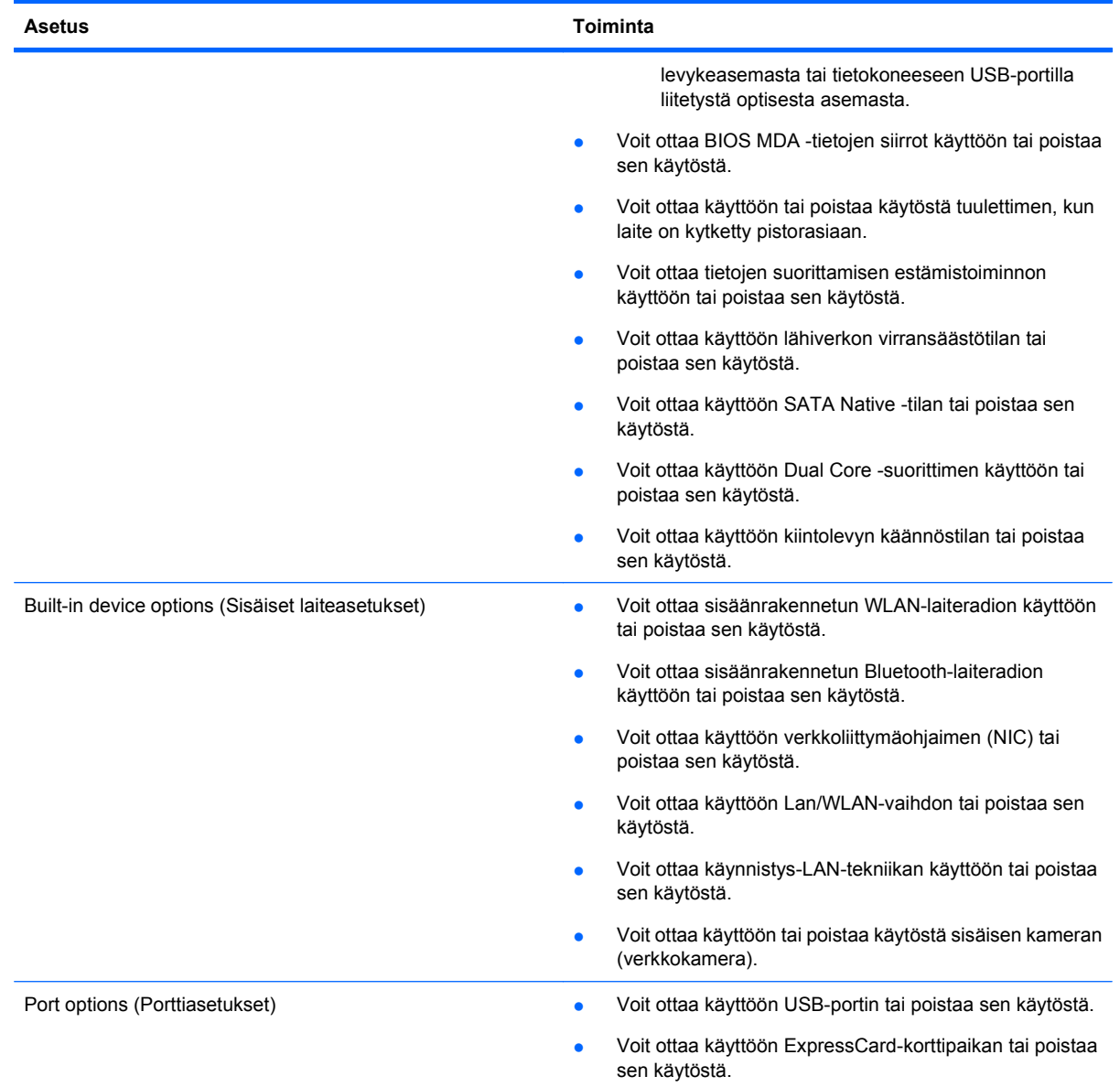

# **Hakemisto**

### **A**

akku asettaminen asemaan [37](#page-46-0) hävittäminen [42](#page-51-0) lataaminen [38](#page-47-0) poistaminen [37](#page-46-0) säilyttäminen [42](#page-51-0) vaihtaminen [43](#page-52-0) akku, tunnistaminen [13](#page-22-0) akkujen lataaminen [38](#page-47-0) akkupaikka [10](#page-19-0), [14](#page-23-0) akun lämpötila [42](#page-51-0) akun merkkivalo [38](#page-47-0) akun säilyttäminen [42](#page-51-0) akun vapautussalvat, tunnistaminen [10](#page-19-0), [37](#page-46-0) akun varaus, pidentäminen [38](#page-47-0) akun virta [36](#page-45-0) antennit WLAN [12](#page-21-0) WWAN [12](#page-21-0) aseman merkkivalo, tunnistaminen [6](#page-15-0) asemat Blu-ray R/RE DVD+/-RW SuperMulti DL -asema [29](#page-38-0) Blu-ray ROM DVD±R SuperMulti DL -asema [28](#page-37-0) DVD±R SuperMulti DL LightScribe -asema [28](#page-37-0) DVD-ROM [28](#page-37-0) kiintolevy [45](#page-54-0), [46,](#page-55-0) [53](#page-62-0), [62](#page-71-0) käsitteleminen [45](#page-54-0) levyke [46](#page-55-0), [62](#page-71-0) optiset [7](#page-16-0), [8,](#page-17-0) [46](#page-55-0), [62](#page-71-0) ulkoinen [45](#page-54-0), [62](#page-71-0) Katso myös kiintolevy, optinen asema asemat, käynnistysjärjestys [91](#page-100-0) automaattiset päivitykset, ohjelmisto [85](#page-94-0)

### **B**

BD-levy poistaminen [31](#page-40-0), [32](#page-41-0) toistaminen [30](#page-39-0) Bluetooth tarra [14](#page-23-0) Blu-ray (BD) -levy [28](#page-37-0) Blu-ray R/RE DVD+/-RW SuperMulti DL -asema [29](#page-38-0) Blu-ray ROM DVD±R SuperMulti DL -asema [28](#page-37-0)

### **C**

caps lock -merkkivalo, tunnistaminen [2](#page-11-0) CD kirjoittaminen [24](#page-33-0) suojaaminen [24](#page-33-0) CD-asema [46,](#page-55-0) [62](#page-71-0) CD-levy kopioiminen [31](#page-40-0) poistaminen [31](#page-40-0), [32](#page-41-0) toistaminen [30](#page-39-0)

### **D**

Diagnostic (Diagnostiikka) -valikko [89](#page-98-0) digitaalinen kortti asettaminen asemaan [64](#page-73-0) poistaminen [65](#page-74-0) DriveLock-salasana kuvaus [82](#page-91-0) määrittäminen [82](#page-91-0) poistaminen [83](#page-92-0) syöttäminen [83](#page-92-0) vaihtaminen [83](#page-92-0) DVD kirjoittaminen [24](#page-33-0) suojaaminen [24](#page-33-0) DVD-asema [46,](#page-55-0) [62](#page-71-0) DVD-levy kopioiminen [31](#page-40-0) poistaminen [31](#page-40-0), [32](#page-41-0) toistaminen [30](#page-39-0)

### **E**

eSATA-kaapeli, liittäminen [61](#page-70-0) eSATA-laitteet kuvaus [61](#page-70-0) liittäminen [61](#page-70-0) poistaminen [62](#page-71-0) pysäyttäminen [62](#page-71-0) eSATA-portti, tunnistaminen [9,](#page-18-0) [10](#page-19-0) esc-näppäin, tunnistaminen [5,](#page-14-0) [6](#page-15-0) **ExpressCard** asettaminen asemaan [65](#page-74-0) asetusten määrittäminen [65](#page-74-0) kortin poistaminen [65](#page-74-0) poistaminen [66](#page-75-0) ExpressCard-korttien määrittäminen [65](#page-74-0) ExpressCard-korttipaikka, tunnistaminen [9,](#page-18-0) [10](#page-19-0)

### **F**

File (Tiedosto) -valikko [88](#page-97-0) fn-näppäin, tunnistaminen [5,](#page-14-0) [6,](#page-15-0) [15](#page-24-0)

### **H**

HDMI-portti [17](#page-26-0), [27](#page-36-0) hiiri, ulkoinen asetusten määrittäminen [15](#page-24-0) liittäminen [15](#page-24-0) huoltotarra [13](#page-22-0)

### **I**

integroidun numeronäppäimistön näppäimet, tunnistaminen [6](#page-15-0) Internet-selaimen pikanäppäin [17](#page-26-0) Internet-selaimen valo, tunnistaminen [2](#page-11-0)

### **J**

johto, virta [13](#page-22-0) juuritason salasana [80](#page-89-0) järjestelmän tuuletin [92](#page-101-0) järjestelmätiedot [88](#page-97-0)

### **K**

kaapelit eSATA [61](#page-70-0) USB [60](#page-69-0) kaiuttimet, tunnistaminen [3](#page-12-0), [22](#page-31-0) keskeytystila poistuminen [34](#page-43-0) siirtyminen [34](#page-43-0) keskittimet [60](#page-69-0) kiintolevy asentaminen [53](#page-62-0) ulkoinen [45](#page-54-0), [62](#page-71-0) vaihtaminen [46](#page-55-0) kirjoitettavat tallennusvälineet [34](#page-43-0) komposiittivideo [17](#page-26-0) kosketusalustan ilmaisin, tunnistaminen [1,](#page-10-0) [2](#page-11-0) kuulokeliitäntä (äänilähtöliitäntä) [22](#page-31-0) kuulokkeet [22](#page-31-0) kuulokkeiden (äänilähdön) liitäntä [7](#page-16-0) kytkimen kansi poistaminen [48](#page-57-0), [70](#page-79-0) käynnistysasetukset [91](#page-100-0) käynnistysjärjestys [91](#page-100-0) käyttäjän salasana [80](#page-89-0) käyttöönotto, tietokone [1](#page-10-0)

### **L**

laiteturvallisuus [84](#page-93-0) laitteisto, tunnistaminen [1](#page-10-0) langattoman laitteen hyväksyntätarra [14](#page-23-0) langattomat antennit [11](#page-20-0) lentokenttien turvalaitteet [45](#page-54-0) lepotila tietokoneen aktivoiminen [34](#page-43-0) tietokoneen siirtäminen [34](#page-43-0) levykeasema [46](#page-55-0), [62](#page-71-0) liitin, virta [8](#page-17-0) liitännät RJ-11 (modeemi) [7,](#page-16-0) [8](#page-17-0) RJ-45-liitäntä (verkko) [9](#page-18-0) äänilähtö (kuulokkeet) [7](#page-16-0), [22](#page-31-0) äänitulo (mikrofoni) [7,](#page-16-0) [22](#page-31-0) liitäntä, ulkoinen virtalähde [36](#page-45-0) luettavat tallennusvälineet [34](#page-43-0) lämpötila [42](#page-51-0)

#### **M**

mediakortin lukulaite, tunnistaminen [7](#page-16-0) mediaohjaimet, pikanäppäimet [18](#page-27-0) merkkivalot asema [6](#page-15-0) caps lock [2](#page-11-0) Internet-selain [2](#page-11-0) optinen asema [7](#page-16-0), [8](#page-17-0) sähköposti [2](#page-11-0) TouchPad-kosketusalusta [1,](#page-10-0)  $\mathcal{D}$ verkkokamera [11](#page-20-0) verkkovirtalaite [8](#page-17-0), [9](#page-18-0) virta [3](#page-12-0) mikrofoni, sisäinen [22](#page-31-0) mikrofonin (äänitulon) liitäntä [7](#page-16-0) modeemin hyväksyntätarra [14](#page-23-0) muistimoduuli irrottaminen [72](#page-81-0) vaihtaminen [68](#page-77-0) muistipaikat ExpressCard [9](#page-18-0), [10](#page-19-0) lukitusvaijeri [8](#page-17-0), [9](#page-18-0) muisti [68](#page-77-0) SIM [10](#page-19-0) multimediaohjelmisto käyttäminen [24](#page-33-0) multimediavarusteet, tunnistaminen [21](#page-30-0) mykistyksen pikanäppäin [22](#page-31-0)

### **N**

nappikuulokkeet [22](#page-31-0) numerolukitustila, ulkoinen numeronäppäimistö [19](#page-28-0) numeronäppäimistö [5](#page-14-0), [6](#page-15-0) numeronäppäimistö, ulkoinen käyttäminen [19](#page-28-0) num lock [19](#page-28-0) numeronäppäimistö, upotettu käyttäminen [18](#page-27-0) näppäintoimintojen vaihtaminen [19](#page-28-0) ottaminen käyttöön ja poistaminen käytöstä [18](#page-27-0) numeronäppäimistön näppäimet, tunnistaminen [6](#page-15-0)

näppäimet esc [5](#page-14-0), [6](#page-15-0) fn [5,](#page-14-0) [6](#page-15-0) numeronäppäimistö [6](#page-15-0) toiminto [5,](#page-14-0) [6](#page-15-0) upotettu numeronäppäimistö [5](#page-14-0) näppäimistö poistaminen [50](#page-59-0), [72](#page-81-0) näppäimistön pikanäppäimet, tunnistaminen [15](#page-24-0) näyttö kuva, siirtäminen [17](#page-26-0) näytön kirkkauden pikanäppäimet [17](#page-26-0) näyttö, liittäminen [26](#page-35-0) näyttökuva, siirtäminen [17](#page-26-0) näytön kirkkauden pikanäppäimet [17](#page-26-0) näytön portti, ulkoinen näyttö [9](#page-18-0)

### **O**

ohjelmisto automaattiset päivitykset [85](#page-94-0) optinen asema suojaaminen [24](#page-33-0) tunnistaminen [7,](#page-16-0) [8](#page-17-0) optinen levy kirjoittaminen [24](#page-33-0) käyttäminen [29](#page-38-0) poistaminen [31](#page-40-0) optisen aseman merkkivalo, tunnistaminen [7,](#page-16-0) [8](#page-17-0) osat edessä olevat [6](#page-15-0) lisälaitteistot [13](#page-22-0) näyttö [10](#page-19-0) oikealla sivulla olevat [7](#page-16-0) pohjassa olevat [10](#page-19-0) päällä olevat [1](#page-10-0) vasemmalla sivulla olevat [8](#page-17-0) osoitinlaitteet asetusten määrittäminen [15](#page-24-0)

### **P**

paikat akku [10](#page-19-0), [14](#page-23-0) painikkeet virta [4](#page-13-0)

pikanäppäimet CD-äänilevyn tai DVD-levyn ohjaimet [18](#page-27-0) Internet-selaimen avaaminen [17](#page-26-0) kaiuttimen äänen mykistäminen [17](#page-26-0) kaiuttimen äänenvoimakkuuden suurentaminen [18](#page-27-0) kaiuttimen äänenvoimakkuuden vähentäminen [18](#page-27-0) kuvan vaihtaminen näytöstä toiseen [17](#page-26-0) kuvaus [15](#page-24-0) käyttäminen [16](#page-25-0) näytön kirkkauden lisääminen [17](#page-26-0) näytön kirkkauden vähentäminen [17](#page-26-0) oletussähköpostisovelluksen avaaminen [17](#page-26-0) äänen mykistys [22](#page-31-0) portit eSATA [9](#page-18-0), [10,](#page-19-0) [61](#page-70-0) HDMI [9](#page-18-0), [27](#page-36-0) ulkoinen näyttö [9,](#page-18-0) [26](#page-35-0) USB [7](#page-16-0), [8,](#page-17-0) [9,](#page-18-0) [10](#page-19-0), [60](#page-69-0) projektori, liittäminen [26](#page-35-0)

### **R**

RJ-11 (modeemi) -liitäntä, tunnistaminen [7,](#page-16-0) [8](#page-17-0) RJ-45-liitäntä (verkkoliitäntä), tunnistaminen [9](#page-18-0)

#### **S**

salasanat asetus [81](#page-90-0) DriveLock [82](#page-91-0) juuri [80](#page-89-0) käyttäjä [80](#page-89-0) salvat, akun vapauttaminen [10](#page-19-0) sarjanumero, tietokone [13](#page-22-0) Security (Suojaus) -valikko [89](#page-98-0) SIM-paikka, tunnistaminen [10](#page-19-0) sisäinen mikrofoni, tunnistaminen [11](#page-20-0), [22](#page-31-0) sisäinen näytön kytkin, tunnistaminen [3,](#page-12-0) [11](#page-20-0)

sormenjälkitunnistin, tunnistaminen [4](#page-13-0) System Configuration (Järjestelmän kokoonpano) -valikko [91](#page-100-0) sähköpostiohjelman valo, tunnistaminen [2](#page-11-0) sähköpostisovelluksen pikanäppäin [17](#page-26-0)

### **T**

tallennusvälineet [34](#page-43-0) tarrat Bluetooth [14](#page-23-0) HP Mobile Broadband -moduuli [14](#page-23-0) huoltotarra [13](#page-22-0) langattoman laitteen hyväksyntä [14](#page-23-0) modeemin hyväksyntä [14](#page-23-0) SIM [14](#page-23-0) viranomaisten ilmoitukset [14](#page-23-0) WLAN [14](#page-23-0) tekijänoikeuksia koskeva varoitus [31](#page-40-0) Tietokoneen asetukset asetussalasana [81](#page-90-0) Diagnostic (Diagnostiikka) -valikko [89](#page-98-0) tiukka suojaus [84](#page-93-0) Tietokoneen asetukset -apuohjelma alkuperäisten asetusten palauttaminen [88](#page-97-0) Diagnostic (Diagnostiikka) -valikko [89](#page-98-0) DriveLock-salasana [82](#page-91-0) File (Tiedosto) -valikko [88](#page-97-0) laiteturvallisuus [84](#page-93-0) liikkuminen ja kohteiden valitseminen [87](#page-96-0) Security (Suojaus) -valikko [89](#page-98-0) System Configuration (Järjestelmän kokoonpano) -valikko [91](#page-100-0) Tietokoneen asetukset -ohjelma File (Tiedosto) -valikko [88](#page-97-0) Security (Suojaus) -valikko [89](#page-98-0) tietokoneen kuljettaminen matkoilla modeemin hyväksyntätarra [14](#page-23-0) tiukka suojaus [84,](#page-93-0) [89](#page-98-0) toimintonäppäimet, tunnistaminen [5,](#page-14-0) [6,](#page-15-0) [15](#page-24-0) TouchPad-kosketusalusta [1](#page-10-0) TouchPad-kosketusalustan alue tunnistaminen [1](#page-10-0) tuotenimi ja -numero, tietokone [13](#page-22-0) tuuletusaukot, tunnistaminen [9](#page-18-0)

### **U**

ulkoinen asema [45](#page-54-0), [62](#page-71-0) ulkoisen näytön portti, tunnistaminen [9,](#page-18-0) [26](#page-35-0) ulkoiset äänilaitteet, liittäminen [25](#page-34-0) upotetun numeronäppäimistön näppäimet, tunnistaminen [5](#page-14-0) USB-kaapeli, liittäminen [60](#page-69-0) USB-keskittimet [60](#page-69-0) USB-laitteet irrottaminen [60](#page-69-0) kuvaus [60](#page-69-0) liittäminen [60](#page-69-0) USB-portit, tunnistaminen [7,](#page-16-0) [8](#page-17-0), [9,](#page-18-0) [10](#page-19-0), [60](#page-69-0)

### **V**

vaijerilukon kiinnityspaikka, tunnistaminen [8,](#page-17-0) [9](#page-18-0) vanhojen laitteiden tuki, USB [87](#page-96-0), [91](#page-100-0) vanhojen USB-laitteiden tuki [61,](#page-70-0) [87](#page-96-0), [91](#page-100-0) vapautussalvat, akku [10,](#page-19-0) [37](#page-46-0) verkkokamera käyttäminen [33](#page-42-0) tunnistaminen [11](#page-20-0), [22](#page-31-0) verkkokameran käyttäminen [33](#page-42-0) verkkokameran merkkivalo, tunnistaminen [11](#page-20-0) verkkovirtalaite liittäminen [36](#page-45-0) tunnistaminen [13](#page-22-0) verkkovirtalaitteen merkkivalo, tunnistaminen [8,](#page-17-0) [9](#page-18-0) vianmääritys optinen levykelkka [32](#page-41-0) videolähetystyypit [17](#page-26-0)

viranomaisten ilmoitukset langattoman laitteen hyväksyntätarrat [14](#page-23-0) modeemin hyväksyntätarra [14](#page-23-0) Viranomaisten ilmoitukset -tarra [14](#page-23-0) virranhallinta [35](#page-44-0) virran merkkivalo, tunnistaminen [3](#page-12-0) virta liittäminen [36](#page-45-0) virtajohto, tunnistaminen [13](#page-22-0) virtaliitin, tunnistaminen [8](#page-17-0) virtapainike, tunnistaminen [4](#page-13-0)

#### **W**

WLAN-antennit, tunnistaminen [12](#page-21-0) WLAN-laite [14](#page-23-0) WLAN-tarra [14](#page-23-0) WWAN-antennit, tunnistaminen [12](#page-21-0)

### **Ä**

äänenvoimakkuus mykistyksen pikanäppäin [22](#page-31-0) pikanäppäimet [22](#page-31-0) äänenvoimakkuus, säätäminen [22](#page-31-0) äänilaitteet, ulkoisten äänilaitteiden liittäminen [25](#page-34-0) äänilähdön (kuulokkeiden) liitäntä, tunnistaminen [7](#page-16-0) äänilähtöliitäntä (kuulokeliitäntä), tunnistaminen [22](#page-31-0) äänitoiminnot, tarkistaminen [26](#page-35-0) äänitoimintojen tarkistaminen [26](#page-35-0) äänituloliitäntä (mikrofoniliitäntä), tunnistaminen [22](#page-31-0) äänitulon (mikrofonin) liitäntä, tunnistaminen [7](#page-16-0)

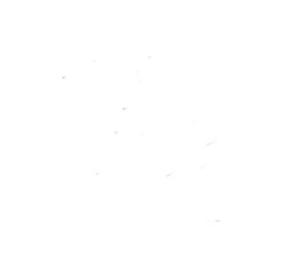